**Samsung ML- 4550 Series** Monochrome Laser Printer

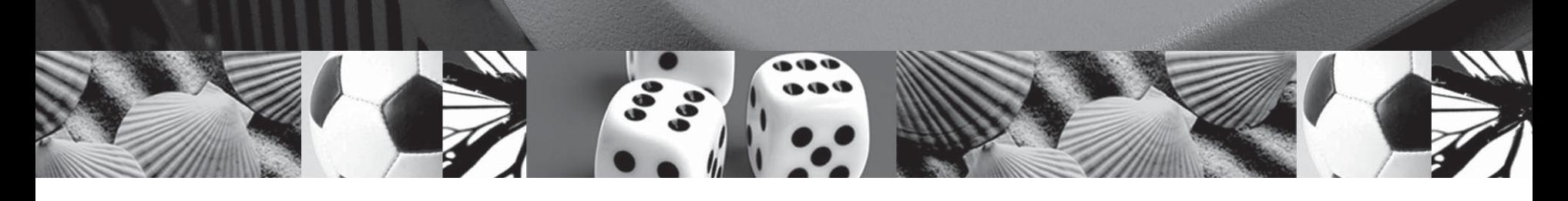

# **User's Guide**

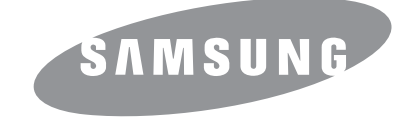

This manual is provided for information purposes only. All information included herein is subject to change without notice. Samsung Electronics is not responsible for any direct or indirect damages, arising from or related to use of this manual.

© 2006 Samsung Electronics Co., Ltd. All rights reserved.

- ML-4550, ML-4551N, and ML-4551ND are trademarks of Samsung Electronics Co., Ltd.
- Samsung and Samsung logo are trademarks of Samsung Electronics Co., Ltd.
- Centronics is a trademark of Centronics Data Computer Corporation.
- IBM and IBM PC are trademarks of International Business Machines Corporation.
- PCL and PCL 6 are trademarks of Hewlett-Packard company.
- Microsoft, Windows, Windows Vista, Windows 7 and Windows 2008 Server R2 are either registered trademarks or trademarks of Microsoft Corporation.
- PostScript 3 is a trademark of Adobe System, Inc.
- UFST® and MicroType™ are registered trademarks of Monotype Imaging Inc.
- TrueType, LaserWriter, and Macintosh are trademarks of Apple Computer, Inc.
- All other brand or product names are trademarks of their respective companies or organizations.
- Refer to the 'LICENSE.txt' file in the provided CD-ROM for the open source license information.

# contact samsung worldwide

If you have any comments or questions regarding Samsung products, contact the Samsung customer care center.

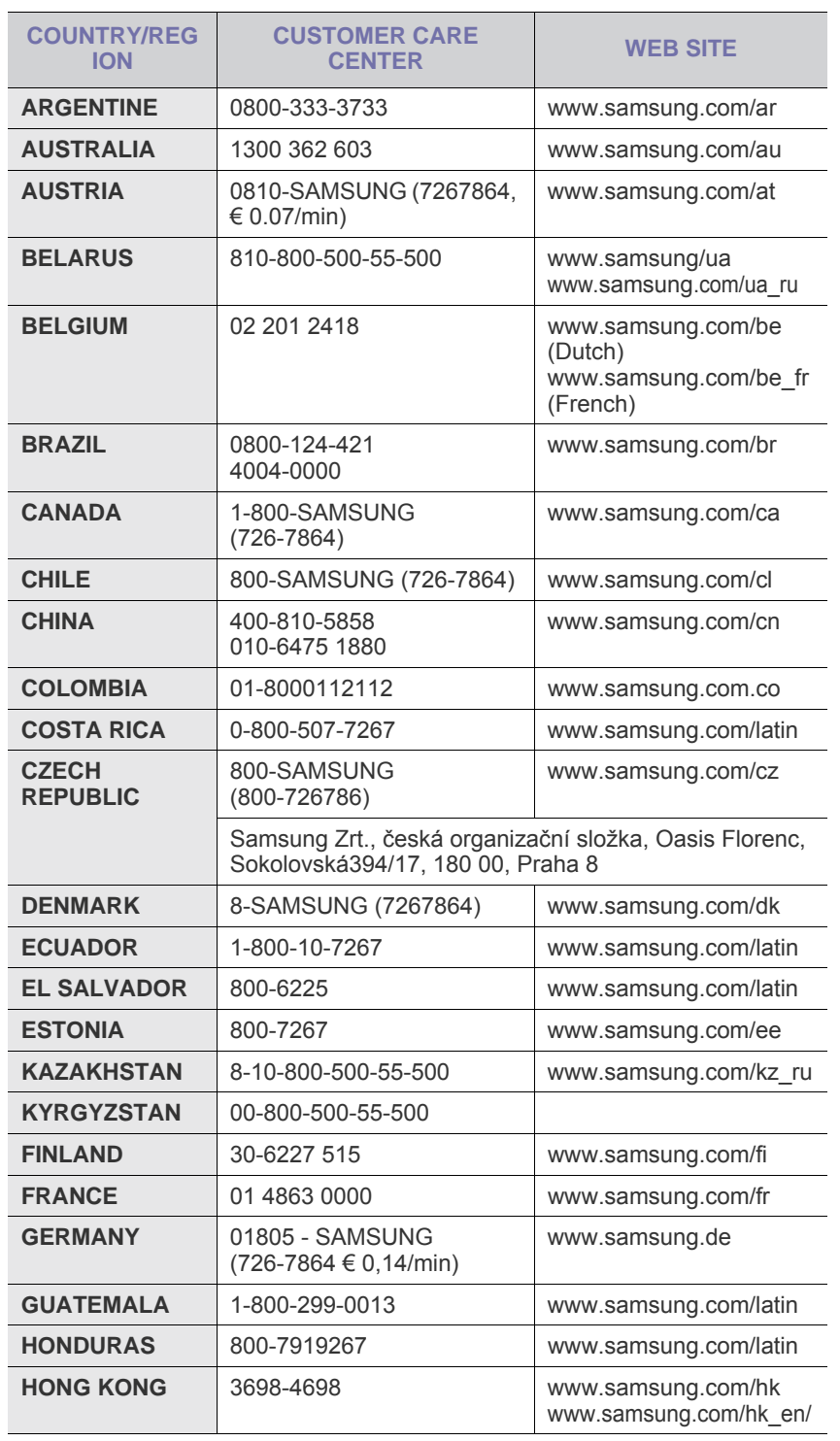

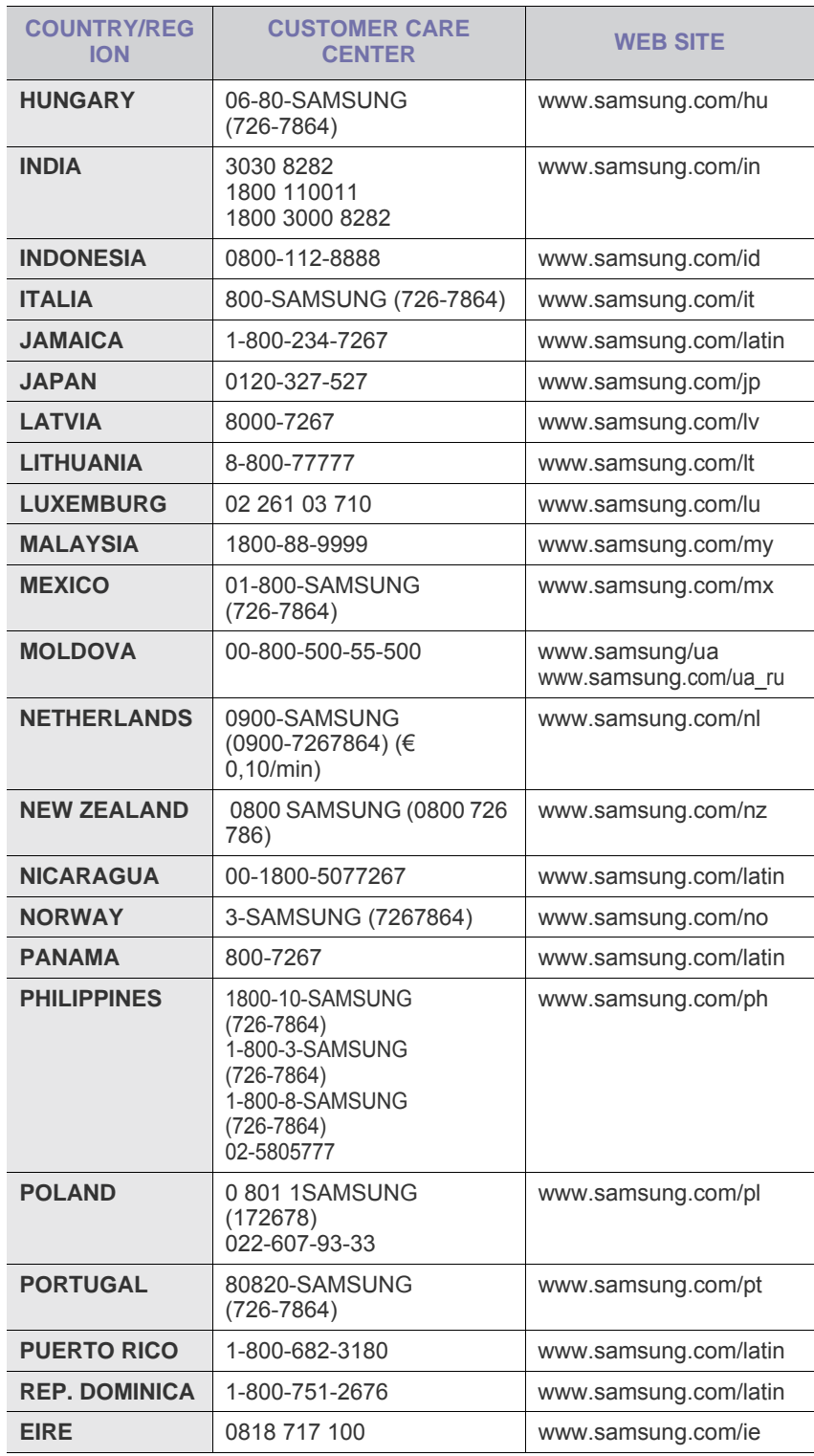

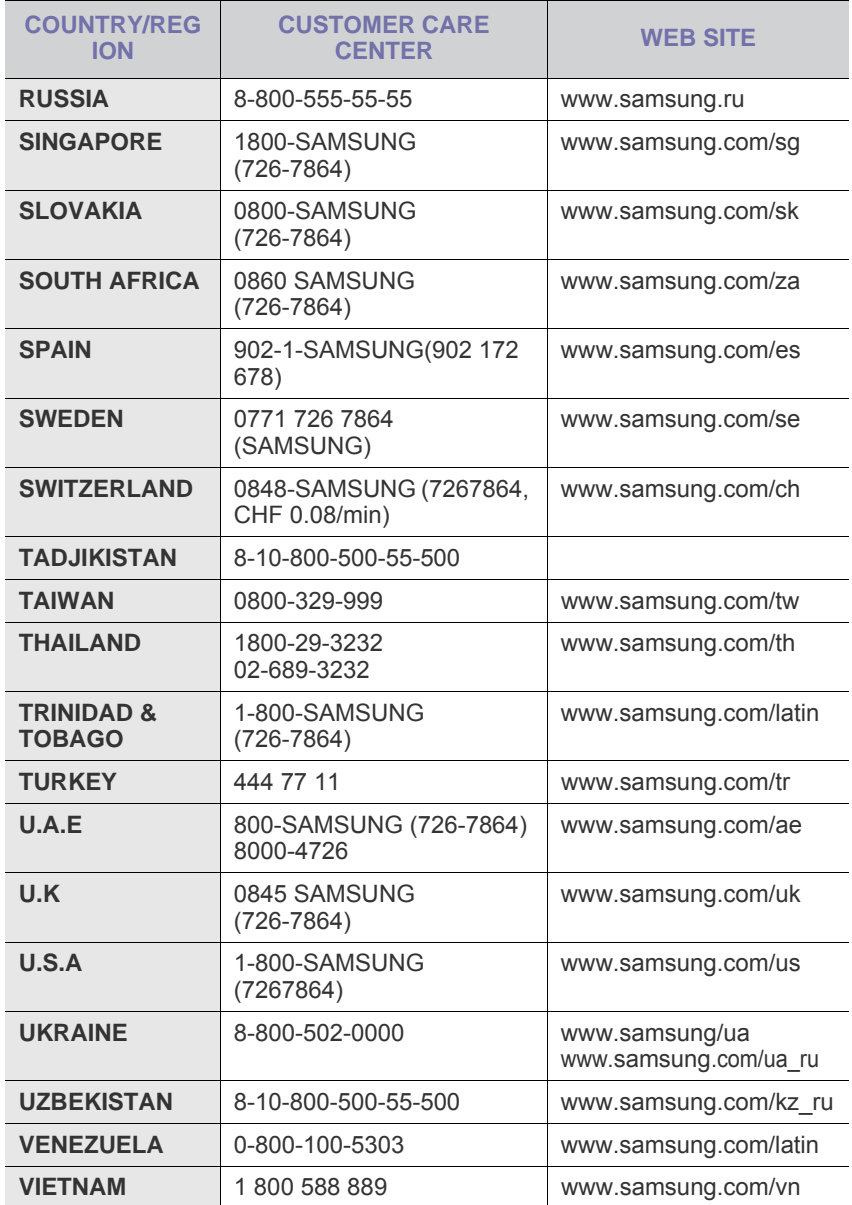

# **CONTENTS**

# 1. Introduction

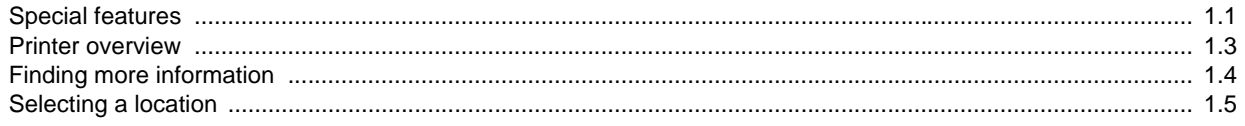

## 2. System setup

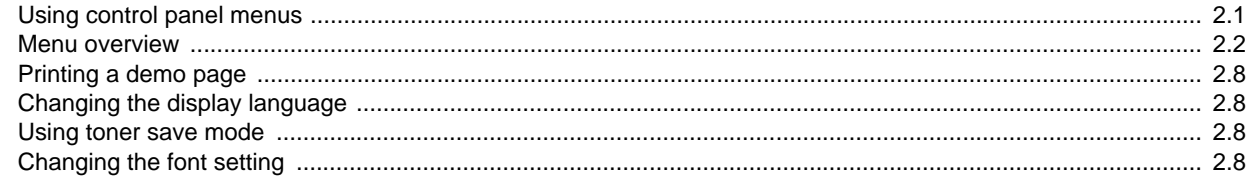

# 3. Software overview

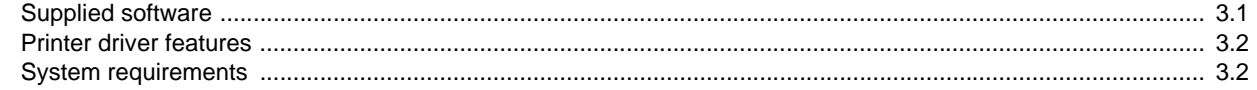

## 4. Network setup

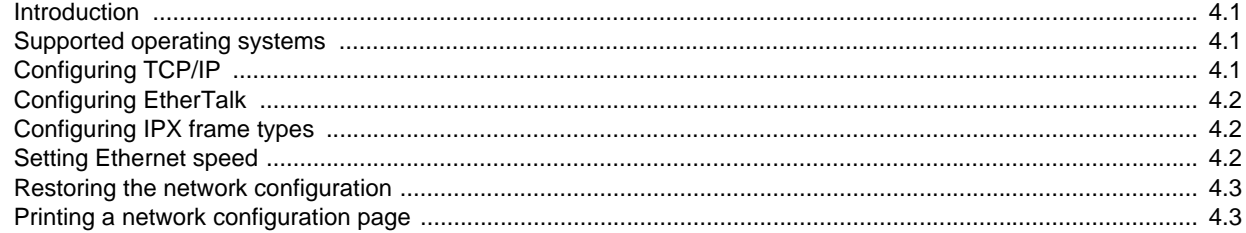

## 5. Loading print media

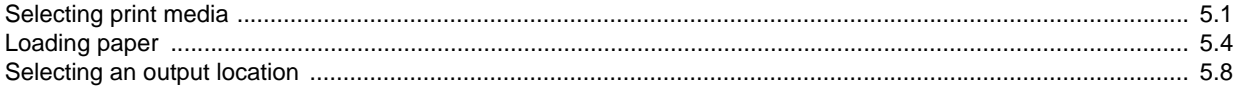

# **6. Basic printing**

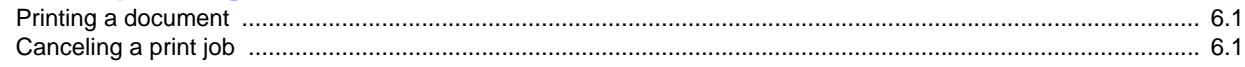

# 7. Ordering supplies and accessories

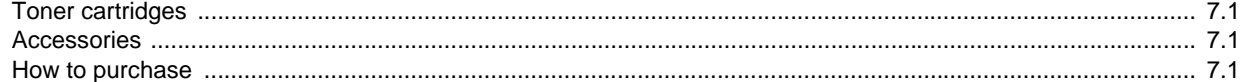

## 8. Maintenance

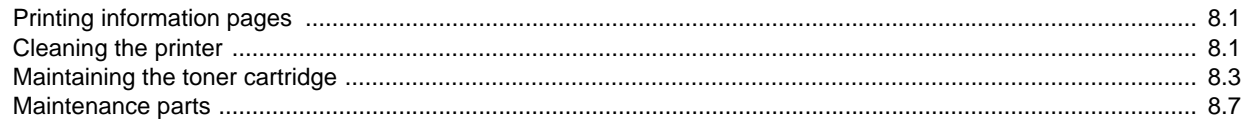

# 9. Troubleshooting

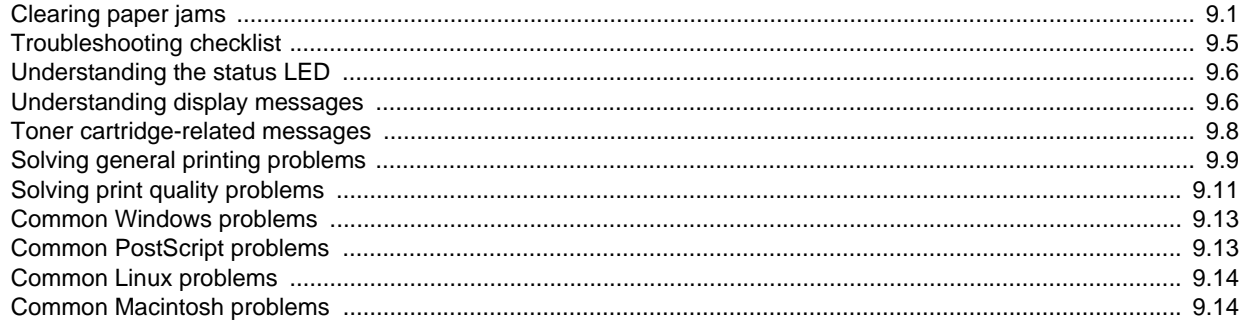

# 10. Installing accessories

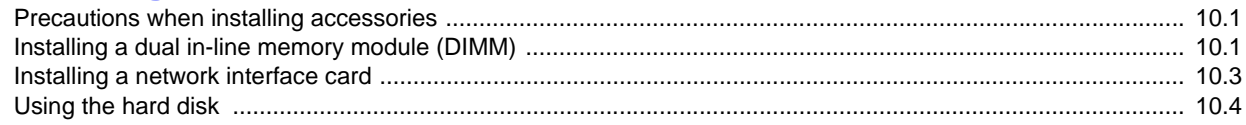

# **11. Specifications**

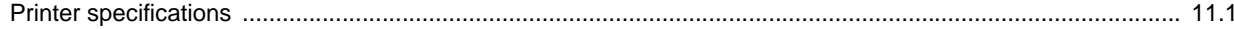

## **Important Precautions and Safety Information**

When using this machine, these basic safety precautions should always be followed to reduce risk of fire, electric shock, and injury to people:

- 1 Read and understand all instructions.
- 2 Use common sense whenever operating electrical appliances.
- 3 Follow all warnings and instructions marked on the machine and in the literature accompanying the machine.
- 4 If an operating instruction appears to conflict with safety information, heed the safety information. You may have misunderstood the operating instruction. If you cannot resolve the conflict, contact your sales or service representative for assistance.
- 5 Unplug the machine from the AC wall socket before cleaning. Do not use liquid or aerosol cleaners. Use only a damp cloth for cleaning.
- 6 Do not place the machine on an unstable cart, stand or table. It may fall, causing serious damage.
- 7 Your machine should never be placed on, near or over a radiator, heater, air conditioner or ventilation duct.
- 8 Do not allow anything to rest on the power cable. Do not locate your machine where the cords will be abused by persons walking on them.
- 9 Do not overload wall outlets and extension cords. This can diminish performance, and may result in the risk of fire or electric shock.
- 10 Do not allow pets to chew on the AC power or PC interface cords.
- 11 Never push objects of any kind into the machine through case or cabinet openings. They may touch dangerous voltage points, creating a risk of fire or shock. Never spill liquid of any kind onto or into the machine.
- 12 To reduce the risk of electric shock, do not disassemble the machine. Take it to a qualified service technician when repair work is required. Opening or removing covers may expose you to dangerous voltages or other risks. Incorrect reassembly could cause electric shock when the unit is subsequently used.
- 13 Unplug the machine from the PC and AC wall outlet, and refer servicing to qualified service personnel under the following conditions:
	- When any part of the power cord, plug, or connecting cable is damaged or frayed.
	- If liquid has been spilled into the machine.
	- If the machine has been exposed to rain or water.
	- If the machine does not operate properly after instructions have been followed.
	- If the machine has been dropped, or the cabinet appears damaged.
	- If the machine exhibits a sudden and distinct change in performance.
- 14 Adjust only those controls covered by the operating instructions. Improper adjustment of other controls may result in damage, and may require extensive work by a qualified service technician to restore the machine to normal operation.
- 15 Avoid using this machine during a lightning storm. There may be a remote risk of electric shock from lightning. If possible, unplug the AC power for the duration of the lightning storm.
- 16 If you continuously print multiple pages, the surface of the output tray may become hot. Be careful not to touch the surface, and keep children away from the surface.
- 17 The Power cord supplied with your machine should be used for safe operation. If you are using a cord which is longer than 2 m with 110 V machine, then it should be 16 AWG<sup>1</sup> or bigger.
- 18 SAVE THESE INSTRUCTIONS.

## **Environmental and Safety Consideration**

#### **Laser Safety Statement**

The printer is certified in the U.S. to conform to the requirements of DHHS 21 CFR, chapter 1 Subchapter J for Class I(1) laser products, and elsewhere, is certified as a Class I laser product conforming to the requirements of IEC 825.

Class I laser products are not considered to be hazardous. The laser system and printer are designed so there is never any human access to laser radiation above a Class I level during normal operation, user maintenance, or prescribed service condition.

#### **WARNING**

Never operate or service the printer with the protective cover removed from Laser/ Scanner assembly. The reflected beam, although invisible, can damage your eyes. When using this product, these basic safety precautions should always be followed to reduce risk of fire, electric shock, and injury to persons:

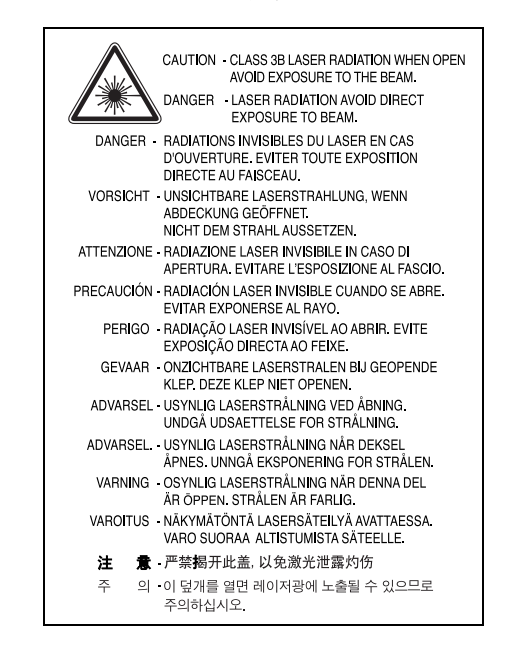

# **Ozone Safety**

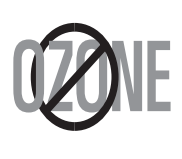

During normal operation, this machine produces ozone. The ozone produced does not present a hazard to the operator. However, it is advisable that the machine be operated in a well ventilated area.

If you need additional information about ozone, please contact your nearest Samsung dealer.

*<sup>1</sup> AWG: American Wire Gauge*

## **Power Saver**

This printer contains advanced energy conservation technology that reduces power consumption when it is not in active use.

When the printer does not receive data for an extended period of time, power consumption is automatically lowered.

# **Recycling**

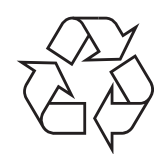

Please recycle or dispose of packaging materials for this product in an environmentally responsible manner.

# **Correct Disposal of This Product (Waste Electrical & Electronic Equipment)**

#### **(Applicable in the European Union and other European countries with separate collection systems)**

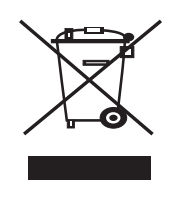

This marking on the product, accessories or literature indicates that the product and its electronic accessories (e.g. charger, headset, USB cable) should not be disposed of with other household waste at the end of their working life. To prevent possible harm to the environment or human health from uncontrolled waste disposal, please separate these items from other types of waste and recycle them responsibly to promote the sustainable reuse of material

resources. Household users should contact either the retailer where they purchased this product, or their local government office, for details of where and how they can take these items for environmentally safe recycling. Business users should contact their supplier and check the terms and conditions of the purchase contract. This product and its electronic accessories should not be mixed with other commercial wastes for disposal.

# **Radio Frequency Emissions**

#### **FCC Regulations**

This device complies with Part 15 of the FCC Rules. Operation is subject to the following two conditions:

- This device may not cause harmful interference, and
- This device must accept any interference received, including interference that may cause undesired operation.

This device has been tested and found to comply with the limits for a Class A digital device, pursuant to Part 15 of the FCC rules. These limits are designed to provide reasonable protection against harmful interference in a residential installation. This equipment generates, uses and can radiate radio frequency energy and, if not installed and used in accordance with the instructions, may cause harmful interference to radio communications. However, there is no guarantee that interference will not occur in a particular installation. If this equipment does cause harmful interference to radio or television reception, which can be determined by turning the equipment off and on, the user is encouraged to try to correct the interference by one or more of the following measures:

- Reorient or relocate the receiving antenna.
- Increase the separation between the equipment and receiver.
- Connect the equipment into an outlet on a circuit different from that to which the receiver is connected.
- Consult the dealer or an experienced radio/TV technician for help.

**CAUTION:** Changes or modifications not expressly approved by the manufacturer responsible for compliance could void the user's authority to operate the equipment.

#### **Canadian Radio Interference Regulations**

This digital apparatus does not exceed the Class A limits for radio noise emissions from digital apparatus as set out in the interference-causing equipment standard entitled "Digital Apparatus", ICES-003 of the Industry and Science Canada.

Cet appareil numérique respecte les limites de bruits radioélectriques applicables aux appareils numériques de Classe A prescrites dans la norme sur le matériel brouilleur: "Appareils Numériques", ICES-003 édictée par l'Industrie et Sciences Canada.

# **Declaration of Conformity (European Countries)**

#### **Approvals and Certifications**

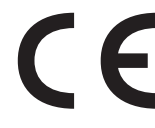

The CE marking applied to this product symbolises Samsung Electronics Co., Ltd. Declaration of Conformity with the following applicable 93/68/EEC Directives of the European Union as of the dates indicated:

The declaration of conformity may be consulted at

www.samsung.com/printer, go to Support > Download center and enter your printer name to browse the EuDoC.

January 1, 1995: Council Directive 73/23/EEC Approximation of the laws of the member states related to low voltage equipment.

January 1, 1996: Council Directive 89/336/EEC (92/31/EEC), approximation of the laws of the Member States related to electromagnetic compatibility.

March 9, 1999: Council Directive 1999/5/EC on radio equipment and telecommunications terminal equipment and the mutual recognition of their conformity. A full declaration, defining the relevant Directives and referenced standards can be obtained from your Samsung Electronics Co., Ltd. representative.

# **Replacing the Fitted Plug (for UK Only)**

#### **Important**

The mains lead for this machine is fitted with a standard (BS 1363) 13 amp plug and has a 13 amp fuse. When you change or examine the fuse, you must re-fit the correct 13 amp fuse. You then need to replace the fuse cover. If you have lost the fuse cover, do not use the plug until you have another fuse cover.

Please contact the people from you purchased the machine.

The 13 amp plug is the most widely used type in the UK and should be suitable. However, some buildings (mainly old ones) do not have normal 13 amp plug sockets. You need to buy a suitable plug adaptor. Do not remove the moulded plug.

#### **Warning**

**If you cut off the moulded plug, get rid of it straight away.**

**You cannot rewire the plug and you may receive an electric shock if you plug it into a socket.**

**IMPORTANT WARNING: You must earth this machine.**

**The wires in the mains lead have the following color code:**

- Green and Yellow: Earth
- Blue: Neutral
- Brown: Live

If the wires in the mains lead do not match the colors marked in your plug, do the following:

You must connect the green and yellow wire to the pin marked by the letter "E" or by the safety 'Earth symbol' or colored green and yellow or green.

You must connect the blue wire to the pin which is marked with the letter "N" or colored black.

You must connect the brown wire to the pin which is marked with the letter "L" or colored red.

You must have a 13 amp fuse in the plug, adaptor, or at the distribution board.

## **OPENSSL LICENSE**

## **ORIGINAL SSLEAY LICENSE**

Copyright (c) 1998-2001 The OpenSSL Project. All rights reserved.

Redistribution and use in source and binary forms, with or without modification, are permitted provided that the following conditions are met:

- 1. Redistributions of source code must retain the above copyright notice, this list of conditions and the following disclaimer.
- 2. Redistributions in binary form must reproduce the above copyright notice, this list of conditions and the following disclaimer in the documentation and/or other materials provided with the distribution.
- 3. All advertising materials mentioning features or use of this software must display the following acknowledgment: "This product includes software developed by the OpenSSL Project for use in the OpenSSL Toolkit. (http:// www.openssl.org/)"
- 4. The names "OpenSSL Toolkit" and "OpenSSL Project" must not be used to endorse or promote products derived from this software without
- 5. prior written permission. For written permission, please contact opensslcore@openssl.org.
- 6. Products derived from this software may not be called "OpenSSL" nor may "OpenSSL" appear in their names without prior written permission of the OpenSSL Project.
- 7. Redistributions of any form whatsoever must retain the following acknowledgment: "This product includes software developed by the OpenSSL Project for use in the OpenSSL Toolkit (http://www.openssl.org/)"

THIS SOFTWARE IS PROVIDED BY THE OpenSSL PROJECT ``AS IS'' AND ANY EXPRESSED OR IMPLIED WARRANTIES, INCLUDING, BUT NOT LIMITED TO, THE IMPLIED WARRANTIES OF MERCHANTABILITY AND FITNESS FOR A PARTICULAR PURPOSE ARE DISCLAIMED. IN NO EVENT SHALL THE OpenSSL PROJECT OR ITS CONTRIBUTORS BE LIABLE FOR ANY DIRECT, INDIRECT, INCIDENTAL, SPECIAL, EXEMPLARY, OR CONSEQUENTIAL DAMAGES (INCLUDING, BUT NOT LIMITED TO, PROCUREMENT OF SUBSTITUTE GOODS OR SERVICES; LOSS OF USE, DATA, OR PROFITS; OR BUSINESS INTERRUPTION) HOWEVER CAUSED AND ON ANY THEORY OF LIABILITY, WHETHER IN CONTRACT, STRICT LIABILITY, OR TORT (INCLUDING NEGLIGENCE OR OTHERWISE) ARISING IN ANY WAY OUT OF THE USE OF THIS SOFTWARE, EVEN IF ADVISED OF THE POSSIBILITY OF SUCH DAMAGE.

This product includes cryptographic software written by Eric

Young(eay@cryptsoft.com). This product includes software written by Tim Hudson (tjh@cryptsoft.com).

Copyright (C) 1995-1998 Eric Young (eay@cryptsoft.com) All rights reserved.

This package is an SSL implementation written by Eric Young (eay@cryptsoft.com). The implementation was written so as to conform with Netscapes SSL.

This library is free for commercial and non-commercial use as long as the following conditions are aheared to. The following conditions apply to all code found in this distribution, be it the RC4, RSA, lhash, DES, etc., code; not just the SSL code. The SSL documentation included with this distribution is covered by the same copyright terms except that the holder is Tim Hudson (tjh@cryptsoft.com). Copyright remains Eric Young's, and as such any Copyright notices in the code are not to be removed. If this package is used in a product, Eric Young should be given attribution as the author of the parts of the library used. This can be in the form of a textual message at program startup or in documentation (online or textual) provided with the package.

Redistribution and use in source and binary forms, with or without modification, are permitted provided that the following conditions are met:

- 1. Redistributions of source code must retain the copyright notice, this list of conditions and the following disclaimer.
- 2. Redistributions in binary form must reproduce the above copyright notice, this list of conditions and the following disclaimer in the documentation and/or other materials provided with the distribution.
- 3. All advertising materials mentioning features or use of this software must display the following acknowledgement: "This product includes cryptographic software written by Eric Young (eay@cryptsoft.com)" The word 'cryptographic' can be left out if the rouines from the library being used are not cryptographic related:-).
- 4. If you include any Windows specific code (or a derivative thereof) from the apps directory (application code) you must include an acknowledgement: "This product includes software written by Tim Hudson (tjh@cryptsoft.com)"

THIS SOFTWARE IS PROVIDED BY ERIC YOUNG ``AS IS'' AND ANY EXPRESS OR IMPLIED WARRANTIES, INCLUDING, BUT NOT LIMITED TO, THE IMPLIED WARRANTIES OF MERCHANTABILITY AND FITNESS FOR A PARTICULAR PURPOSE ARE DISCLAIMED. IN NO EVENT SHALL THE AUTHOR OR CONTRIBUTORS BE LIABLE FOR ANY DIRECT, INDIRECT, INCIDENTAL, SPECIAL, EXEMPLARY, OR CONSEQUENTIAL DAMAGES (INCLUDING, BUT NOT LIMITED TO, PROCUREMENT OF SUBSTITUTE GOODS OR SERVICES; LOSS OF USE, DATA, OR PROFITS; OR BUSINESS INTERRUPTION) HOWEVER CAUSED AND ON ANY THEORY OF LIABILITY, WHETHER IN CONTRACT, STRICT LIABILITY, OR TORT (INCLUDING NEGLIGENCE OR OTHERWISE) ARISING IN ANY WAY OUT OF THE USE OF THIS SOFTWARE, EVEN IF ADVISED OF THE POSSIBILITY OF SUCH DAMAGE.

The licence and distribution terms for any publically available version or derivative of this code cannot be changed. i.e. this code cannot simply be copied and put under another distribution licence [including the GNU Public Licence.]

# <span id="page-10-0"></span>**Introduction**

Congratulations on the purchase of your printer!

This chapter includes:

- **• [Special features](#page-10-1)**
- **• [Printer overview](#page-12-0)**
- **• [Finding more information](#page-13-0)**
- **• [Selecting a location](#page-14-0)**

## **Special features**

<span id="page-10-1"></span>Your new printer is equipped with several special features that improve the print quality. You can:

#### **Print with excellent quality and high speed**

- **DPI**
- You can print up to **1200 x 1200 dpi** effective output. See the **Software Section**.
- Your printer prints A4-sized paper at up to 43 ppm<sup>a</sup> and letter-sized paper at up to 45 ppm. For duplex printing, your printer prints A4-sized paper at up to 29 ipm<sup>b</sup> and letter-sized paper at up to 30 ipm.

#### **Handle paper flexibly**

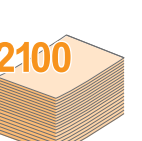

- The multi-purpose tray supports letterheads, envelopes, labels, transparencies, custom-sized materials, postcards, and heavy paper. The multipurpose tray holds up to 100 sheets of plain paper.
- The **500-sheet standard tray 1** supports plain paper in various sizes.
- The **500-sheet optional tray** support plain paper in various sizes. You can install up to 3 additional trays.
- Two output tray; select either the output tray (facedown) or the rear cover (face-up) for the most convenient access.
- **Straight-through paper path** capability from the multi-purpose tray to the rear cover.

#### **Create professional documents**

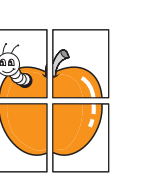

- Print **Watermarks**. You can customize your documents with words, such as "Confidential." See the **Software Section**.
- Print **Posters**. The text and pictures of each page of your document are magnified and printed across the sheet of paper and can then be taped together to form a poster. See the **Software Section**.

a. pages per minute b. images per minute

#### **Save time and money**

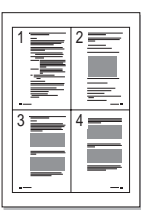

- This printer allows you to use toner save mode to save toner. See page [2.8](#page-22-4).
- You can print on both sides of the paper to save paper (**double-sided printing**) if you use the **ML-4551ND** or install the optional duplex unit in the **ML-4550** and **ML-4551N**.
- You can print multiple pages on a single sheet of paper to save paper (**N-Up printing**). See the **Software Section**.
- You can use preprinted forms and letterhead with plain paper. See the **Software Section**.
- This printer automatically **conserves electricity** by substantially reducing power consumption when not in use.

#### **Expand the printer capacity**

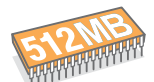

- Your printer has 128 MB of memory which can be expanded to **512 MB**. See page [10.1](#page-60-3).
- A **Network interface** enables network printing. You can add an optional network interface card to the **ML-4550**. The **ML-4551N** and **ML-4551ND** come with a built-in network interface, 10/100 Base TX.
- You can add 500-sheet optional trays to your printer. These trays let you add paper to the printer less often.
- A PostScript 3 Emulation\* (PS) enables PS printing.

#### \* Zoran IPS Emulation compatible with PostScript 3

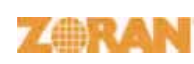

- © Copyright 1995-2005, Zoran Corporation. All rights reserved. Zoran, the Zoran logo, IPS/PS3 and OneImage are trademarks of Zoran Corporation.
- \* 136 PS3 fonts
- Contains UFST and MicroType from Monotype Imaging Inc..

#### **Use the optional hard disk**

You can install an optional hard disk in your printer.

- The 40 GB hard disk can store the data from your computer in the print queue. This decreases the workload of the computer.
- You can use various print features, such as storing a job in the hard disk, proofing a job, and printing private documents.
- You can manage the print jobs in the print queue of the printer hard disk.

For details, see page [10.4](#page-63-1).

#### **Print in various environments**

- You can print with various operating system such as Windows, Linux and Macintosh systems.
- Your printer comes with both **Parallel** and **USB** interfaces.
- You can also use a **network interface**. The **ML-4551N** and **ML-4551ND** come with a built-in network interface, 10/100 Base TX. However, you need to install the optional wired network interface card to the **ML-4550**.

#### **Printer features**

The table below lists a general overview of features supported by your printer.

(I: Installed, O: Option)

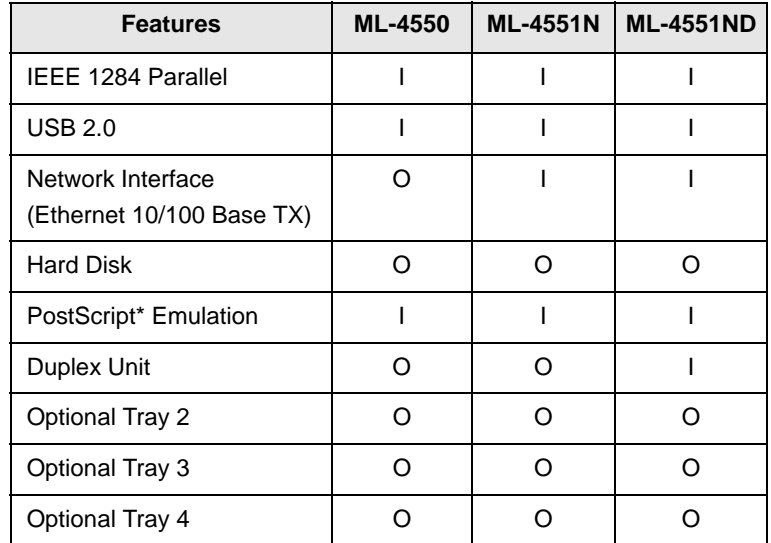

## **Printer overview**

## <span id="page-12-0"></span>**Front view**

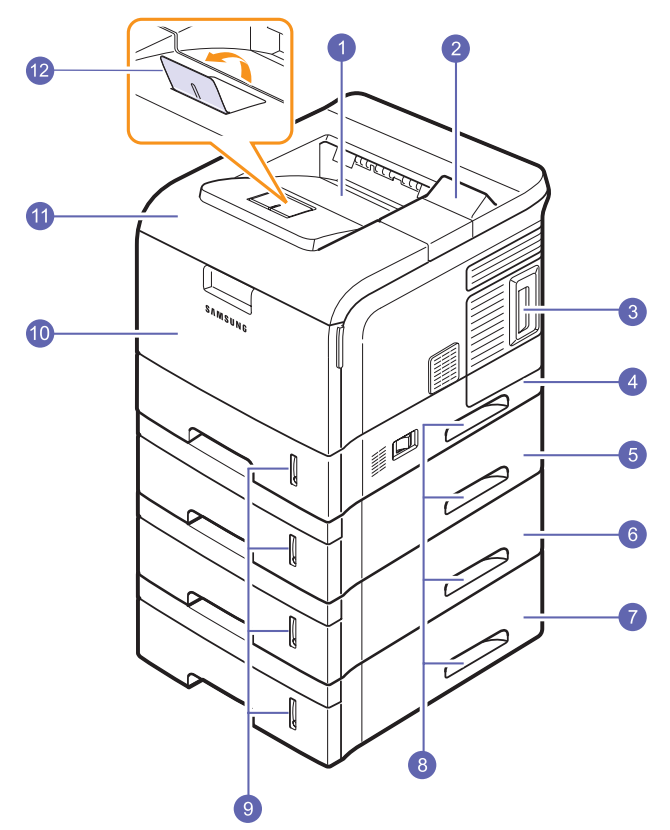

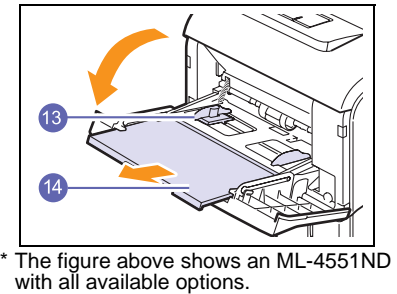

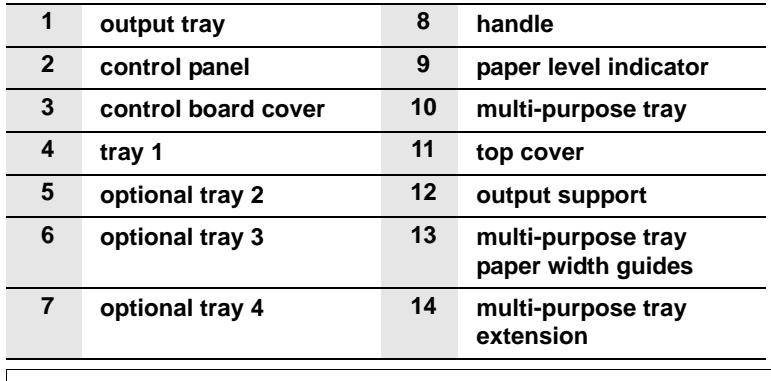

#### **Rear view**

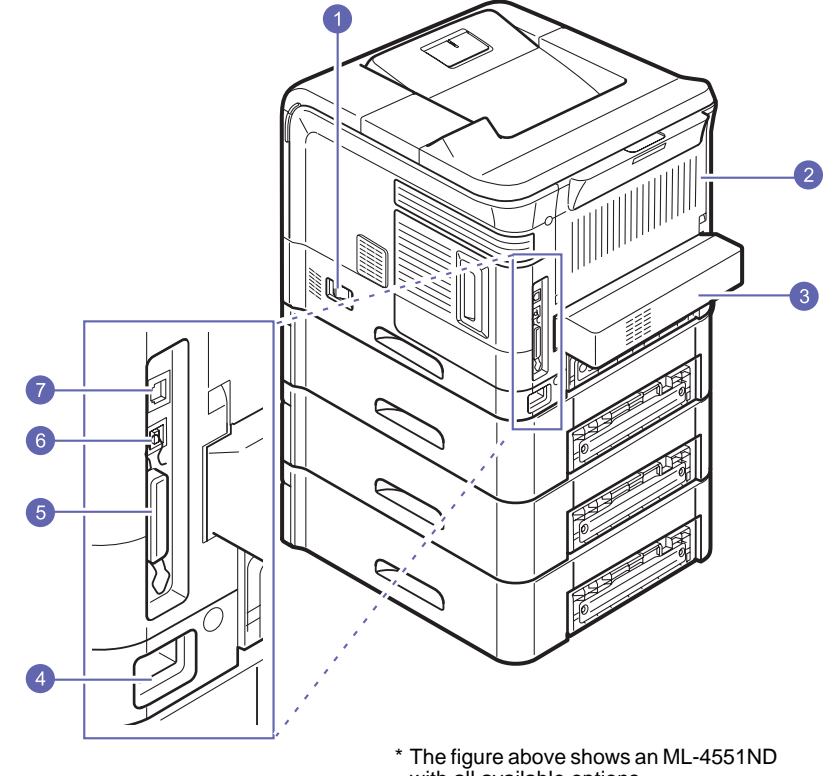

\* The figure above shows an ML-4551ND with all available options.

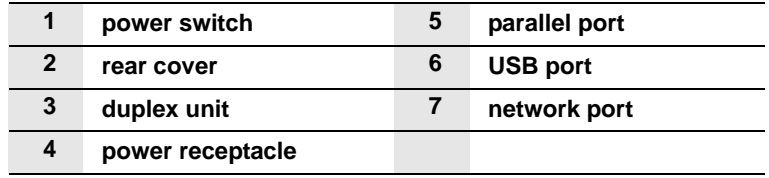

1.3 <Introduction>

## **Control panel overview**

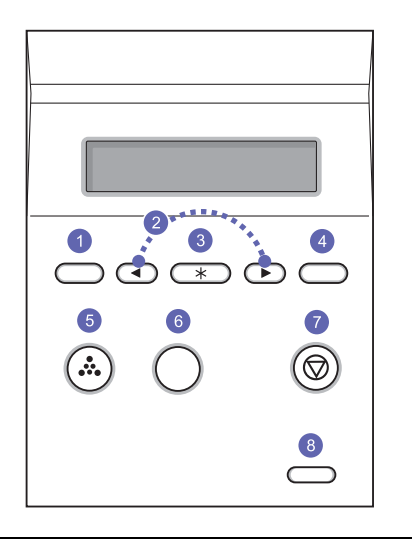

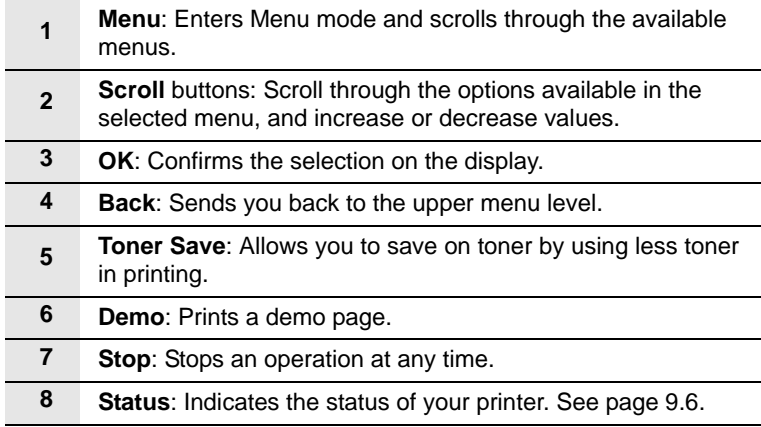

## **Finding more information**

<span id="page-13-0"></span>You can find information for setting up and using your printer from the following resources, either printed or onscreen.

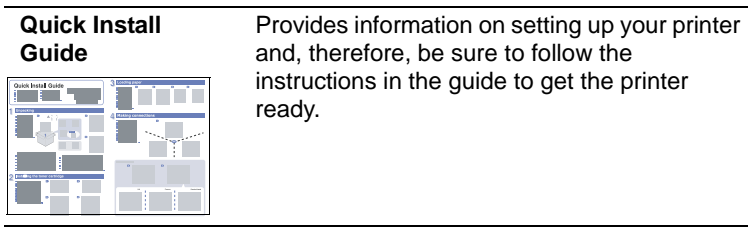

and, therefore, be sure to follow the instructions in the guide to get the printer ready.

**Online User's** 

**Guide**

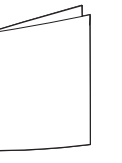

Provides you with step-by-step instructions for using your printer's full features, and contains information for maintaining your printer, troubleshooting, and installing accessories.

This user's guide also contains the **Software Section** providing you with information on how to print documents with your printer on various operating systems, and how to use the supplied software utilities.

#### **Note**

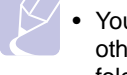

• You can access the user's guides in other languages from the **Manual** folder on the printer driver CD.

Contained on the network utilities CD, provides you with information on setting up and connecting your printer to a network.

**Printer Driver** 

**Help**

**Network Printer User's Guide**

> Provides you with help information on printer driver properties and instructions for setting up the properties for printing. To access a printer driver help screen, click **Help** from the printer properties dialog box.

**Samsung Website**

If you have Internet access, you can get help, support, printer drivers, manuals, and order information from the Samsung website, [www.samsungprinter.com](http://www.samsungprinter.com).

## **Note**

• Please visit www.samsung.com for open source information.

## **Selecting a location**

<span id="page-14-0"></span>Select a level, stable place with adequate space for air circulation. Allow extra space for opening covers and trays.

The area should be well-ventilated and away from direct sunlight or sources of heat, cold, and humidity. Do not set the printer close to the edge of your desk or table.

#### **Clearance space**

**Front**: 482.6 mm (enough space so that trays can be opened or removed)

**Back**: 320 mm (enough space to allow opening of the rear cover or the duplex unit)

**Right**: 100 mm (enough space to allow opening of the control board cover)

**Left**: 100 mm (enough space for ventilation)

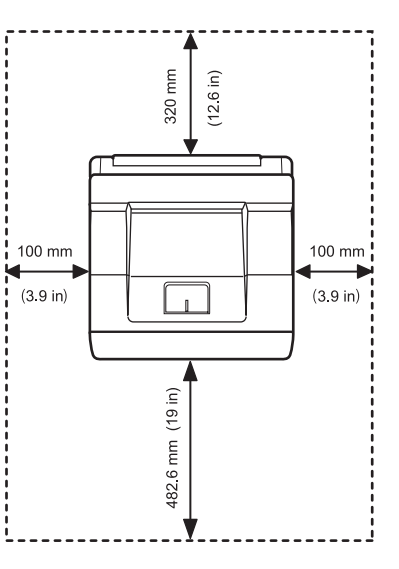

#### **Note**

• This equipment will be inoperable when mains power fails.

# <span id="page-15-0"></span>**2 System setup**

This chapter shows menus you can set and provides basic settings for your printer.

This chapter includes:

- **• [Using control panel menus](#page-15-1)**
- **• [Menu overview](#page-16-0)**
- **• [Printing a demo page](#page-22-0)**
- **• [Changing the display language](#page-22-1)**
- **• [Using toner save mode](#page-22-2)**
- **• [Changing the font setting](#page-22-3)**

#### **Using control panel menus**

<span id="page-15-1"></span>A number of menus are available to make it easy for you to change the printer settings. The diagram on the next column shows the menus and all of the menu items available in each menu. The items in each menu and the options you can select are described in more detail in the tables beginning on page [2.2](#page-16-1).

#### **Accessing control panel menus**

You can control your printer from the printer's control panel. You can also set the control panel menus while printing.

- **1** Press **Menu** until the menu you want appears on the bottom line of the display and press **OK**.
- **2** Press the **Scroll** buttons until the desired menu item appears and press **OK**.
- **3** If the menu item has sub menus, repeat step 2.
- **4** Press the **Scroll** buttons to access the desired setting option or the required value.
- **5** Press **OK** to save your selection.

An asterisk (**\***) appears next to the selection on the display, indicating that it is now the default.

**6** Press **Stop** to return to Standby mode.

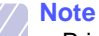

• Print settings made from the printer driver on a connected computer override the settings on the control panel.

#### **Menu overview**

<span id="page-16-0"></span>The control panel menus are used to configure the printer. The control panel provides access to the foling menus.

The menus are listed based on the ML-4550 printer. The menus in the colored characters appear only when the optional items are installed.

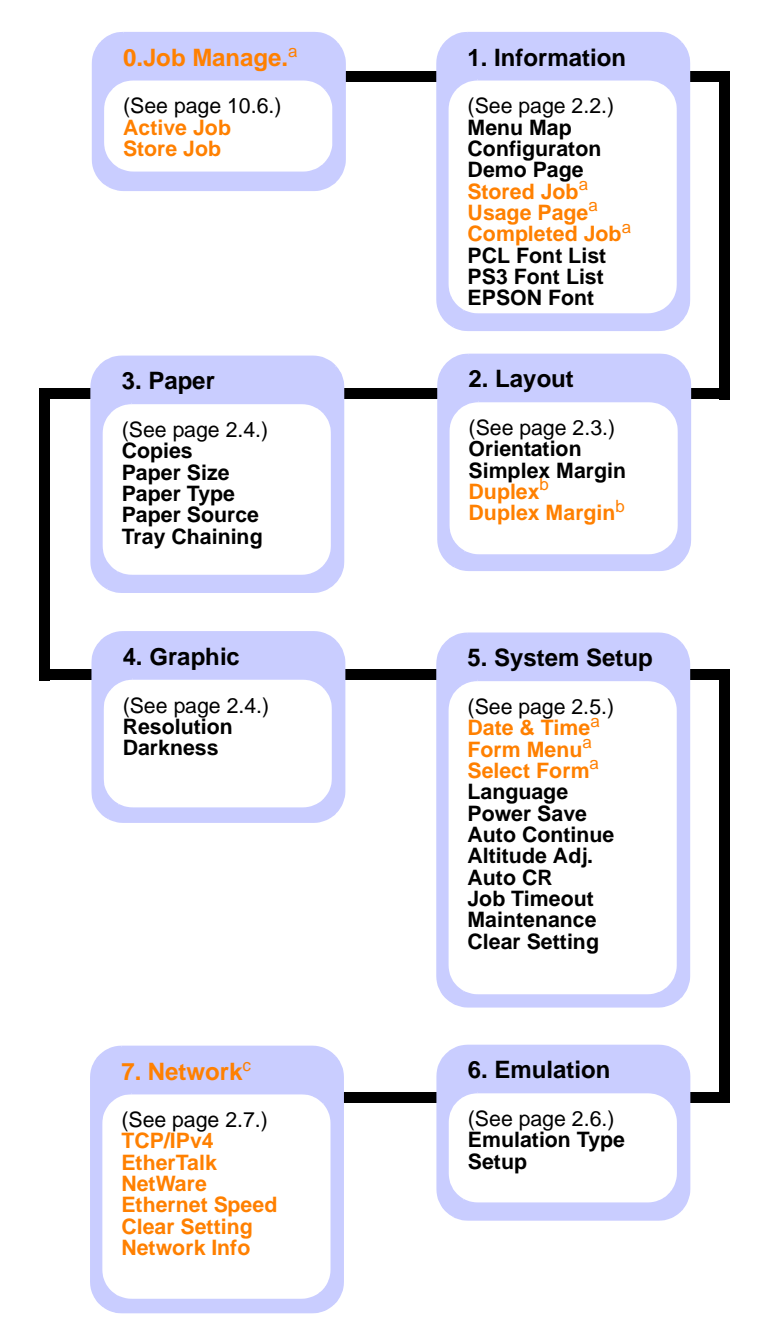

<span id="page-16-2"></span>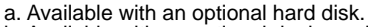

<span id="page-16-3"></span>b. Available with an optional duplex unit in the ML-4550 or ML-4551N.

<span id="page-16-4"></span>c. Available with an optional network interface card for the ML-4550.

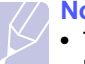

#### **Note**

• The default settings and available values of your printer could be differ from this guide.

#### **Job manager menu**

This menu is available when the optional hard disk is installed.

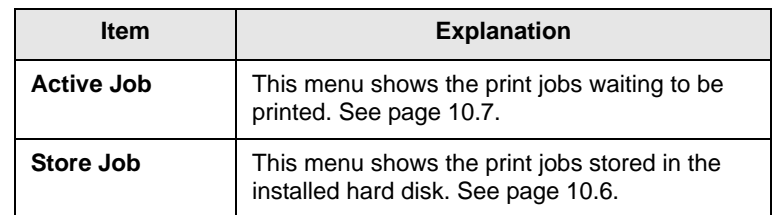

#### <span id="page-16-1"></span>**1. Information menu**

This menu allows you to print printer information pages that give details about the printer and its configuration.

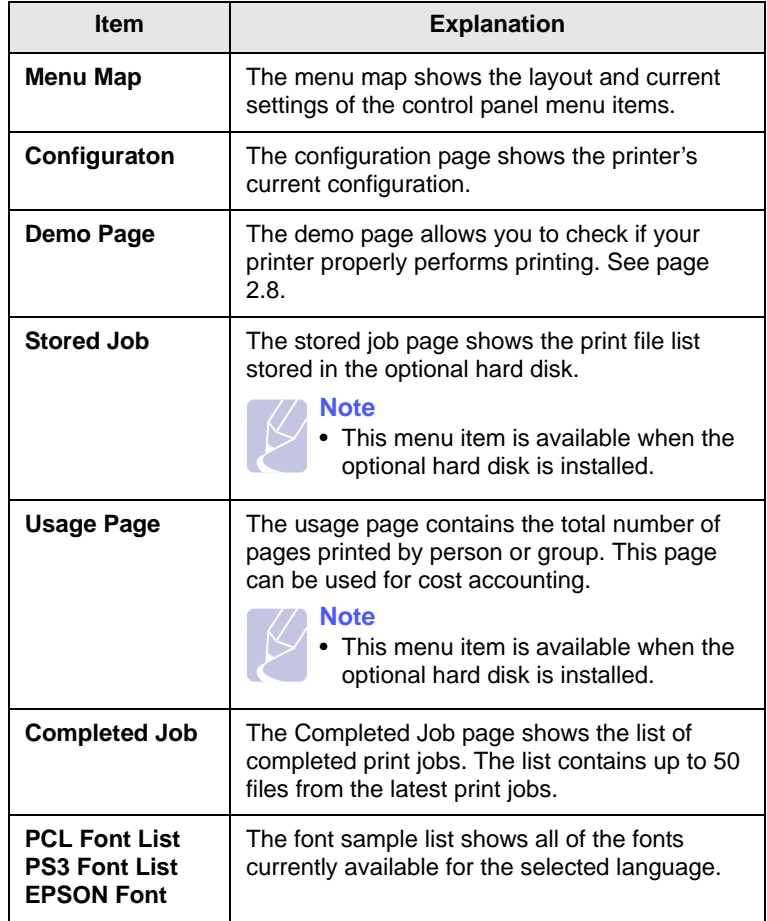

## <span id="page-17-0"></span>**2. Layout menu**

Use the **2. Layout** menu to define all settings relating to output.

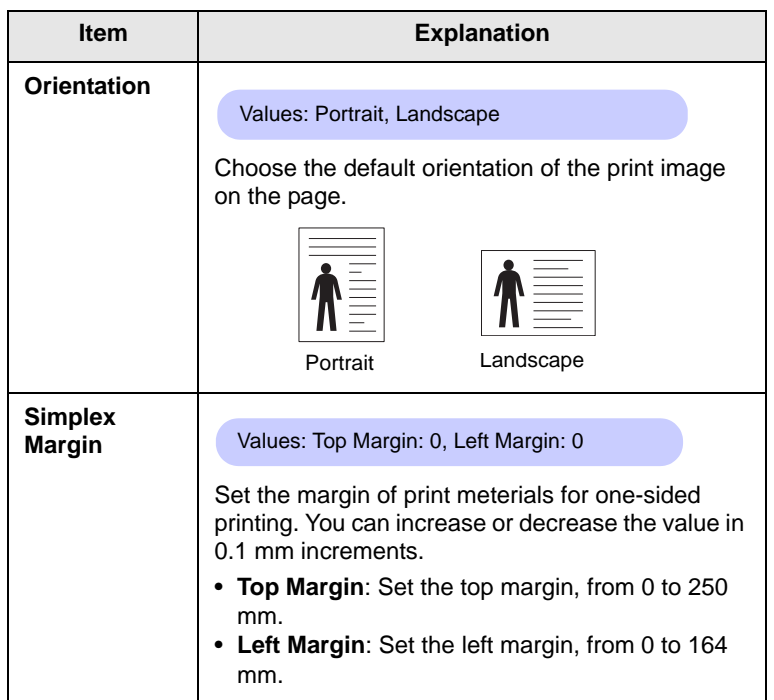

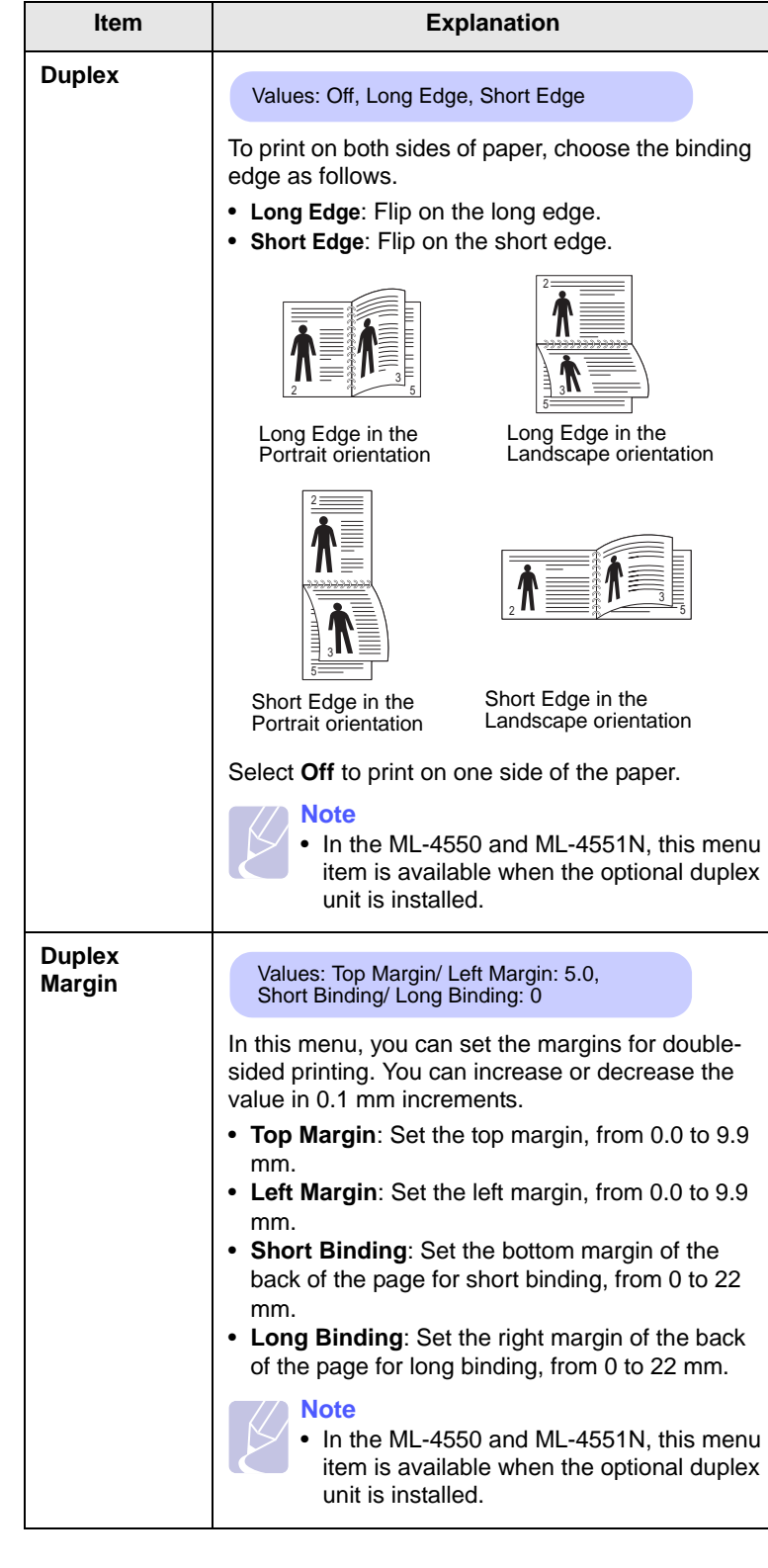

## <span id="page-18-2"></span><span id="page-18-0"></span>**3. Paper menu**

Use the **3. Paper** menu to define all settings relating to print meterials such as paper feed and exit, as well as size and type the specific print meterials you are using with your printer.

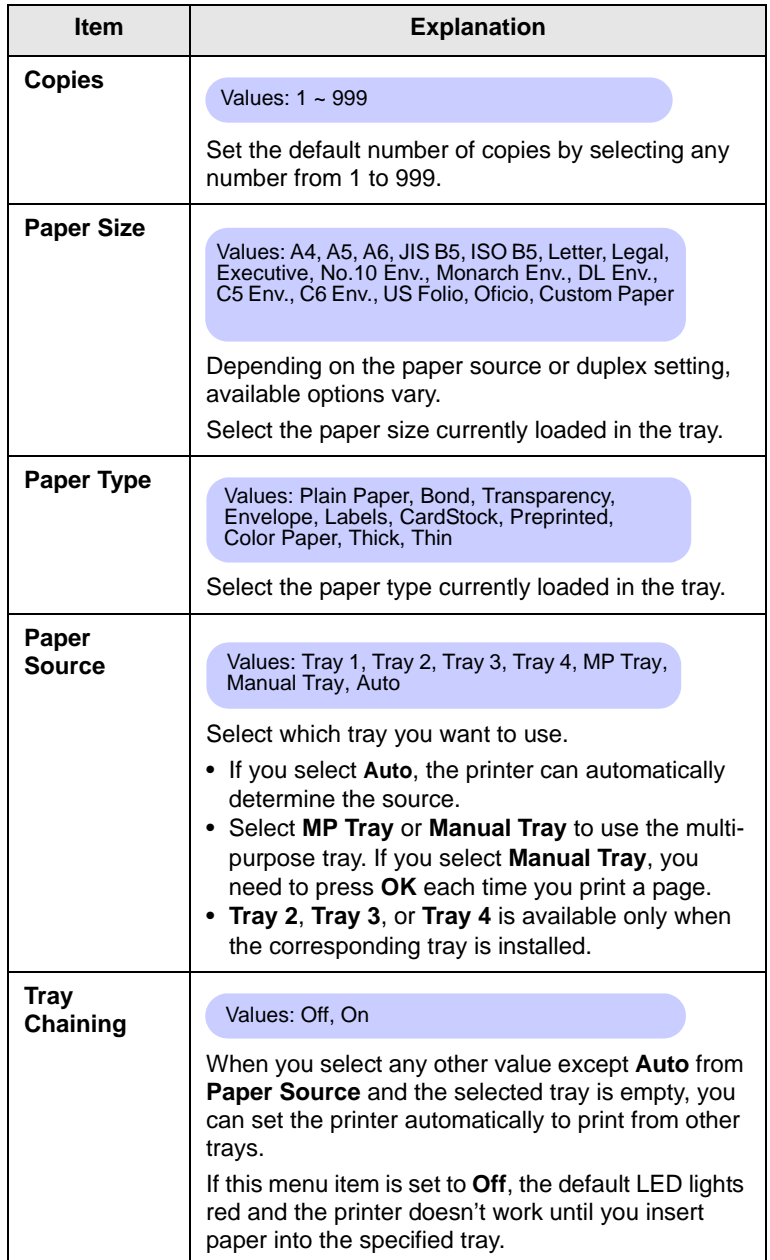

## <span id="page-18-1"></span>**Graphic menu**

Use the **4. Graphic** menu to change settings affecting the quality of the printed characters and images.

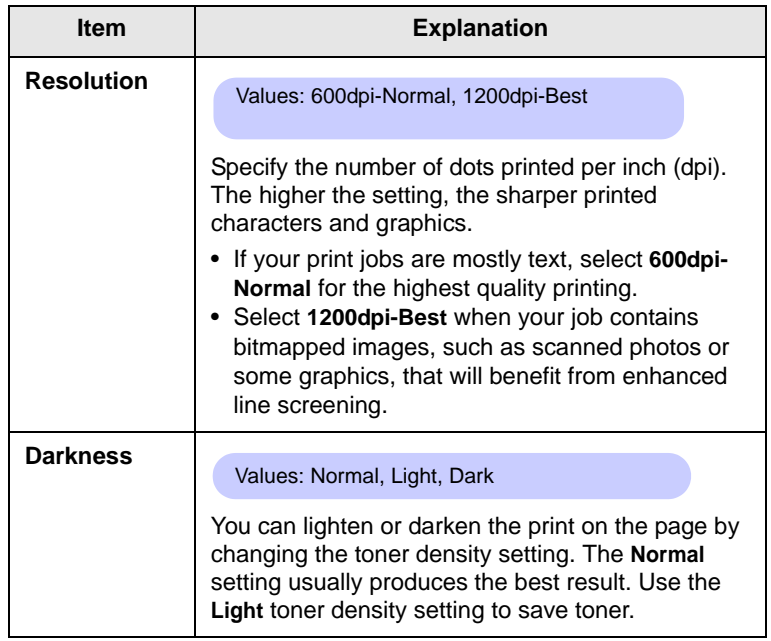

# <span id="page-19-0"></span>**System Setup menu**

Use the **5. System Setup** menu to configure a variety of printer features.

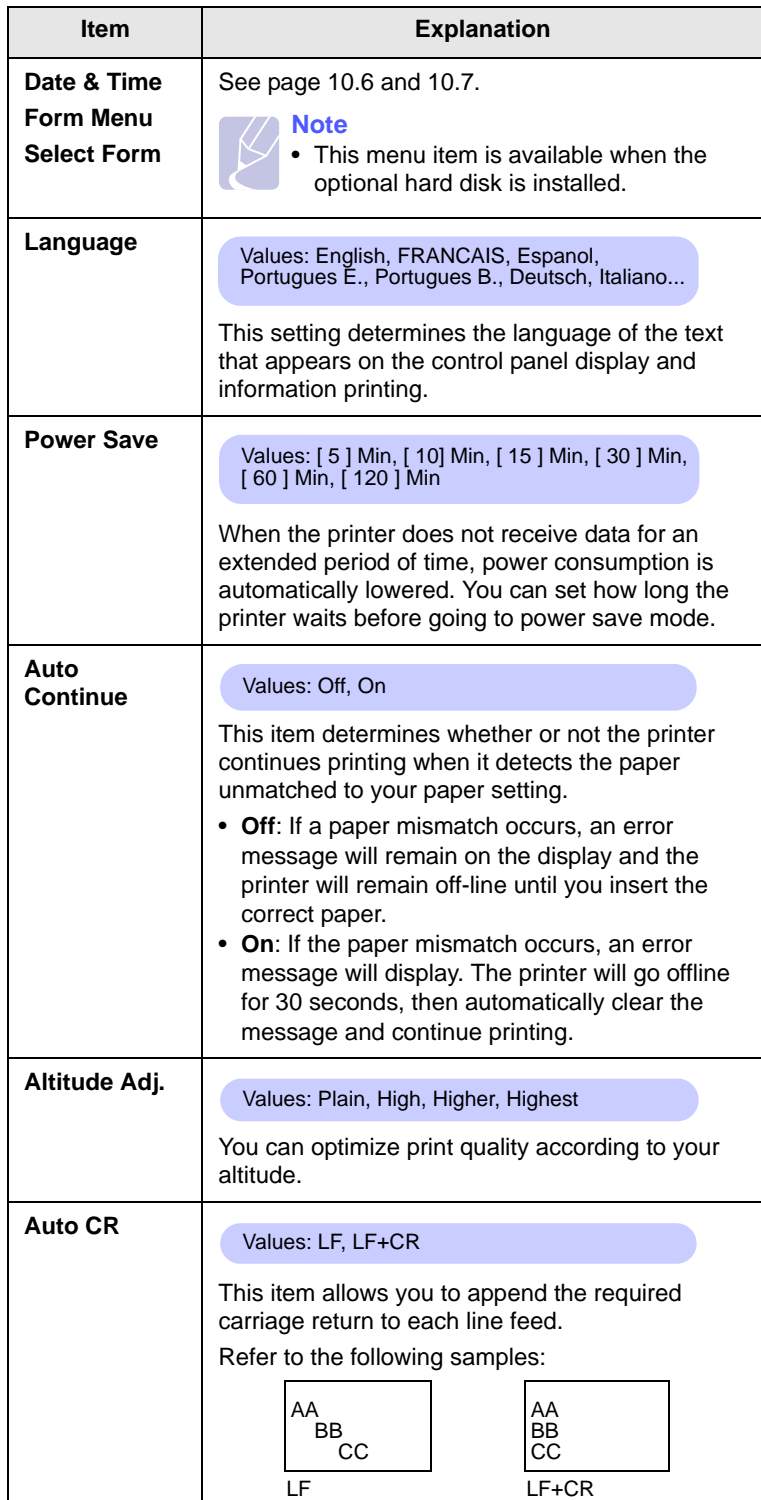

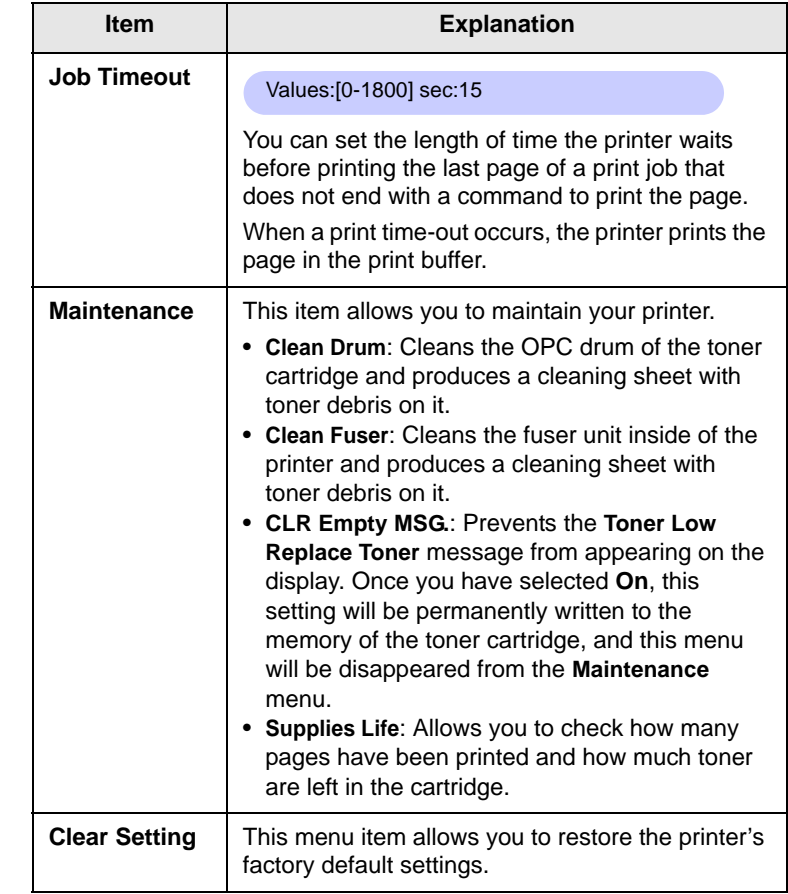

## <span id="page-20-0"></span>**Emulation menu**

Use the **6. Emulation** menu to configure printer language emulation.

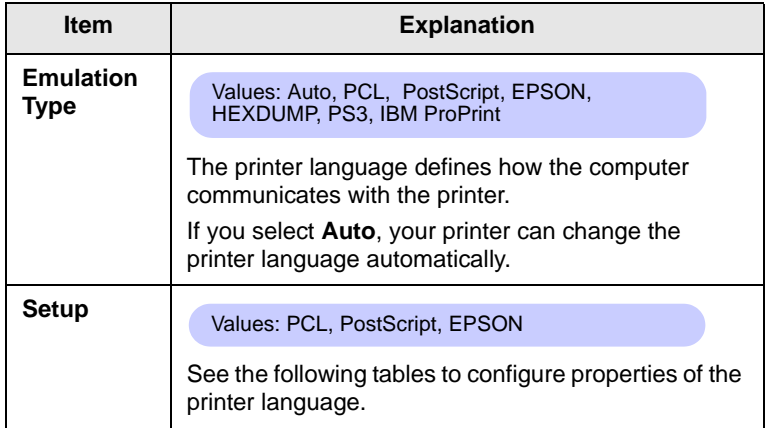

#### **PCL**

This menu sets the PCL emulation configuration. You can set the font type, symbol type, lines per page, and font size.

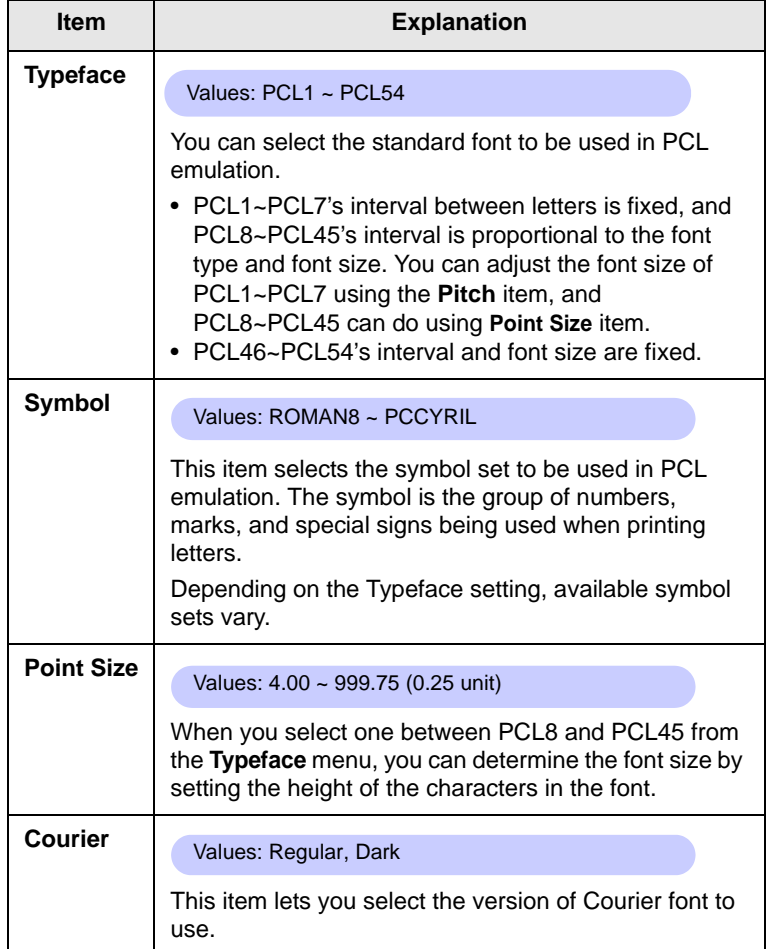

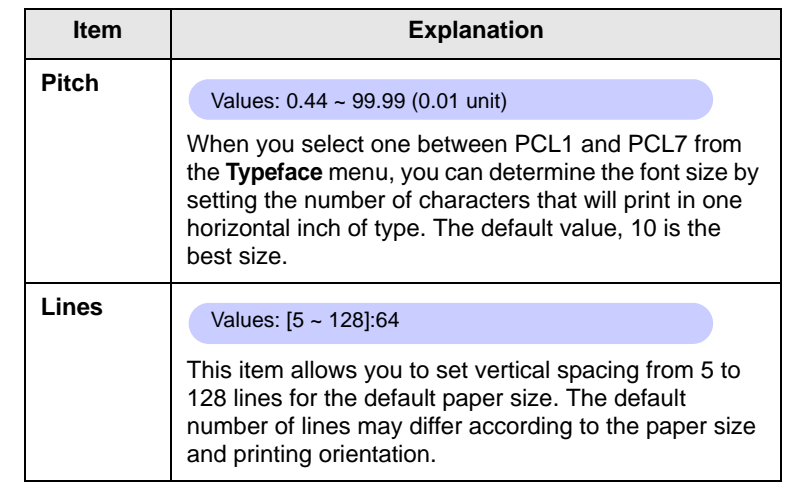

#### **PostScript**

This menu provides you with the Print PS Error menu item.

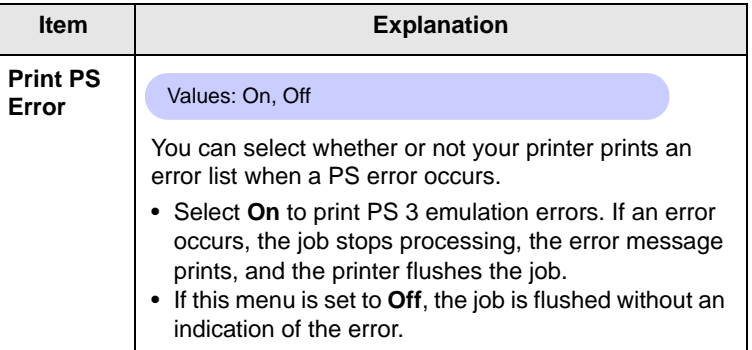

#### **EPSON**

This menu sets the EPSON emulation configuration.

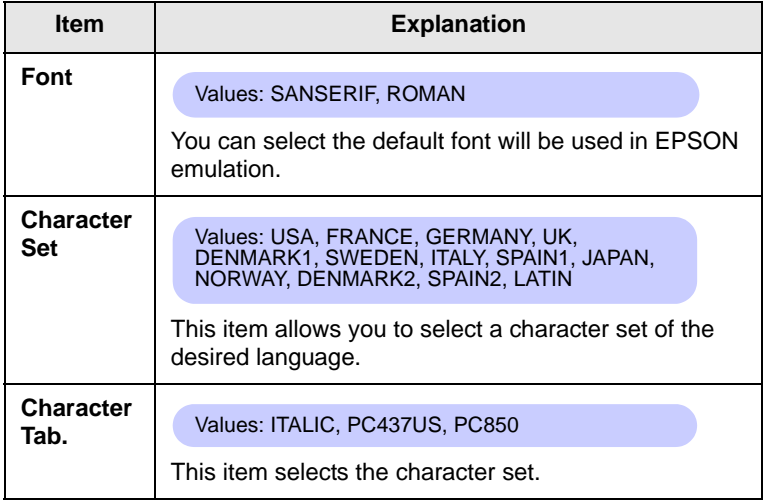

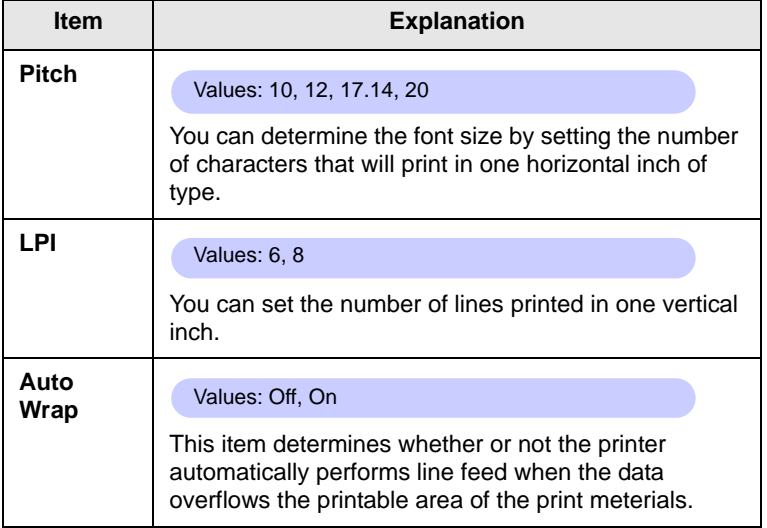

## <span id="page-21-0"></span>**Network menu**

This menu lets you configure the network interface installed in your printer. You can reset the network interface and print a configuration page. For details, see page [4.1.](#page-26-4)

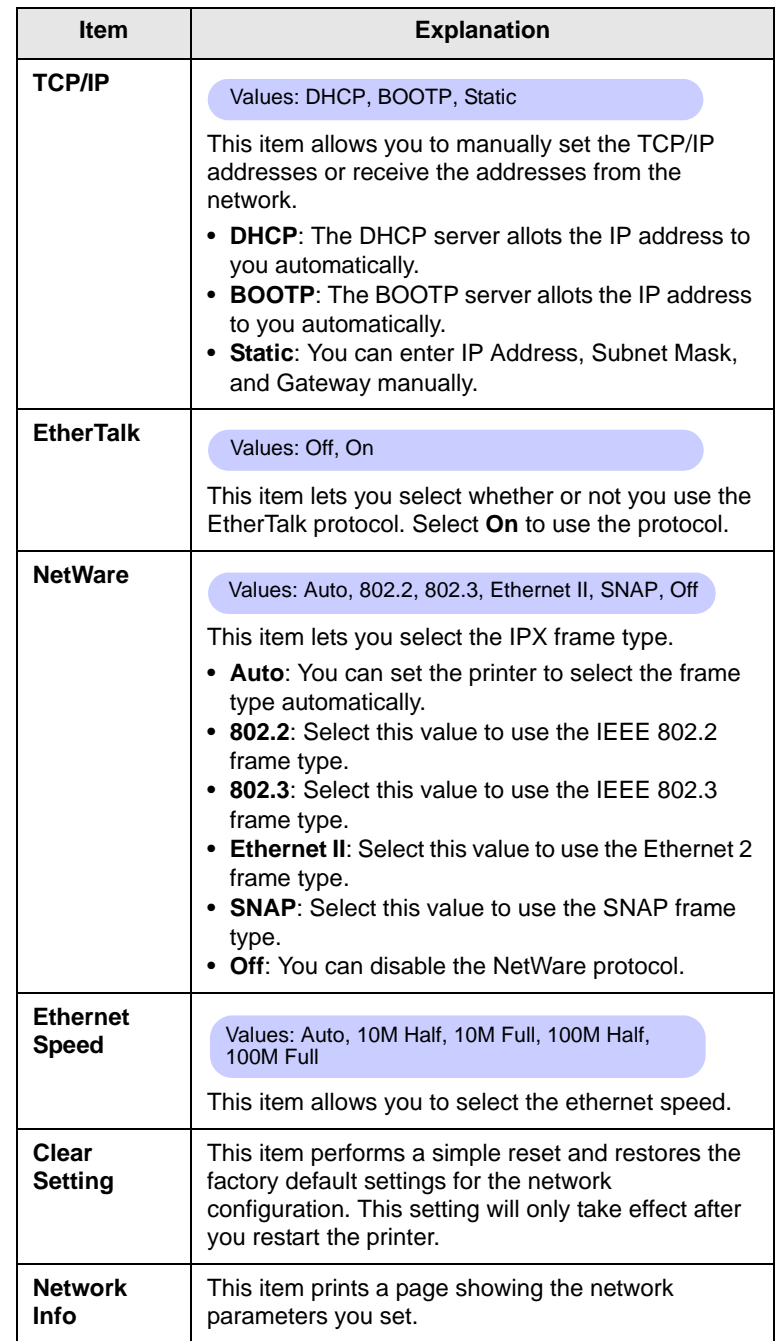

#### **Printing a demo page**

<span id="page-22-0"></span>After setting up your printer, print a demo page to make sure that the printer is operating correctly.

Press and hold **Demo** for about 2 seconds.

Or,

- **1** Press **Menu** and then **OK** when **1. Information** appears.
- **2** Press the **Scroll** buttons until **Demo Page** appears and press **OK**.
- **3** Press **OK** when **Yes** appears.

A demo page prints out.

#### **Changing the display language**

<span id="page-22-1"></span>To change the language that is displayed on the control panel, follow these steps:

- **1** Press **Menu** until **5. System Setup** appears on the bottom line of the display and press **OK**.
- **2** Press the **Scroll** buttons until **Language** appears and press **OK**.
- **3** Press the **Scroll** buttons to select the language you want and press **OK**.
- **4** Press **Stop** to return to Standby mode.

#### <span id="page-22-4"></span>**Using toner save mode**

<span id="page-22-2"></span>Toner save mode allows the printer to use less toner on each page. Activating this mode extends the life of your toner cartridge and reduces your cost per page beyond what one would experience in the normal mode, but it reduces print quality. This setting is not available with the **1200dpi-Best** setting.

There are two ways to enable this mode:

#### **Using the control panel button**

Press **Toner Save** on the control panel. The printer must be in Standby mode; the Status LED lights green and **Ready** is shown on the display.

- If the button backlight is on, the mode is enabled and the printer uses less toner to print a page.
- If the button backlight is off, the mode is disabled and the printer prints in normal mode.

## **From the software application**

You can set toner save mode from the printer properties window on your printer driver. See the **Software Section**.

## **Changing the font setting**

<span id="page-22-3"></span>Your machine has preset the font for your region or country. If you want to change the font which you prefer or set the font under special condition such as the DOS environment, you can change the font setting as follows:

- **1** Press **Menu** on the **control panel** until you see **6. Emulation** feature.
- **2** Press **OK** to access the font setting.
- **3** Press the left/right arrow until **Setup** displays.
- **4** Press the left/right arrow until **PCL** displays.
- **5** Press the left/right arrow until **Symbol** displays.
- **6** Press the left/right arrow until your preferred font displays.
- **7** Press **OK**.
- **8** Press **Stop** to return to machine ready mode.

#### **Note**

Following information shows the proper font list for corresponding languages.

•Russian: CP866, Cyrillic

- •Hebrew: 15Q, 8H, 0H (Israel only)
- •Greek: GREEK, PC737
- •Arabic & Farsi: ARABIC8, WINARABIC, PC864, FARSI,

ISOARABIC.

# <span id="page-23-0"></span>**3 Software overview**

This chapter gives you an overview of the software that comes with your printer. Further details about installing and using the software are exed in the **Software Section**.

This chapter includes:

- **• [Supplied software](#page-23-1)**
- **• [Printer driver features](#page-24-0)**
- **• [System requirements](#page-24-1)**

## **Supplied software**

<span id="page-23-1"></span>After you have set up your machine and connected it to your computer, you must install the printer software. If you are a Windows or Macintosh OS, install the software from the supplied CD and if you are a Linux OS user, download the software from the Samsung website (www.samsung.com/printer) and install.:

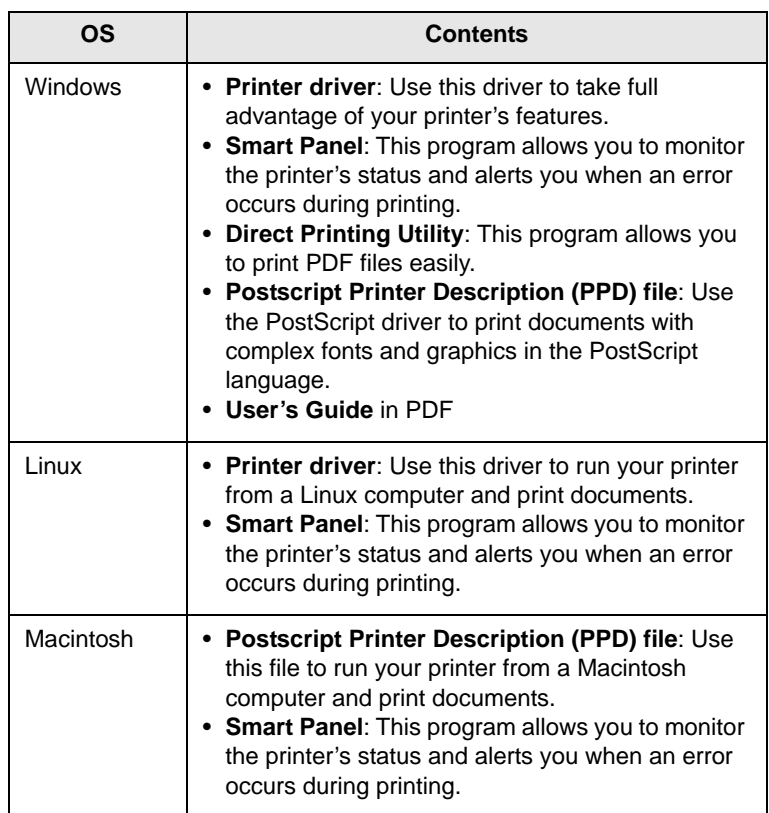

### **Printer driver features**

<span id="page-24-0"></span>Your printer drivers support the following standard features:

- Paper source selection
- Paper size, orientation and media type
- Number of copies

In addition, you can use various special printing features. The following table shows a general overview of features supported by your printer drivers:

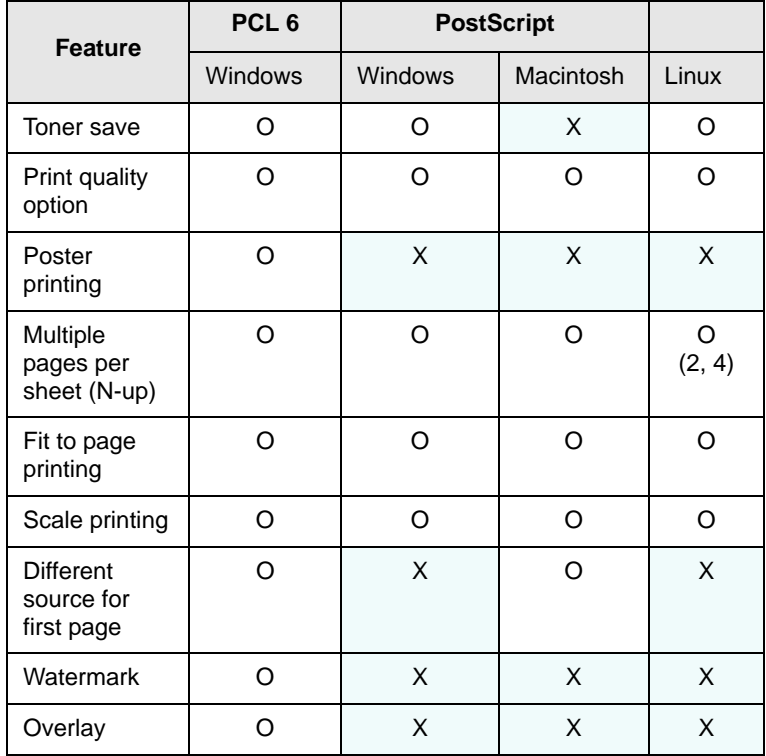

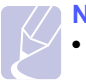

#### **Note**

• Overlay is not supported in Windows NT 4.0.

## **System requirements**

<span id="page-24-1"></span>Before you begin, ensure that your system meets the following requirements:

#### **Windows**

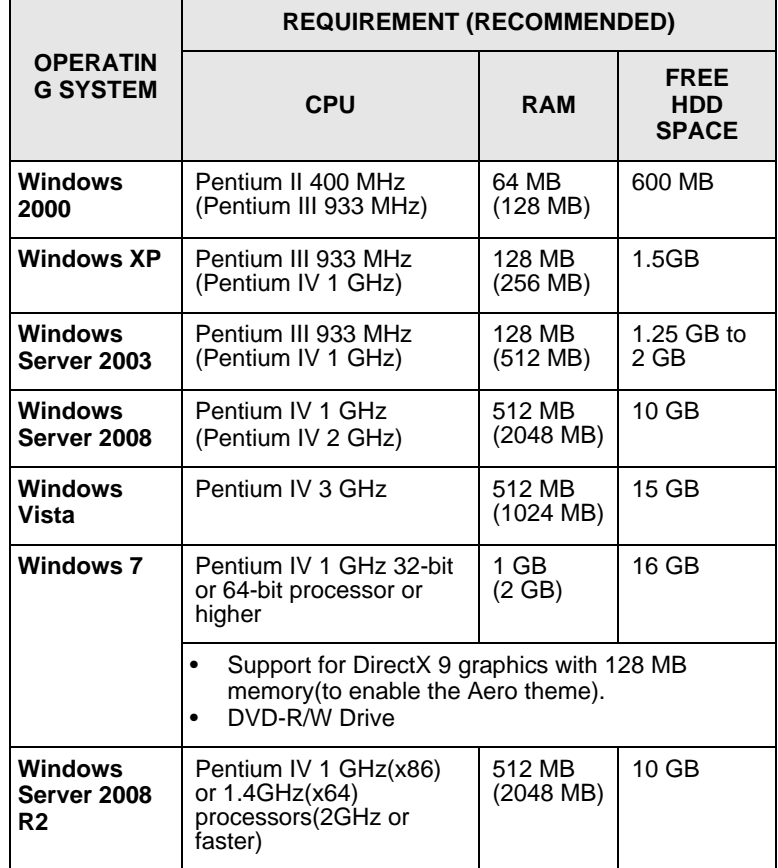

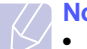

#### **Note**

- Internet Explorer 5.0 or higher is the minimum requirement for all Windows operating systems.
- Users who have an administrator right can install the software.

#### **Linux**

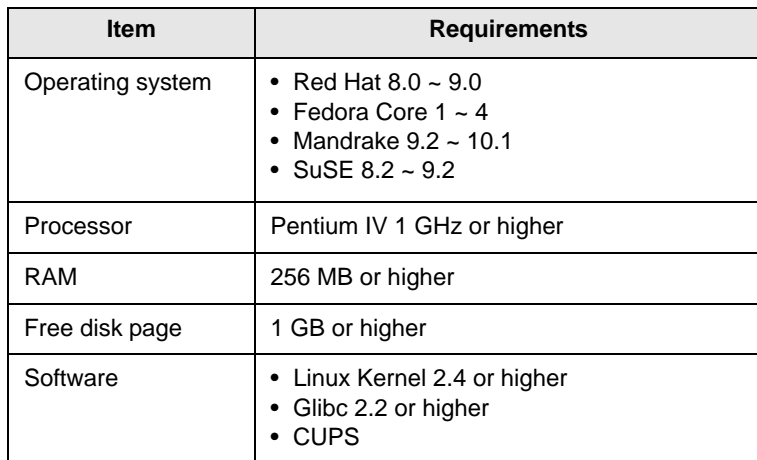

#### **Macintosh**

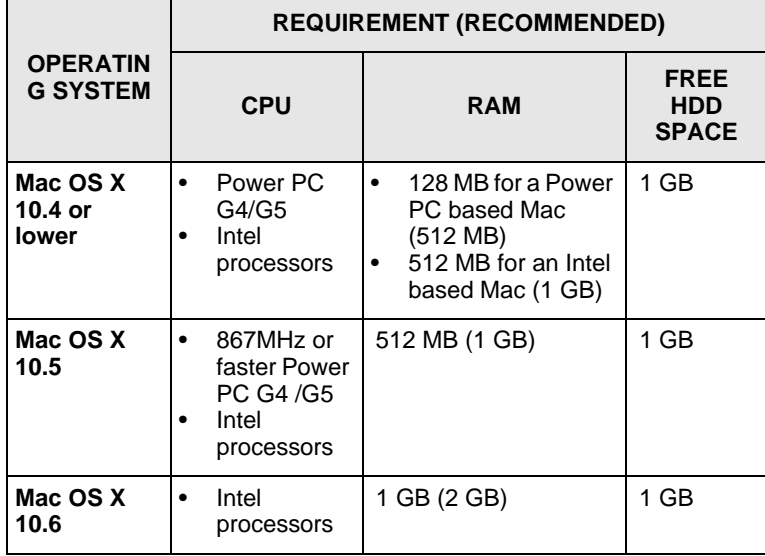

# <span id="page-26-4"></span><span id="page-26-0"></span>**4 Network setup**

This chapter gives you step-by-step instructions for setting up your printer for network connections.

This chapter includes:

- **• [Introduction](#page-26-1)**
- **• [Supported operating systems](#page-26-2)**
- **• [Configuring TCP/IP](#page-26-3)**
- **• [Configuring IPX frame types](#page-27-1)**
- **• [Setting Ethernet speed](#page-27-2)**
- **• [Restoring the network configuration](#page-28-0)**
- **• [Printing a network configuration page](#page-28-1)**

#### **Introduction**

<span id="page-26-1"></span>Once you have connected your printer to a network with an RJ-45 Ethernet cable, you can share the printer with other network users.

You need to set up the network protocols on the printer to use it as your network printer. Protocols can be set up by the following two methods:

#### **Via network administration programs**

You can configure your printer's print server settings and manage the printer via the following programs that came with your printer:

- **SyncThru™ Web Admin Service**: A web-based printer management solution for network administrators. **SyncThru™ Web Admin Service** provides you with an efficient way of managing network devices and lets you remotely monitor and troubleshoot network printers from any site with corporate intranet access.
- **SyncThru™ Web Service**: A web server embedded to your network print server, which allows you to configure the network parameters necessary for the printer to connect to various network environments.
- **SetIP**: A utility program allowing you to select a network interface and manually configure the addresses for use with the TCP/IP protocol.

For further details, refer to the user's guide on the network utilities CD that came with your printer.

## **Via the control panel**

You can set up the following basic network parameters through the printer's control panel:

- Configure TCP/IP
- Configure IPX frame types for NetWare
- Configure EtherTalk

## **Supported operating systems**

<span id="page-26-2"></span>The following table shows the network environments supported by the printer:

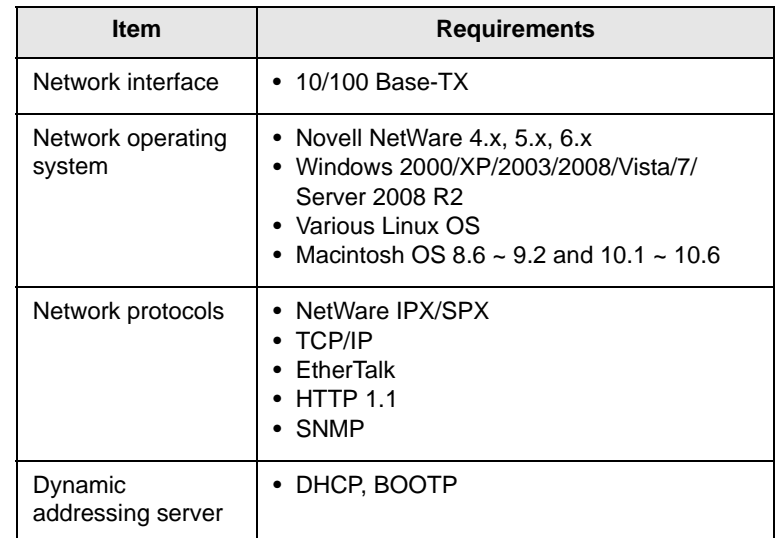

• IPX/SPX: Internet Packet eXchange/Sequenced Packet eXchange

- TCP/IP: Transmission Control Protocol/Internet Protocol
- DHCP: Dynamic Host Configuration Protocol

• BOOTP: Bootstrap Protocol

## **Configuring TCP/IP**

<span id="page-26-3"></span>Your printer can be set up with a variety of TCP/IP network information, such as an IP address, a subnet mask, a gateway, and DNS addresses. There are several ways in which your printer can be assigned a TCP/IP address, depending on your network.

- Static addressing: A TCP/IP address is assigned manually by the system administrator.
- Dynamic addressing via BOOTP/DHCP (default): A TCP/IP address is assigned automatically by the server.

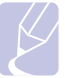

## **Note**

• Before configuring TCP/IP, you need to set the network protocol to TCP/IP.

## **Static addressing**

To enter a TCP/IP address from your printer's control panel, take the following steps:

- **1** Press **Menu** until **Network** appears on the bottom line of the display and press **OK**.
- **2** Press **OK** when **TCP/IP** appears.
- **3** Press the **Scroll** buttons until **Static** appears and press **OK**.
- **4** Press **OK** when **IP Address** appears.

**5** Set the first byte between 0 and 255 using the **Scroll** buttons and press **OK** to move to the next byte.

Repeat this to complete the address from the 1st byte to the 4th byte.

- **6** When you have finished, press **OK**.
- **7** Repeat step 5 and 6 to configure the other TCP/IP parameters: Subnet Mask and Gateway address.
- **8** Press **Stop** to return to Standby mode.

## **Dynamic addressing (BOOTP/DHCP)**

To have a TCP/IP address assigned automatically by the server, take the following steps:

- **1** Press **Menu** until **Network** appears on the bottom line of the display and press **OK**.
- **2** Press **OK** when **TCP/IP** appears.
- **3** Press the **Scroll** buttons until **DHCP** or **BOOTP** appears and press **OK**.
- **4** Press **Stop** to return to Standby mode.

## **Configuring EtherTalk**

<span id="page-27-0"></span>EtherTalk is AppleTalk used in an Ethernet network. This protocol is widely used in Macintosh network environments. To use EtherTalk, take the following steps:

- **1** Press **Menu** until **Network** appears on the bottom line of the display and press **OK**.
- **2** Press the **Scroll** buttons until **EtherTalk** appears and press **OK**.
- **3** Press the **Scroll** buttons until **On** appears and press **OK**.
- **4** Press **Stop** to return to Standby mode.

## **Configuring IPX frame types**

<span id="page-27-1"></span>To use IPX/SPX protocol networks (for example, Novell NetWare), the format of the network communication frames must be specified for the printer. In most cases, you can keep the **Auto** setting. However, you can manually set the frame type format, if required. Take the following step to change the frame type format:

- **1** Press **Menu** until **Network** appears on the bottom line of the display and press **OK**.
- **2** Press the **Scroll** buttons until **NetWare** appears and press **OK**.
- **3** Press the **Scroll** buttons until the desired frame type appears.
	- **Auto**: Automatically senses and limits the frame type to the first one detected.
	- **802.2**: Limits the frame type to IPX over IEEE 802.2 with IEEE 802.3 frames. All others will be discarded.
	- **802.3**: Limits the frame type to IPX over IEEE 802.3 frames. All others will be discarded.
	- **Ethernet II**: Limits the frame type to IPX over Ethernet Frames. All others will be discarded.
	- **SNAP**: Limits the frame type to IPX over SNAP with IEEE 802.3 frames. All others will be discarded.
	- **Off**: Disables the IPX/SPX protocol.
- **4** Press **OK** to save the selection.
- **5** Press **Stop** to return to Standby mode.

## **Setting Ethernet speed**

<span id="page-27-2"></span>You can select the communication speed for Ethernet connections.

- **1** Press **Menu** until **Network** appears on the bottom line of the display and press **OK**.
- **2** Press the **Scroll** buttons until **Ethernet Speed** appears and press **OK**.
- **3** Press the **Scroll** buttons until the speed you want appears and press **OK**.
- **4** Press **Stop** to return to Standby mode.

## **Restoring the network configuration**

<span id="page-28-0"></span>You can return the network configuration to its default settings.

- **1** Press **Menu** until **Network** appears on the bottom line of the display and press **OK**.
- **2** Press the **Scroll** buttons until **Clear Setting** appears and press **OK**.
- **3** Press **OK** when **Yes** appears to restore the network configuration.
- **4** Power the printer off and back on.

#### **Printing a network configuration page**

<span id="page-28-1"></span>The network configuration page shows how the network interface card on your printer is configured.

- **1** Press **Menu** until **Network** appears on the bottom line of the display and press **OK**.
- **2** Press the **Scroll** buttons until **Network Info** appears and press **OK**.
- **3** Press **OK** when **Yes** appears.

The network configuration page prints out.

# <span id="page-29-0"></span>**5 Loading print media**

This chapter will help you understand types of paper you can use with your printer and how to properly load paper in the different paper trays for the best print quality.

This chapter includes:

- **• [Selecting print media](#page-29-1)**
- **• [Loading paper](#page-32-0)**
- **• [Selecting an output location](#page-36-0)**

### **Selecting print media**

<span id="page-29-1"></span>You can print on a variety of print media, such as plain paper, envelopes, labels, and transparencies. Always use print media that meet the guidelines for use with your printer. Print media that does not meet the guidelines outlined in this user's guide may cause the following problems:

- Poor print quality
- Increased paper jams
- Premature wear on the printer

Properties, such as weight, composition, grain, and moisture content, are important factors that affect the printer's performance and the output quality. When you choose print media, consider the following:

- Desired outcome: The print media you choose should be appropriate for your project.
- Size: You can use any size media that fits easily within the paper adjusters of the paper tray.
- Weight: Your printer supports print media weights as follows:
	- 16 to 28 lb bond (60 to 105  $\frac{q}{m^2}$ ) for the tray 1 and optional tray 2, tray 3, tray 4
	- 16 to 43 lb bond (60 to 163 g/m<sup>2</sup>) for the multi-purpose tray
	- 20 to 24 lb (75 to 90 g/m<sup>2</sup>) for the duplex printing
- Brightness: Some print media are whiter than others and produce sharper, more vibrant images.
- Surface smoothness: The smoothness of the print media affects how crisp the printing looks on the paper.

#### **Notes**

- Some print media may meet all of the guidelines in this section and still not produce satisfactory results. This may be the result of improper handling, unacceptable temperature and humidity levels, or other variables over which Samsung has no control.
- Before purchasing large quantities of print media, ensure that it meets the requirements specified in this user's guide.

#### **Caution**

• Using print media that does not meet these specifications may cause problems, requiring repairs. Such repairs are not covered by Samsung's warranty or service agreements.

## <span id="page-30-0"></span>**Supported sizes of paper**

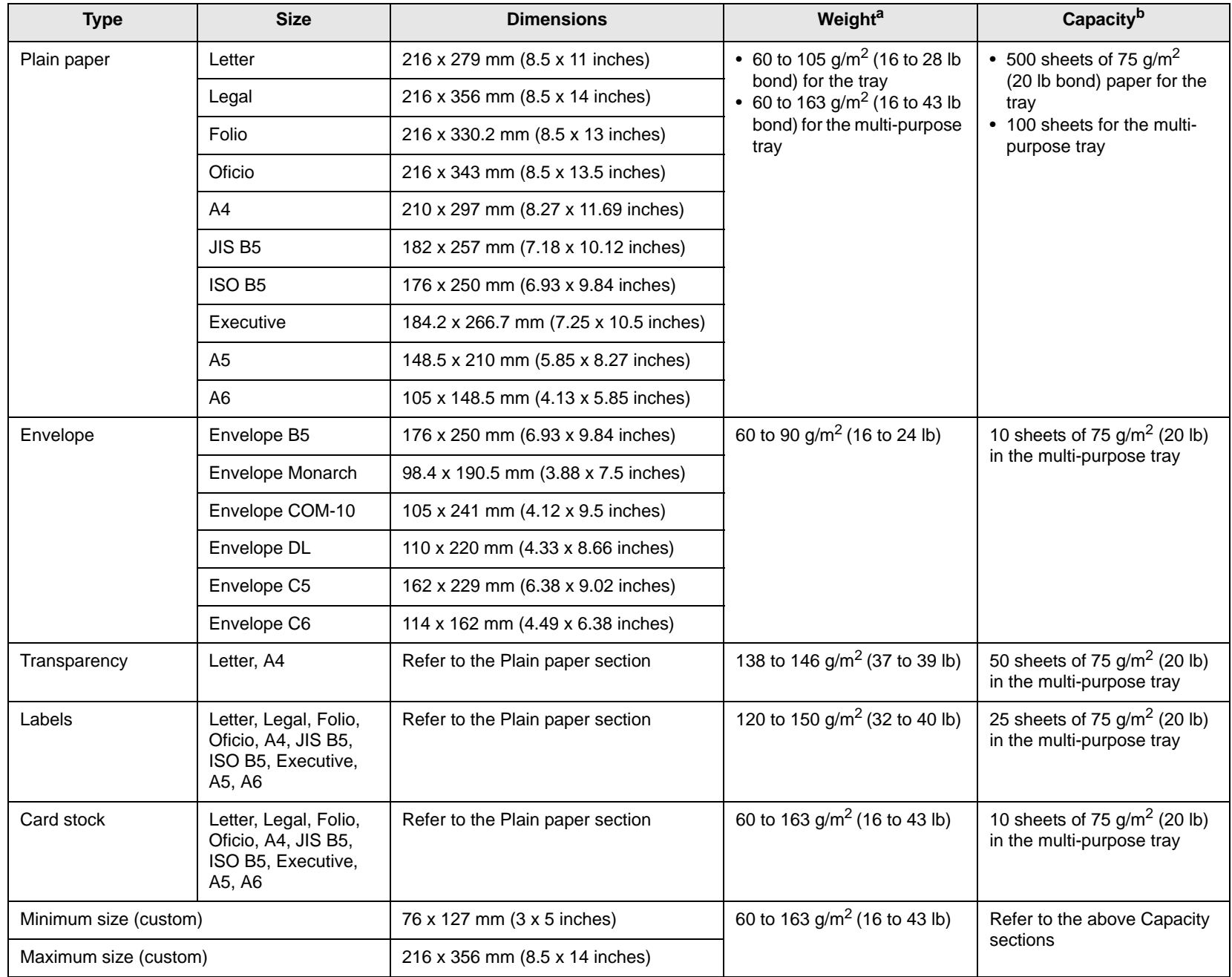

a. If media weight is over 28 lb (105 g/m<sup>2</sup>), use the multi-purpose tray.

b. Maximum capacity may differ depending on media weight, thickness, and environmental conditions.

## **Print media for duplex printing**

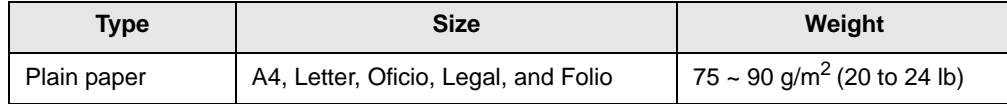

## **Guidelines for selecting and storing print media**

When selecting or loading paper, envelopes, or other print media, keep these guidelines in mind:

- Always use print media that conform with the specifications listed on the next column.
- Attempting to print on damp, curled, wrinkled, or torn paper can cause paper jams and poor print quality.
- For the best print quality, use only high quality copier grade paper specifically recommended for use in laser printers.
- Avoid using the following media types:
	- Paper with embossed lettering, perforations, or a texture that is too smooth or too rough
	- Erasable bond paper
	- Multi-paged paper
	- Synthetic paper and thermally reactive paper
	- Carbonless paper and Tracing paper.
- Use of these types of paper could result in paper jams, chemical smells, and damage to your printer.
- Store print media in its ream wrapper until you are ready to use it. Place cartons on pallets or shelves, not on the floor. Do not place heavy objects on top of the paper, whether it is packaged or unpackaged. Keep it away from moisture or other conditions that can cause it to wrinkle or curl.
- Store unused print media at temperatures between  $15^{\circ}$  C and  $30^{\circ}$  C ( $59^{\circ}$  F to  $86^{\circ}$  F). The relative humidity should be between 10% and 70%.
- Store unused print media in a moisture-proof wrap, such as a plastic container or bag, to prevent dust and moisture from contaminating your paper.
- Load special media types one sheet at a time through the multipurpose tray to avoid paper jams.
- To prevent print media, such as transparencies and label sheets, from sticking together, remove them as they print out.

#### **Guidelines for special print media**

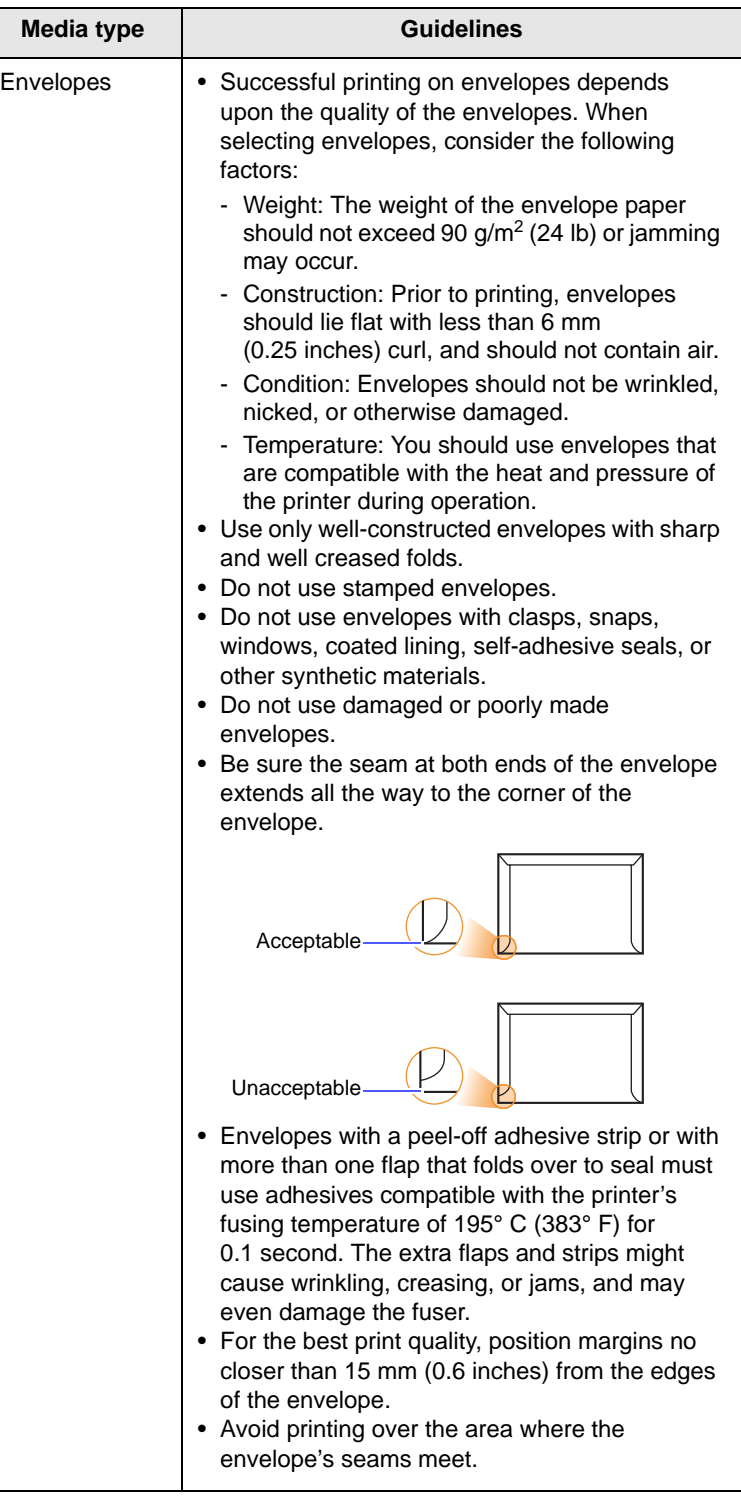

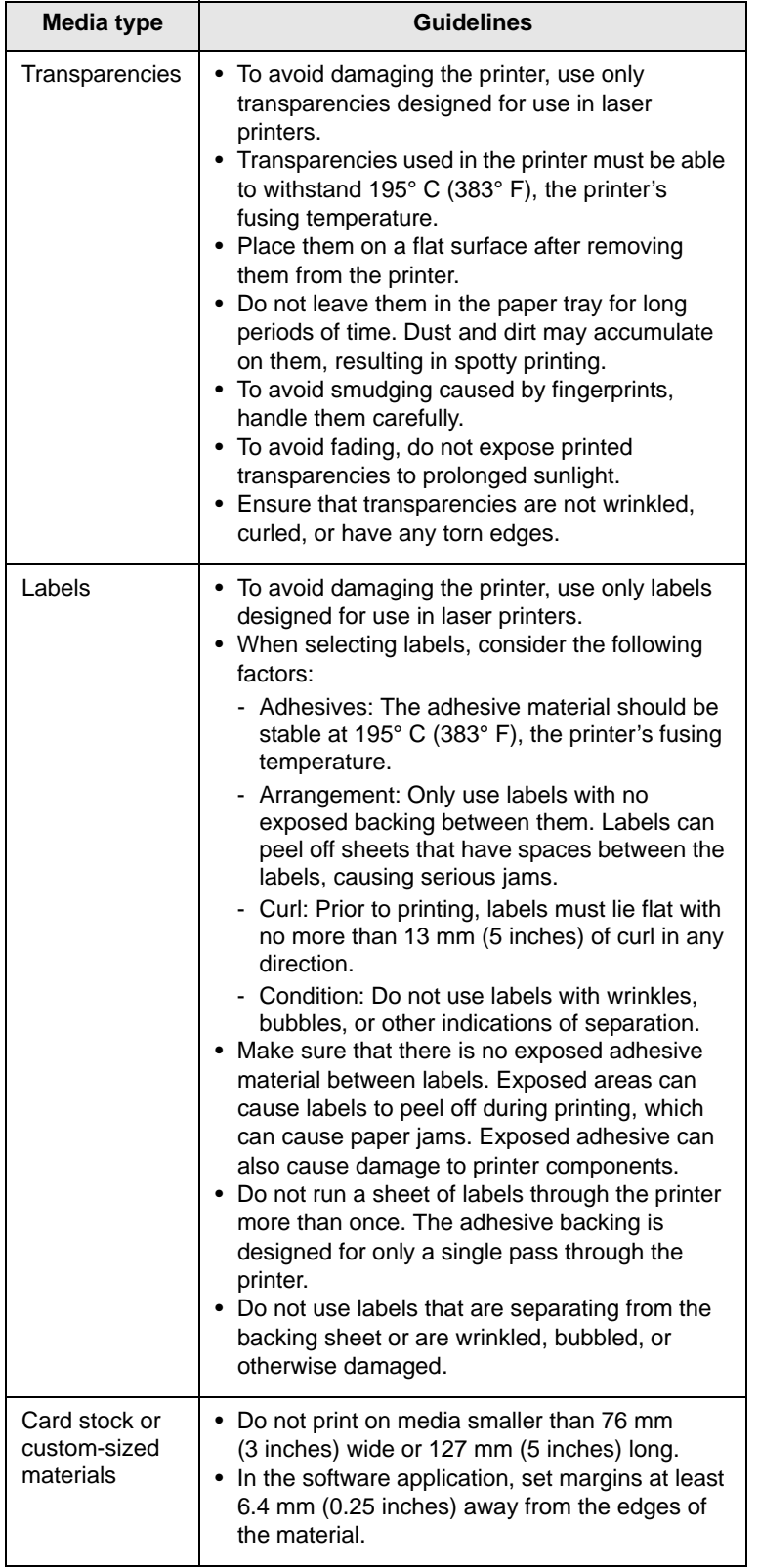

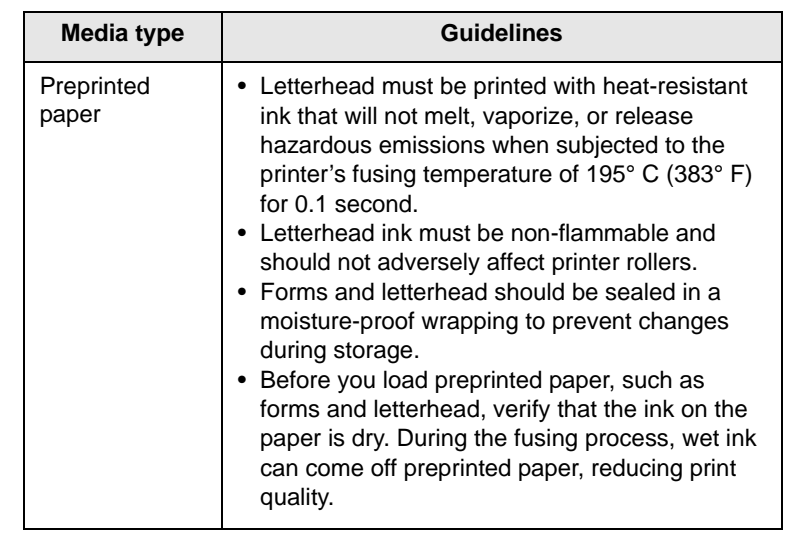

# **Loading paper**

<span id="page-32-0"></span>Load the print media you use for the majority of your print jobs in the tray 1. The tray 1 can hold a maximum of 500 sheets of 75 g/m2 (20 lb) plain paper.

You can purchase optional trays and attach them below the standard tray to load an additional 500 sheets of paper for each tray. You can attach up to three additional trays. For order information for optional trays, see page [7.1](#page-38-4).

The paper level indicator on the front of the tray 1 and the optional trays shows the amount of paper currently left in the tray. When the tray is empty, the indicator of the bar is completely lowered.

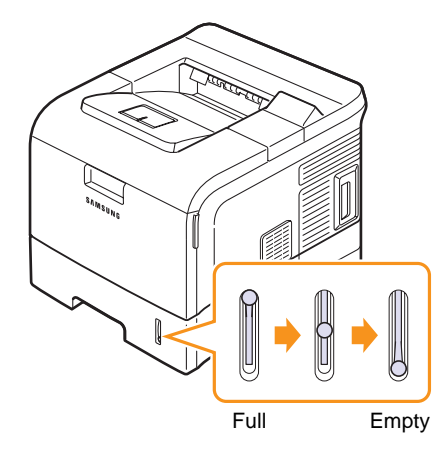

## **Using the standard tray or the optional trays**

Load the print media you use for the majority of your print jobs in the standard tray. The standard tray can hold a maximum of 500 sheets of 75 g/m<sup>2</sup> (20 lb) paper.

To load paper, pull open the tray and load paper with the side to be printed on face down.

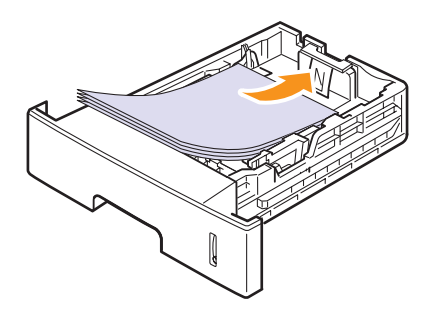

You can load letterhead paper with the design side face down. The top edge of the sheet with the logo should be placed at the front of the tray.

#### **Notes**

- If you experience problems with paper feed, place one sheet at a time in the multi-purpose tray.
- You can load previously printed paper. The printed side should be facing up with an uncurled edge at the front of the tray. If you experience problems with paper feed, turn the paper around. Note that the print quality is not guaranteed.

#### **Changing the size of the paper in the tray**

The tray is preset to Letter or A4 size, depending on your country. To change the size, you need to adjust the paper guides.

**1** Push the back plate of the tray outwards completely so that it can extend the length of the tray.

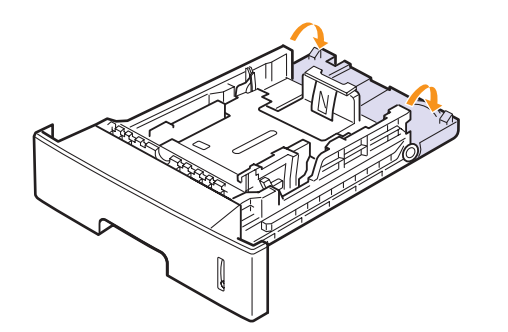

**2** Squeeze the paper length guide and slide it to the correct position for the paper size you are loading, which is marked at the bottom of the tray.

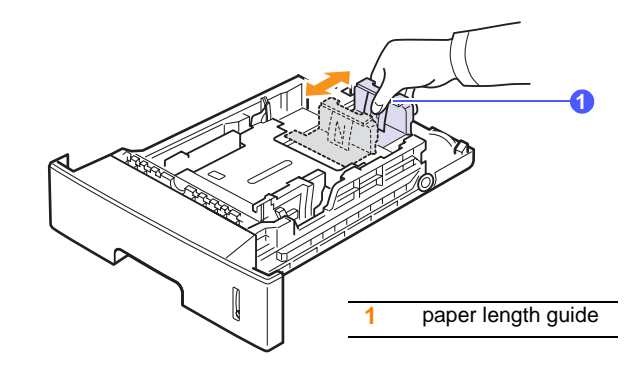

**3** Squeeze the paper width guides and slide them to the desired paper size marked at the bottom of the tray.

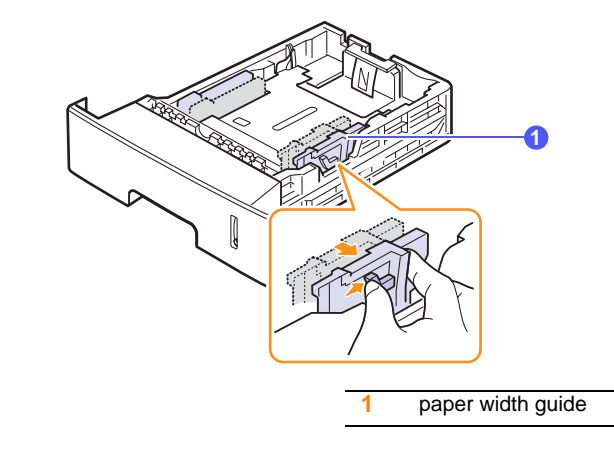

#### **Notes**

- Do not push the paper width guide far enough to cause the media to warp.
- If you do not adjust the paper width guide, it may cause paper jams.

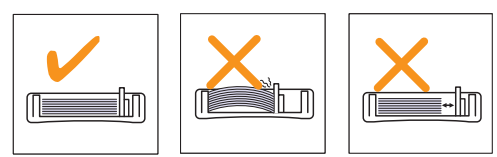

**4** Load paper with the print side down.

## **Using the multi-purpose tray**

The multi-purpose tray can hold special sizes and types of print media, such as transparencies, postcards, note cards, and envelopes. It is useful for single page printing on letterhead or colored paper.

To load paper in the multi-purpose tray:

**1** Pull the multi-purpose tray down towards you and pull the multipurpose tray extension to hold longer paper.

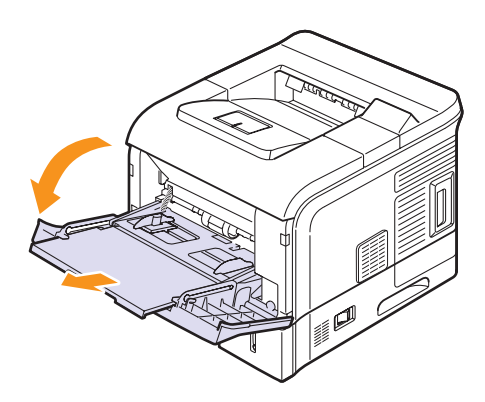

**2** If you are using paper, flex or fan the edge of the paper stack to separate the pages before loading.

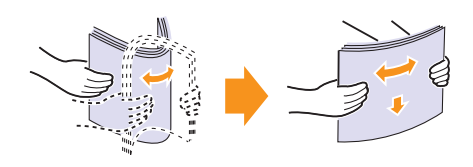

For transparencies, hold them by the edges and avoid touching the print side. Oils from your fingers can cause print quality problems.

**3** Load the paper **with the side to be printed on facing up**.

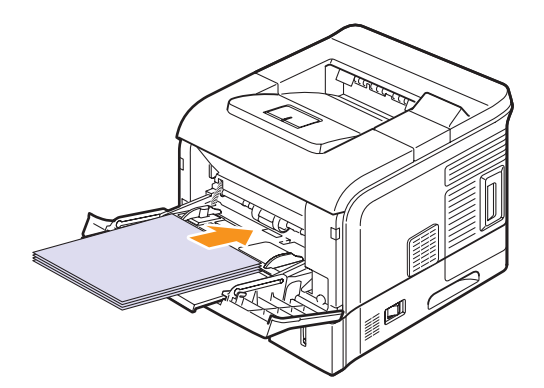

Depending on the media type you are using, keep the following loading guidelines:

• Envelopes: Flap side down and with the stamp area on the top left side.

#### **Note**

• To print on envelopes, you must open the rear cover and push the fuser levers upwards. The print quality will be enhanced.

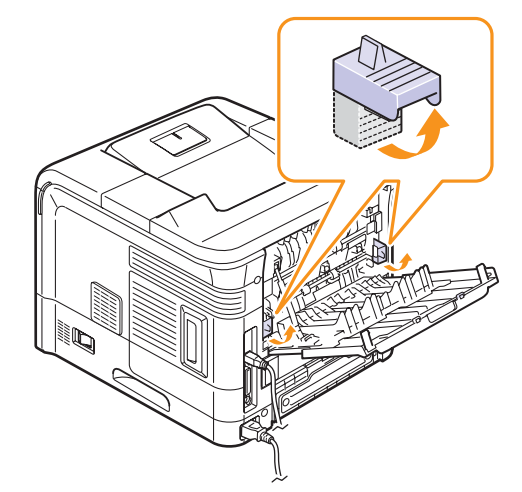

- Transparencies: Print side up and the top with the adhesive strip entering the printer first.
- Labels: Print side up and the top short edge entering the printer first.
- Preprinted paper: Design side up and the top edge entering the printer first.
- Card stock: Print side up and the short edge entering the printer first.
- Previously printed paper: Previously printed side down and an uncurled edge entering the printer first.

#### **Note**

• Make sure that you have not loaded too much print media. The print media buckles if you load a stack that is too deep or if you push it in too far.

#### **Caution**

• When you print on special media like envelopes, labels, transparencies, or cards, the output location should be the rear cover. Open the rear cover to use it. See page [5.8.](#page-36-1)

**4** Squeeze the multi-purpose tray paper width guides and adjust them to the width of the paper. Do not force too much, or the paper will be bent, which will result in a paper jam or skew.

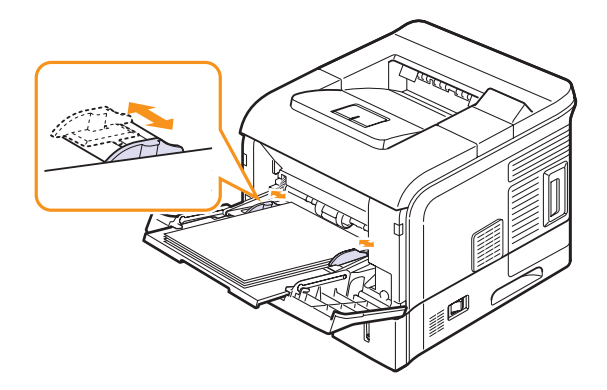

**5** When you print a document, set the paper source and type in the software application. See the **Software Section**.

For information about setting the paper source and type on the control panel, see page [2.4.](#page-18-2)

**6** After printing, put the multi-purpose tray extension back to its place and close the multi-purpose tray.

#### **Tips on using the multi-purpose tray**

- Load only one size of print media at a time in the multi-purpose tray.
- To prevent paper jams, do not add paper when there is still paper in the multi-purpose tray. This also applies to other tray.
- Print media should be loaded face up with the top edge going into the multi-purpose tray first and be placed in the center of the tray.
- Always load only the print media specified in page [5.2](#page-30-0) to avoid paper jams and print quality problems.
- Flatten any curl on postcards, envelopes, and labels before loading them into the multi-purpose tray.
- When you print on 76 mm x 127 mm (3 x 5 inches) sized media on the multi-purpose tray, open the rear cover for straight paper path to avoid paper jams.
- When you print on transparencies, open the rear cover. If not they may tear while exiting the printer.

## **Using manual feed mode**

You can manually load a sheet of print media in the multi-purpose tray if you select **Manual Feed** in the **Source** option from the **Paper** tab when you change print settings to print a document. See the **Software Section**. Manually loading paper can be helpful when you want to check the print quality after each page is printed.

This loading procedure is almost the same as the procedure for loading in the multi-purpose tray, except you load paper sheet-by-sheet in the tray, send print data to print the first page, and press **OK** on the control panel to print each following page.

**1** Load the paper **with the side to be printed on facing up**.

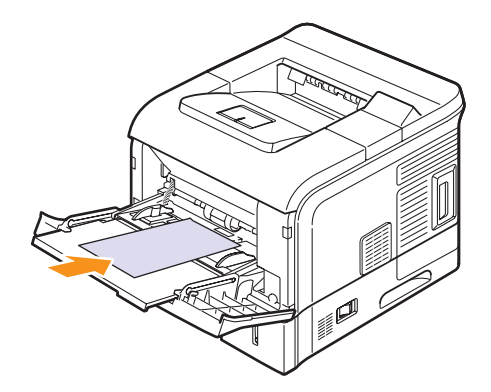

**2** Squeeze the multi-purpose tray paper width guides and adjust them to the width of the paper. Do not force too much, or the paper will be bent, which will result in a paper jam or skew.

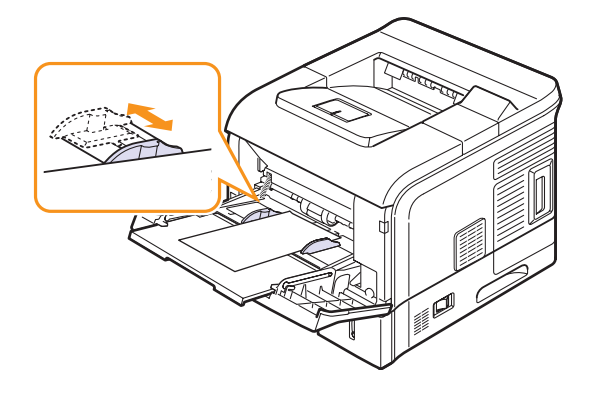

- **3** When you print a document, set the paper source to **Manual Feed** and select the appropriate paper size and type in the software application. See the **Software Section**.
- **4** Print a document.

The display shows a message prompting you to load paper and press **OK**.

**5** Press **OK**.

The printer picks up the print media and prints. After one page is printed, the message appears again.

#### **Note**

• If you do not press the button, after a pause the printer will automatically pick the print media.

**6** Insert the next sheet into the multi-purpose tray and press **OK**.

Repeat this step for every page to be printed.
#### <span id="page-36-0"></span>**Selecting an output location**

The printer has two output locations; the rear cover (face up) and the output tray (face down).

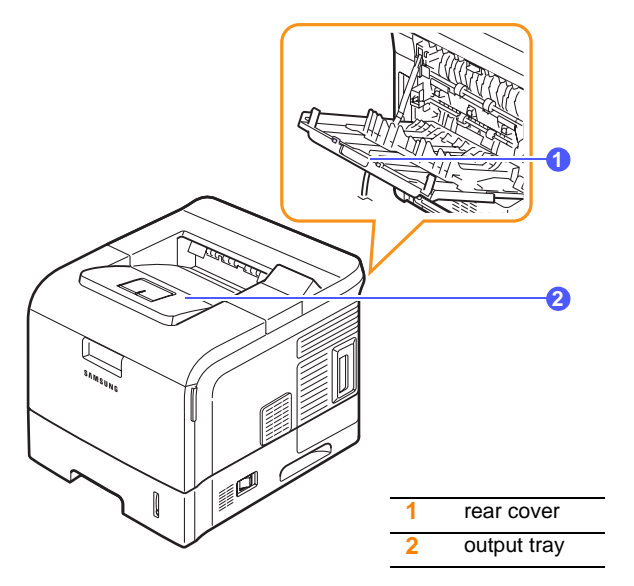

The printer sends output to the output tray by default. To use the output tray, make sure that the rear cover is closed.

#### **Notes**

- If paper coming out of the output tray has problems, such as excessive curl, try printing to the rear cover.
- To avoid paper jams, do not open or close the rear cover while the printer is printing.

#### <span id="page-36-1"></span>**Printing to the output tray** *(Face down)*

The output tray collects paper face down, in the order in which the sheets were printed. The tray should be used for most print jobs.

#### <span id="page-36-2"></span>**Printing to the rear cover** *(Face up)*

Using the rear cover, paper comes out of the printer face up.

Printing from the multi-purpose tray to the rear cover provides a straight paper path. Using the rear cover might improve the output quality with special print media.

To use the rear cover, open it by pulling down and pull the rear cover extension.

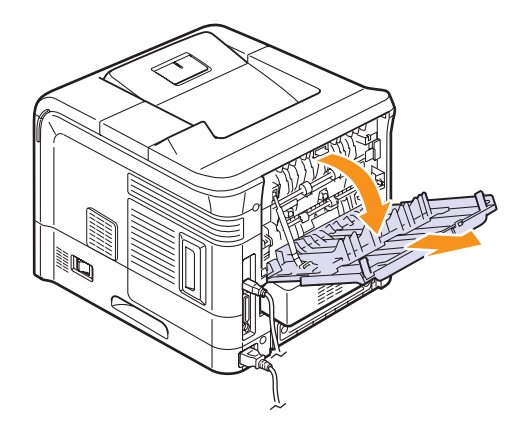

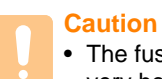

• The fuser area inside the rear cover of your printer becomes very hot when in use. Take care when you access this area.

# **6 Basic printing**

This chapter explains common printing tasks.

This chapter includes:

- **• [Printing a document](#page-37-0)**
- **• [Canceling a print job](#page-37-1)**

# **Printing a document**

<span id="page-37-0"></span>This printer allows you to print from various Windows, Macintosh, or Linux applications. The exact steps for printing a document may vary depending on the application you use.

For details about printing, see the **Software Section**.

# **Canceling a print job**

<span id="page-37-1"></span>If the print job is waiting in a print queue or print spooler, such as the printer group in Windows, delete the job as follows:

- **1** Click the Windows **Start** button.
- **2** For Windows 2000, select **Settings** and then **Printers**.

For Windows XP/2003, select **Printers and Faxes**.

For Windows Vista/2008, select **Control Panel** > **Hardware and Sound** > **Printers**.

For Windows 7, select **Control Panel** > **Hardware and Sound** > **Devices and Printers**.

For Windows Server 2008 R2, select **Control Panel** > **Hardware** > **Devices and Printers**.

**3** For Windows 2000, XP, 2003, 2008 and Vista, double-click your machine.

For Windows 7 and Windows Server 2008 R2, right click your printer icon > context menus > **See what' s printing**.

**4** From the **Document** menu, select **Cancel**.

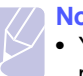

#### **Note**

• You can access this window simply by double-clicking the printer icon at the bottom right corner of the Windows desktop.

You can also cancel the current job by pressing **Stop** on the control panel of your printer.

# <span id="page-38-5"></span><span id="page-38-4"></span>**7 Ordering supplies and accessories**

This chapter provides information on purchasing toner cartridges and accessories available for your printer.

- **• [Toner cartridges](#page-38-0)**
- **• [Accessories](#page-38-1)**
- **• [How to purchase](#page-38-2)**

# <span id="page-38-3"></span>**Toner cartridges**

<span id="page-38-0"></span>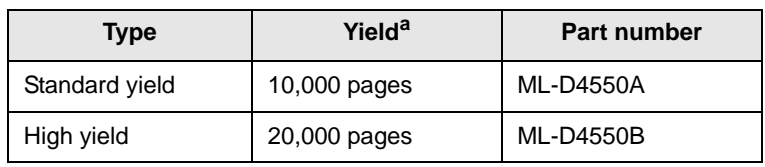

a. Declared yield value in accordance with ISO/IEC 19752.

#### **Accessories**

<span id="page-38-1"></span>You can purchase and install accessories to enhance your printer's performance and capacity.

The following accessories are available for your printer:

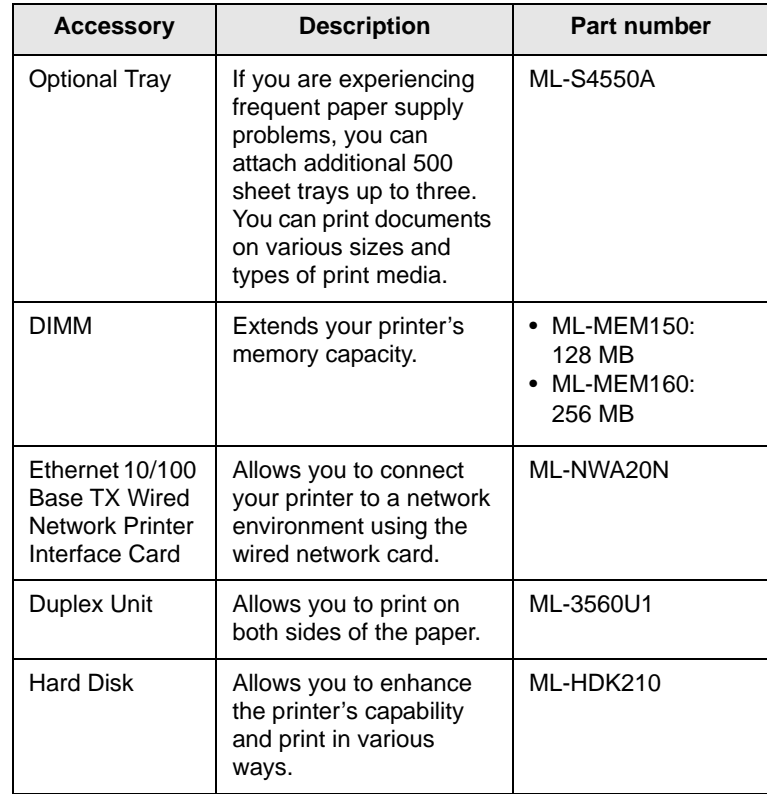

# **How to purchase**

<span id="page-38-2"></span>To order Samsung-authorized supplies or accessories, contact your local Samsung dealer or the retailer where you purchased your printer, or visit [www.samsungprinter.com](http://www.samsungprinter.com) and select your country/region for information on calling for technical support.

# **8 Maintenance**

This chapter provides information for maintaining your printer and the toner cartridge, as well as suggestions for high-quality and economical printing.

This chapter includes:

- **• [Printing information pages](#page-39-0)**
- **• [Cleaning the printer](#page-39-1)**
- **• [Maintaining the toner cartridge](#page-41-0)**
- **• [Maintenance parts](#page-45-0)**

## <span id="page-39-7"></span><span id="page-39-4"></span>**Printing information pages**

<span id="page-39-0"></span>From the printer's control panel, you can print pages that give detailed information about the printer. They can help you check your printer's status and maintain the printer.

- **1** Press **Menu** until **Information** appears on the bottom line of the display and press **OK**.
- **2** Press the **Scroll** buttons until the information page you want appears and press **OK**.
- **3** Press **OK** when **Yes** appears.

A page prints out.

# **Cleaning the printer**

<span id="page-39-1"></span>During the printing process, paper, toner, and dust particles can accumulate inside the printer. This buildup can cause print quality problems, such as toner specks or smearing. Your printer has a cleaning mode that can correct and prevent these types of problems.

#### **Caution**

• Cleaning the cabinet of the printer with cleaning materials containing large amounts of alcohol, solvents, or other strong substances can discolor or crack the cabinet.

## <span id="page-39-6"></span>**Cleaning the outside of the printer**

Clean the cabinet of the printer with a soft, lint-free cloth. You can dampen the cloth slightly with water, but be careful not to let any water drip onto or into the printer.

# <span id="page-39-5"></span><span id="page-39-3"></span>**Cleaning the inside of the printer**

There are two methods to clean the inside of the printer:

- Clean the inside manually.
- Print a cleaning sheet, which can be done from the control panel.

#### <span id="page-39-2"></span>**Cleaning the inside of the printer manually**

**1** Turn the printer off and unplug the power cord. Wait for the printer to cool down.

**2** Open the top cover and pull the toner cartridge out. Set it on a clean flat surface.

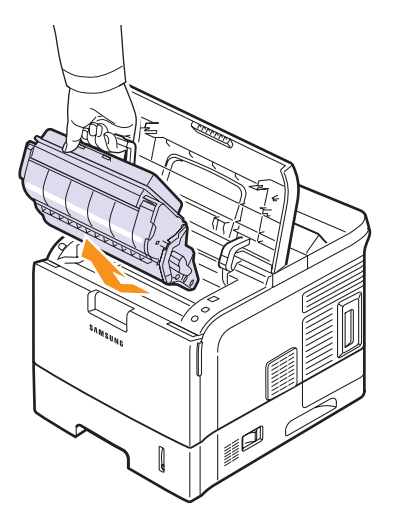

#### **Caution**

- To prevent damage to the toner cartridge, do not expose it to light for more than a few minutes. Cover it with a piece of paper, if necessary.
- Do not touch the green surface underside of the toner cartridge. Use the handle on the cartridge to avoid touching this area.
- **3** With a dry lint-free cloth, wipe away any dust and spilled toner from the toner cartridge area and the toner cartridge cavity.

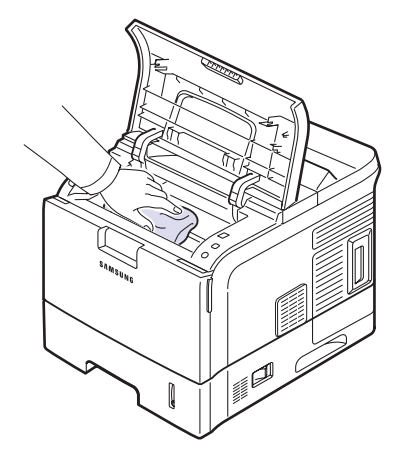

#### **Caution**

• While cleaning the inside of the printer, be careful not to touch the transfer roller, located underneath the toner cartridge. Oil from your fingers can cause print quality problems.

<span id="page-40-0"></span>**4** Gently swab the long strip of glass (LSU) inside the top of the cartridge cavity and check for dirt or dust.

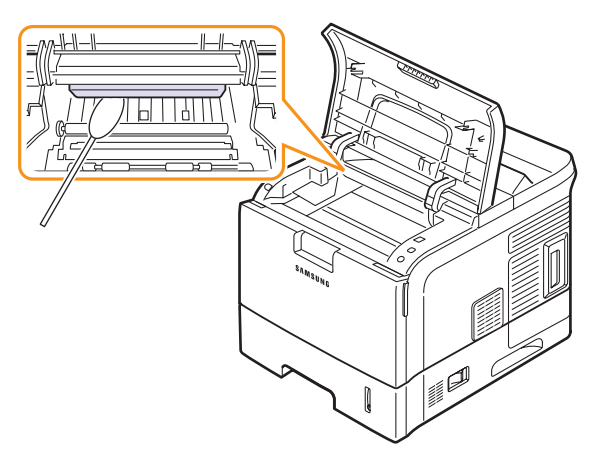

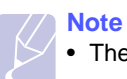

• The long strip of glass is hard to locate.

**5** Locate the PTL lens by flipping up the guide feed and gently swab the lens with the pointed white cotton.

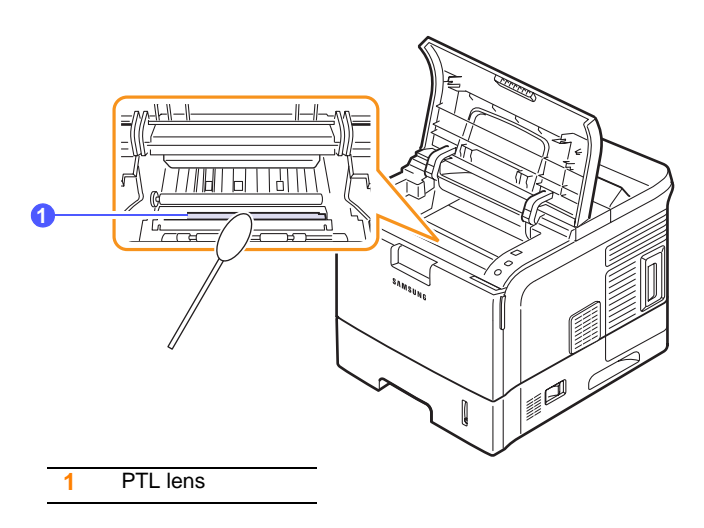

#### **6** Clean a feed sensor with a cotton bud.

# **1 1** Feed Sensor

- **7** Reinsert the toner cartridge and close the top cover.
- **8** Plug in the power cord and turn the printer on.

#### <span id="page-41-3"></span><span id="page-41-2"></span><span id="page-41-1"></span>**Printing a cleaning sheet**

If you are experiencing blurred, faded, or smeared printouts, you can clear the problem by printing a cleaning sheet, provided by your printer. You can print:

- OPC cleaning sheet: cleans the OPC drum of the toner cartridge.
- Fuser cleaning sheet: cleans the fuser unit inside the printer.

This process will produce a page with toner debris, which should be discarded.

- **1** Make sure that the printer is turned on with paper loaded in the tray.
- **2** Press **Menu** until **System Setup** appears on the bottom line of the display and press **OK**.
- **3** Press the **Scroll** buttons until **Maintenance** appears and press **OK**.
- **4** Press the **Scroll** buttons until **Clean Fuser** or **Clean Drum** appears and press **OK**.

Your printer automatically picks up a sheet of paper from the tray and prints out a cleaning sheet with dust or toner particles on it.

# <span id="page-41-4"></span>**Maintaining the toner cartridge**

#### <span id="page-41-0"></span>**Toner cartridge storage**

Toner cartridges contain components that are sensitive to light, temperature, and humidity. Samsung suggests users follow the recommendations to ensure the optimum performance, highest quality, and longest life from your new Samsung toner cartridge.

Store this cartridge in the same environment as the printer it will be used in; this should be in controlled office temperature and humidity conditions. The toner cartridge should remain in its original, unopened package until installation – If original packaging is not available, cover the top opening of the cartridge with paper and store in a dark cabinet.

Opening the cartridge package prior to use dramatically shortens its useful shelf and operating life. Do not store on the floor. If the toner cartridge is removed from the printer, always store the cartridge:

- Inside the protective bag from the original package
- Correct side up in a horizontal position (not standing on end)
- Do not store consumables in;
	- Temperature greater than 40°C (104°F).
	- Humidity range less than 20% and not greater than 80%.
	- An environment with extreme changes in humidity or temperature.
	- Direct sunlight or room light.
	- Dusty places.
	- A car for a long period of time.
	- An environment where corrosive gases are present.
	- An environment with salty air.

#### **Handling instructions**

- Do not touch the surface of the photosensitive drum in the cartridge.
- Do not expose the cartridge to unnecessary vibrations or shock.
- Never manually rotate the drum, especially in the reverse direction; this can cause internal damage and toner spillage.

#### **Use of non-Samsung and refilled toner cartridge**

Samsung Electronics does not recommend or approve the use of non-Samsung brand toner cartridges in your printer including generic, store brand, refilled, or remanufactured toner cartridges.

#### **Caution**

• Samsung's printer warranty does not cover damage to the machine caused by the use of a refilled, remanufactured, or non-Samsung brand toner cartridge.

#### **Estimated cartridge life**

Estimated cartridge life (the life of the toner cartridge yield) depends on the amount of toner that print jobs require. The actual print-out number may vary depending on the print density of the pages you print on, operating environment, printing interval, media type, and/or media size. For example, if you print a lot of graphics, the consumption of the toner is high and you may need to change the cartridge more often.

#### **Saving toner**

To save toner, press **Toner Save** on the control panel. The button backlight turns on.

Using this feature extends the life of the toner cartridge and reduce your cost per page, but it also reduces print quality.

# <span id="page-42-2"></span>**Checking the remaining toner**

You can check the level of toner left in the cartridge.

If you are having print quality problems, this can help you determine if the problem is caused by low toner.

- **1** Press **Menu** until **System Setup** appears on the bottom line of the display and press **OK**.
- **2** Press the **Scroll** buttons until **Maintenance** appears and press **OK**.
- **3** Press the **Scroll** buttons until **Supplies Life** appears and press **OK**.
- **4** Press the **Scroll** buttons until **Toner Remains** appears and press **OK**.

The display shows the percentage of the remaining toner.

# **Note**

While the following messages are appearing on the display, the sub-menu(s) under **Supplies Life** can be changed:

<span id="page-42-1"></span>- **Invalid Toner**, **NonGenuine Toner**, **Replace Toner**, **Toner Exhausted**

#### <span id="page-42-0"></span>**Redistributing toner cartridge**

When the toner cartridge is near the end of its life:

- White streaks and light printing occur.
- **Toner Low** appears on the display.
- The **Status** LED blinks red.

If this happens, you can temporarily reestablish print quality by redistributing the remaining toner in the cartridge. In some cases, white streaks or light printing will still occur even after you have redistributed the toner.

- **1** Open the top cover.
- **2** Pull the toner cartridge out.

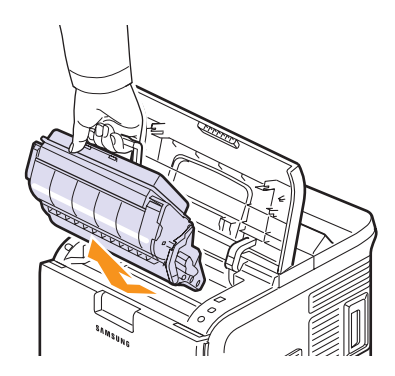

#### **Caution**

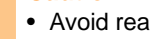

• Avoid reaching too far into the printer. The fusing area may be hot.

- To prevent damage to the toner cartridge, do not expose it to light for more than a few minutes. Cover it with a piece of paper, if necessary.
- Do not touch the green surface underside of the toner cartridge. Use the handle on the cartridge to avoid touching this area.
- **3** Thoroughly shake the cartridge 5 or 6 times to distribute the toner evenly inside the cartridge.

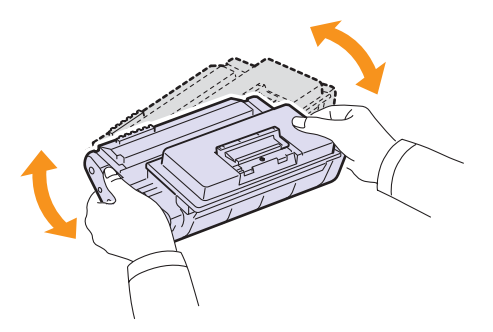

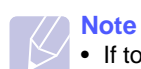

• If toner gets on your clothing, wipe it off with a dry cloth and wash clothing in cold water. Hot water sets toner into fabric. **4** Hold the toner cartridge by the handle and slowly insert the cartridge into the opening in the printer.

Tabs on the sides of the cartridge and corresponding grooves within the printer will guide the cartridge into the correct position until it locks into place completely.

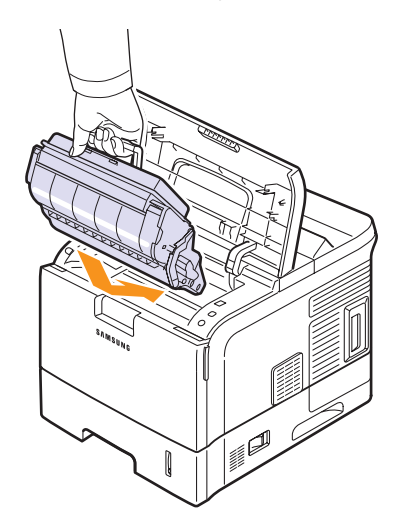

**5** Close the top cover. Make sure that the cover is securely closed.

## <span id="page-43-1"></span><span id="page-43-0"></span>**Replacing the toner cartridge**

- **Toner Empty** appears on the display.
- The **Status** LED lights red.

At this stage, the toner cartridge needs to be replaced. For order information for toner cartridges, see page [7.1.](#page-38-3)

**1** Open the top cover.

**2** Pull the toner cartridge out.

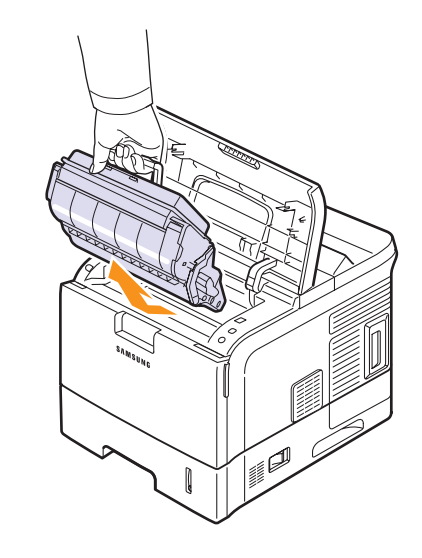

**3** Remove the new toner cartridge from its bag.

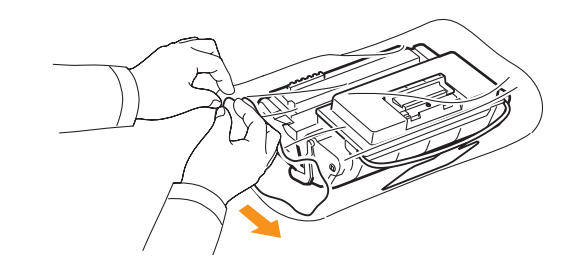

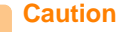

• Do not use sharp objects, such as a knife or scissors, to open the toner cartridge package. They might scratch the drum of the cartridge.

**4** Locate the sealing tape at the end of the toner cartridge. Carefully pull the tape completely out of the cartridge and discard it.

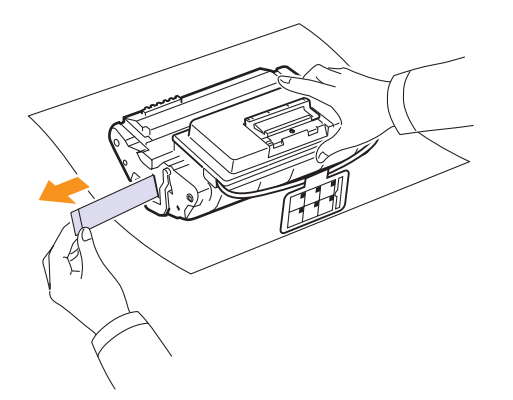

#### **Note**

- The sealing tape should be longer than 60 cm when correctly removed.
- Holding the toner cartridge, pull the sealing tape straight to remove it form the cartridge. Be careful not to cut the tape. If this happens, you cannot use the toner cartridge.
- Refer to the helpful pictures on the cartridge wrapping paper.
- **5** Remove the flexible plastic holder out of the toner cartridge.

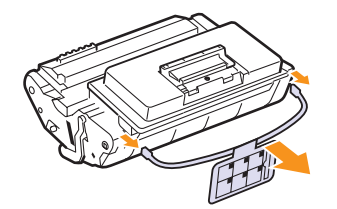

**6** Thoroughly shake the cartridge 5 or 6 times to distribute the toner evenly inside the cartridge.

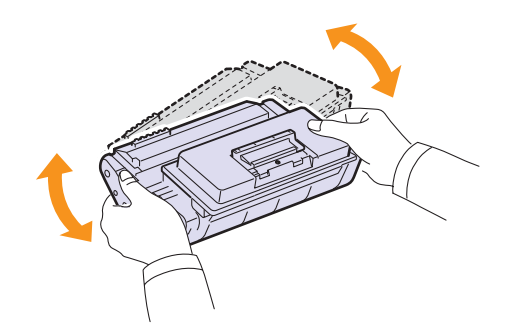

Thoroughly roll the cartridge to assure maximum copies per cartridge. Save the box and the plastic bag for shipping.

#### **Caution**

- If toner gets on your clothing, wipe it off with a dry cloth and wash clothing in cold water. Hot water sets toner into fabric.
- To prevent damage to the toner cartridge, do not expose it to light for more than a few minutes. Cover it with a piece of paper, if necessary.
- Do not touch the green surface underside of the toner cartridge. Use the handle on the cartridge to avoid touching this area.
- **7** Hold the toner cartridge by the handle and slowly insert the cartridge into the opening in the printer.

Tabs on the sides of the cartridge and corresponding grooves within the printer will guide the cartridge into the correct position until it locks into place completely.

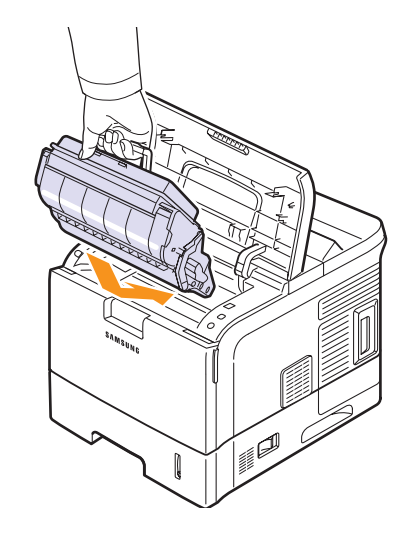

**8** Close the top cover. Make sure that the cover is securely closed.

# <span id="page-45-3"></span><span id="page-45-1"></span>**Clearing the Toner Low Replace Toner message**

<span id="page-45-4"></span>When the **Toner Low Replace Toner** message appears you can configure not to see this message again not to disturb you.

- **1** Press **Menu** until **System Setup** appears on the bottom line of the display and press **OK**.
- **2** Press the Scroll buttons until **Maintenance** appears and press **OK**.
- **3** Press the Scroll buttons until **CLR Empty Msg.** appears and press **OK**.
- **4** Select **On** and press **OK**.
- **5** Now the **Toner Low Replace Toner** message does not appear but the **Replace Toner** message will remain for reminding you that the new cartridge needs to be installed for quality.

#### **Caution**

•Once you have selected **On**, this setting will be permanently written to the memory of the toner cartridge, and this menu will be disappeared from the **Maintenance** menu.

#### <span id="page-45-2"></span>**Maintenance parts**

<span id="page-45-0"></span>To avoid print quality and paper feed problems resulting from worn parts and to maintain your printer in top working condition, the following items will need to be replaced when the specified number of pages have been printed or when the life span of each item has expired.

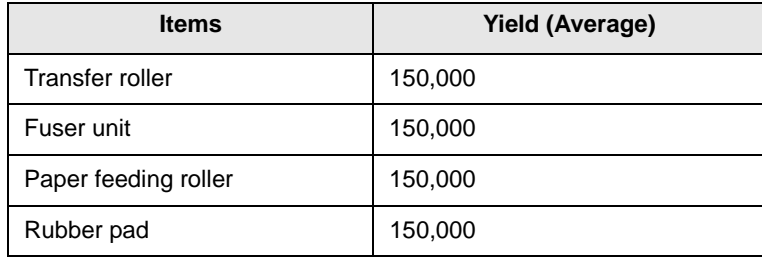

Samsung highly recommends that an authorized service provider, dealer or the retailer where you bought printer performs this maintenance activity.

# <span id="page-46-4"></span>**9 Troubleshooting**

This chapter provides helpful information for what to do if you encounter an error while using your printer.

This chapter includes:

- **• [Clearing paper jams](#page-46-0)**
- **• [Troubleshooting checklist](#page-50-0)**
- **• [Understanding the status LED](#page-51-0)**
- **• [Understanding display messages](#page-51-1)**
- **• [Toner cartridge-related messages](#page-53-0)**
- **• [Solving general printing problems](#page-54-0)**
- **• [Solving print quality problems](#page-56-0)**
- **• [Common Windows problems](#page-58-0)**
- **• [Common Macintosh problems](#page-59-0)**
- **• [Common PostScript problems](#page-58-1)**
- **• [Common Linux problems](#page-59-1)**

#### <span id="page-46-3"></span><span id="page-46-2"></span>**Clearing paper jams**

<span id="page-46-0"></span>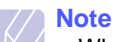

• When removing paper that is jammed in the printer, if possible always pull the paper in the direction that it normally moves so as not to damage internal components. Always pull firmly and evenly; do not jerk the paper. If the paper tears, ensure that all fragments of paper are removed; otherwise a jam will occur again.

When a paper jam occurs, the **Status** LED lights red. Open and close the top cover. The jammed paper automatically exits the printer.

If the paper does not exit, check the display on the control panel. The message indicating the corresponding location of the paper jam appears. Refer to the table below to locate the paper jam and to clear it:

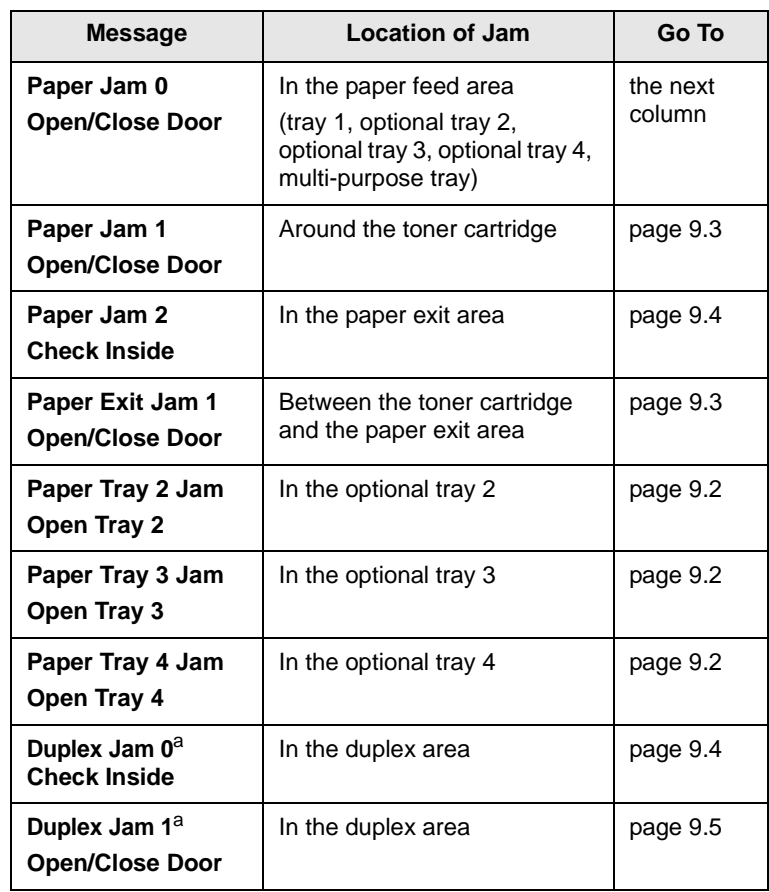

<span id="page-46-1"></span>a. Available with the optional duplex unit in the ML-4550 and ML-4551N.

## <span id="page-47-4"></span><span id="page-47-1"></span>**In the paper feed area**

#### **In the tray 1**

**1** Pull the tray 1 open.

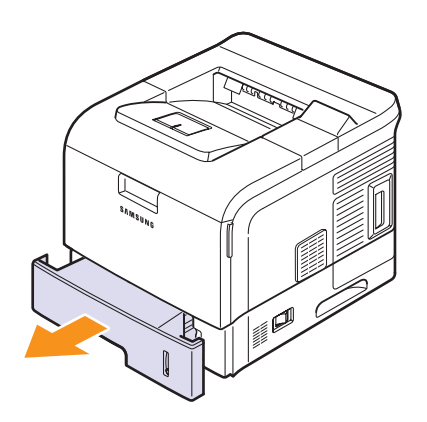

**2** Remove the jammed paper by gently pulling it straight out. Make sure that all of the paper is properly aligned in the tray 1.

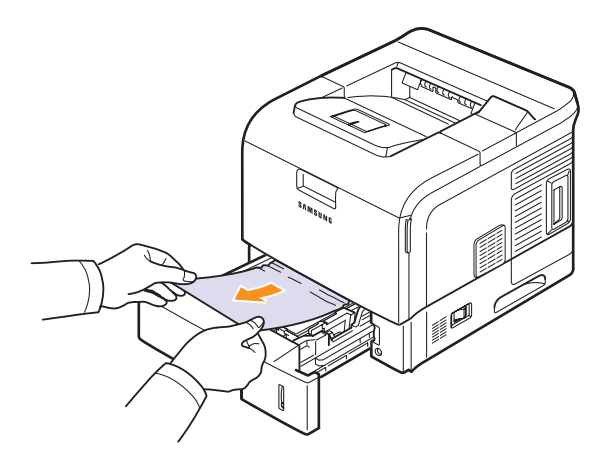

If the paper does not move when you pull, or if you do not see the paper in this area, check the fuser area around the toner cartridge. See page [9.3.](#page-48-0)

**3** Insert the tray 1 into the printer until it snaps into place. Printing automatically resumes.

#### <span id="page-47-2"></span><span id="page-47-0"></span>**In the optional tray**

- **1** Pull the optional tray open.
- **2** Remove the jammed paper from the printer.

<span id="page-47-3"></span>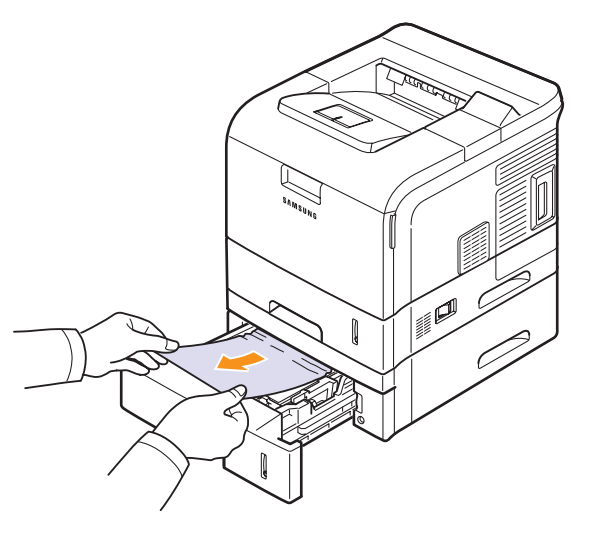

If the paper does not move when you pull, or if you do not see the paper in this area, stop and go to step 3.

- **3** Pull the upper tray half way out.
- **4** Pull the jammed paper straight up and out.

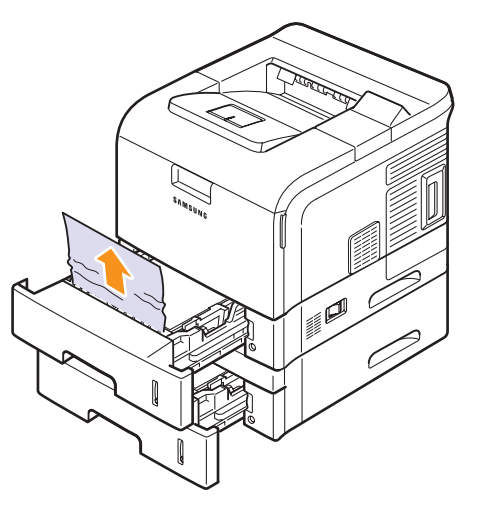

**5** Fully insert the trays back into the printer. Printing automatically resumes.

#### <span id="page-48-2"></span>**In the multi-purpose tray**

**1** If the paper is not feeding properly, pull the paper out of the printer.

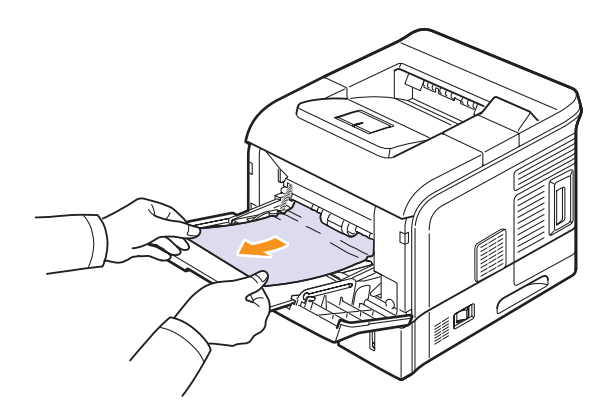

**2** Carefully lift up the guide feed.

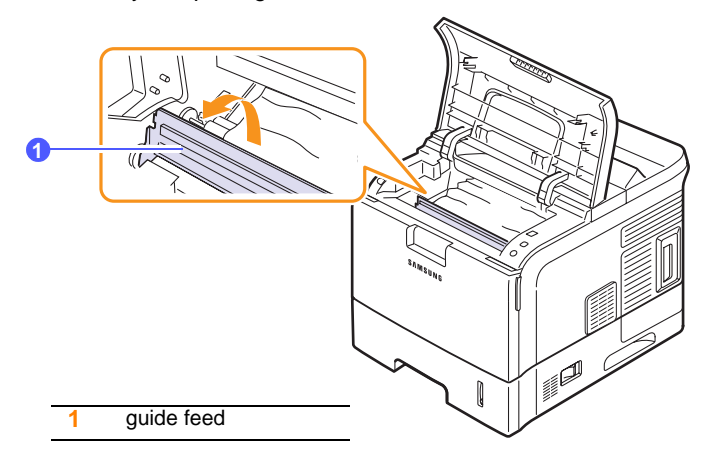

**3** Remove the jammed paper by gently pulling it straight out.

**2** Open and close the top cover to resume printing.

# <span id="page-48-1"></span><span id="page-48-0"></span>**Around the toner cartridge**

**Note**

- The fuser area is hot. Take care when removing paper from the printer.
- **1** Open the top cover and pull the toner cartridge out.

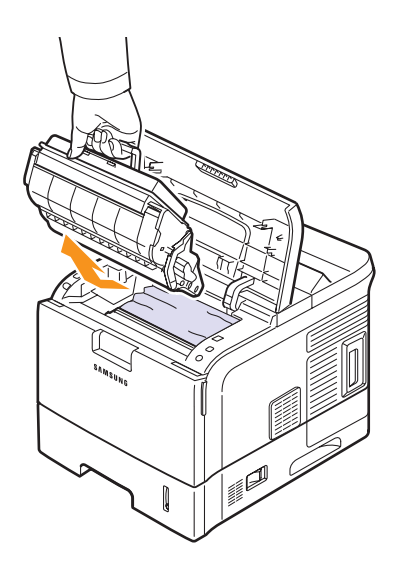

#### **Caution**

- To prevent damage to the toner cartridge, do not expose it to light for more than a few minutes. Cover it with a piece of paper, if necessary.
- Do not touch the green surface underside of the toner cartridge. Use the handle on the cartridge to avoid touching this area.

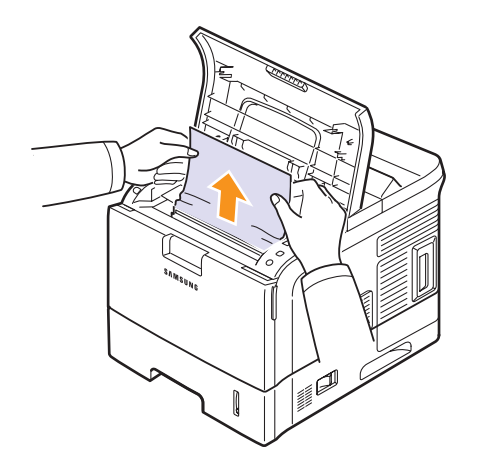

If you do not see the jammed paper or if there is any resistance removing the paper, stop pulling and go to the paper exit area. See page [9.4](#page-49-0).

**4** Flip down the guide feed.

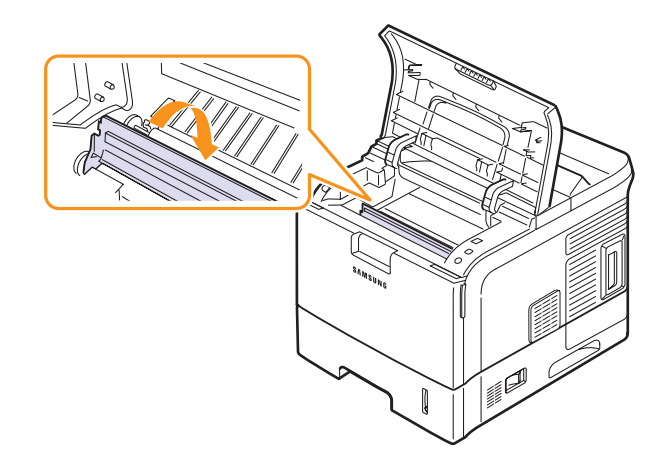

**5** Replace the toner cartridge and close the top cover. Printing automatically resumes.

#### **Note**

• If it is difficult to reinstall the toner cartridge, make sure that the guide feed has been flipped back down into position.

#### <span id="page-49-3"></span><span id="page-49-0"></span>**In the paper exit area**

- **1** Open and close the top cover. The jammed paper is automatically ejected from the printer.
- **2** Gently pull the paper out of the output tray.

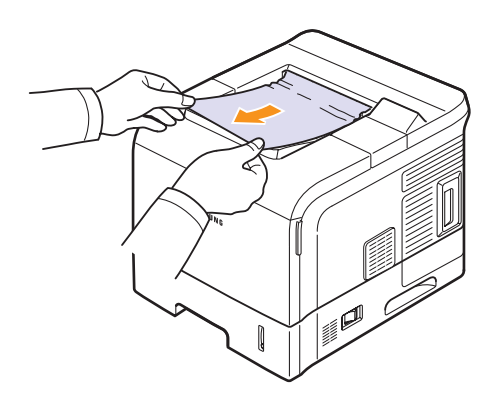

If you do not see the jammed paper or if there is any resistance when you pull, stop and go to the next step.

- **3** Open the rear cover.
- **4** By pusing the fuser levers upwards, loosen the jammed paper. Then gently pull the paper straight out.

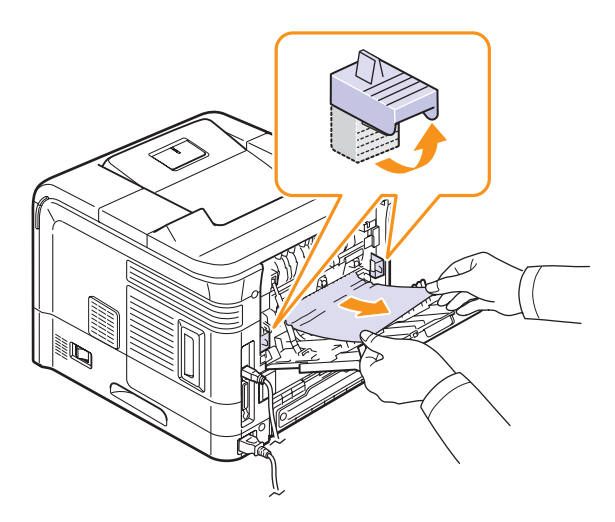

**5** Put the fuser levers to their original position and close the rear cover. Printing automatically resumes.

## <span id="page-49-2"></span>**In the duplex unit area**

If the duplex unit is not inserted correctly, paper jam may occur. Make sure that the duplex unit is inserted correctly.

In the ML-4550 and ML-4551N, the optional duplex unit should be installed.

#### <span id="page-49-1"></span>**Duplex jam 0**

**1** Pull the duplex unit out of the printer.

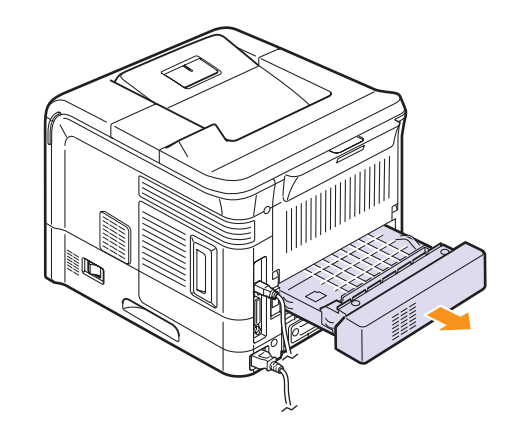

**2** Locate the jammed paper and remove it.

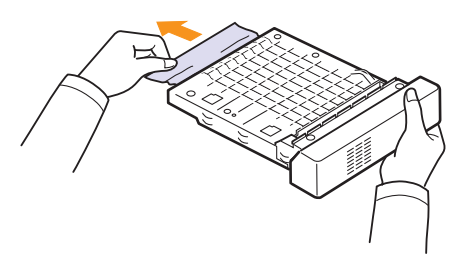

- **3** Insert the duplex unit into the slot.
- **4** Open and close the top cover. The printer will resume printing.

#### <span id="page-50-1"></span>**Duplex jam 1**

**1** Open the rear cover.

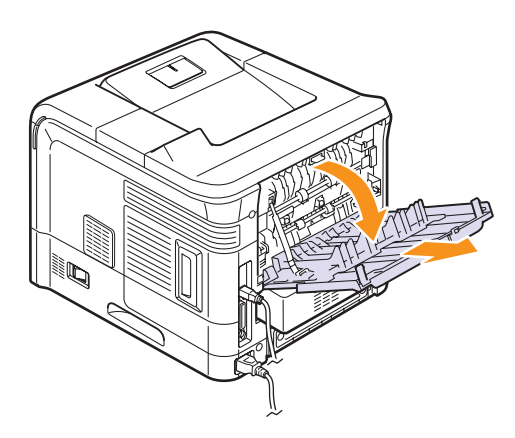

**2** Gently pull the jammed paper straight up.

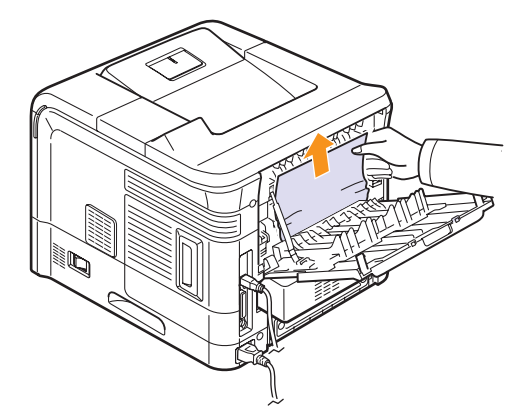

- **3** Close the rear cover.
- **4** Open and close the top cover. The printer will resume printing.

# **Tips for avoiding paper jams**

By selecting the correct media types, most paper jams can be avoided. When a paper jam occurs, follow the steps outlined on page [9.1.](#page-46-0)

- Follow the procedures on page [5.5.](#page-33-0) Ensure that the adjustable guides are positioned correctly.
- Do not overload the tray. Ensure that the paper level is below the paper capacity mark on the inside wall of the tray.
- Do not remove paper from the tray while your printer is printing.
- Flex, fan, and straighten paper before loading.
- Do not use creased, damp, or highly curled paper.
- Do not mix paper types in a tray.
- Use only recommended print media. See page [5.1](#page-29-0).
- Ensure that the recommended print side of print media is facing down in the tray, or facing up in the multi-purpose tray.

# <span id="page-50-2"></span>**Troubleshooting checklist**

<span id="page-50-0"></span>If the printer is not working properly, consult the following checklist. If the printer does not pass a step, follow the corresponding suggested solutions.

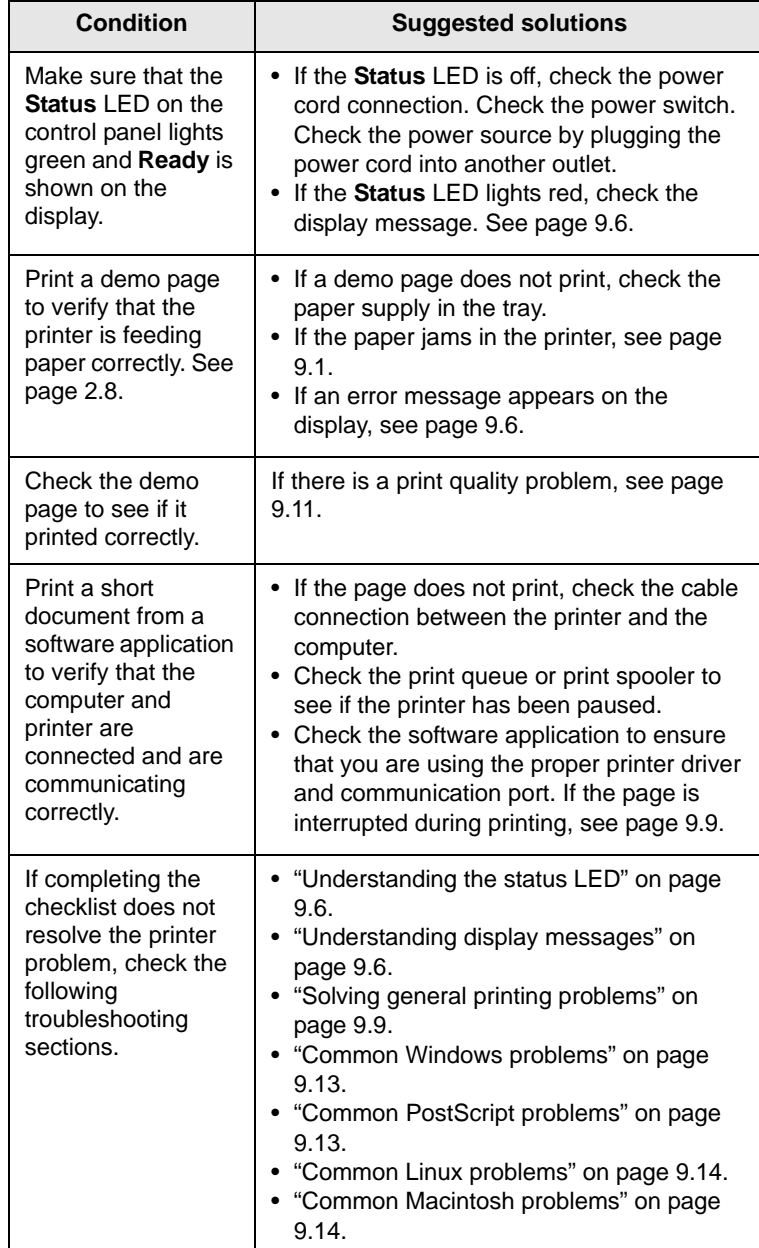

# <span id="page-51-2"></span>**Understanding the status LED**

<span id="page-51-0"></span>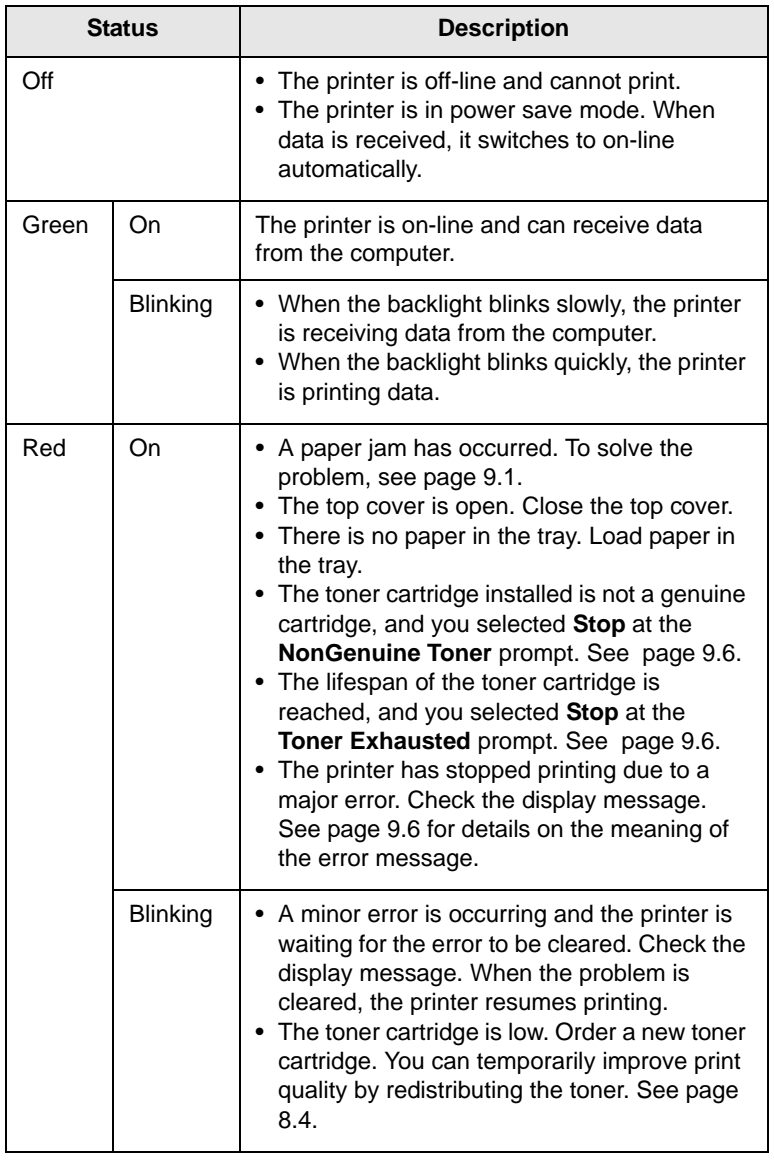

# <span id="page-51-5"></span><span id="page-51-4"></span><span id="page-51-3"></span>**Understanding display messages**

<span id="page-51-6"></span><span id="page-51-1"></span>Messages appear on the Smart Panel program window or the control panel display to indicate the printer's status or errors. Refer to the tables below to understand the messages' meaning and correct the problem if necessary. Messages and their meanings are listed in alphabetical order.

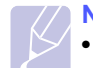

**Note**

• When you call for service, it is very convenient to tell the service representative the display message.

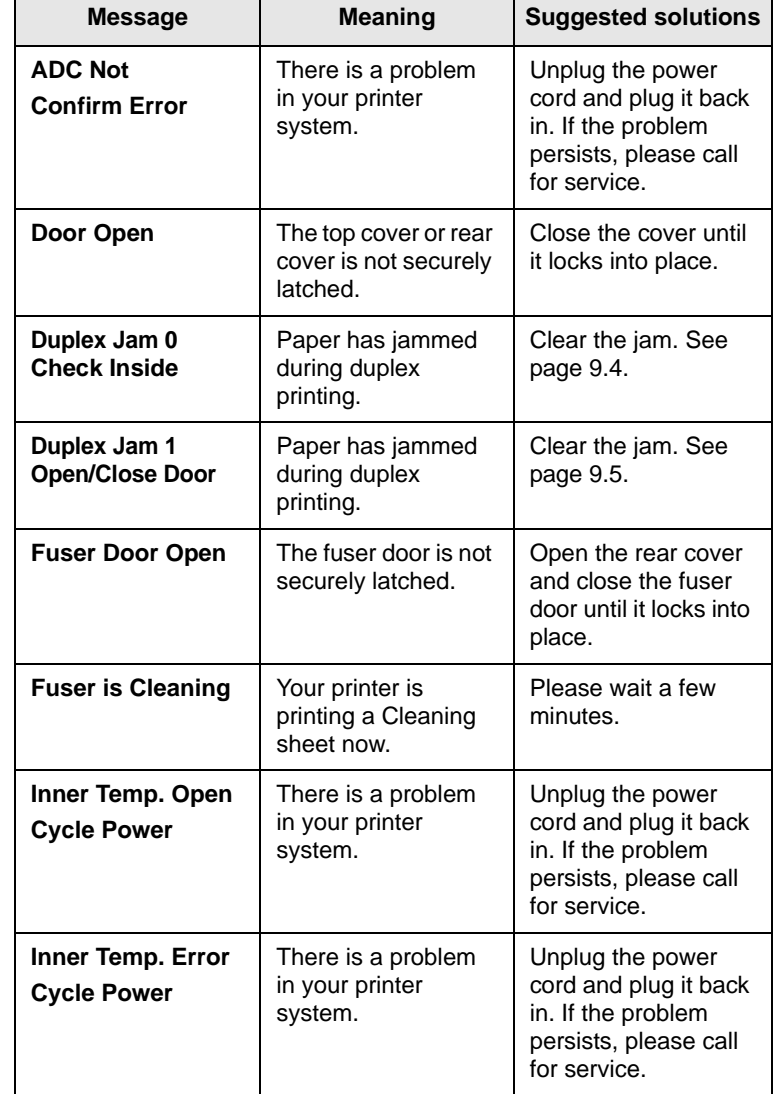

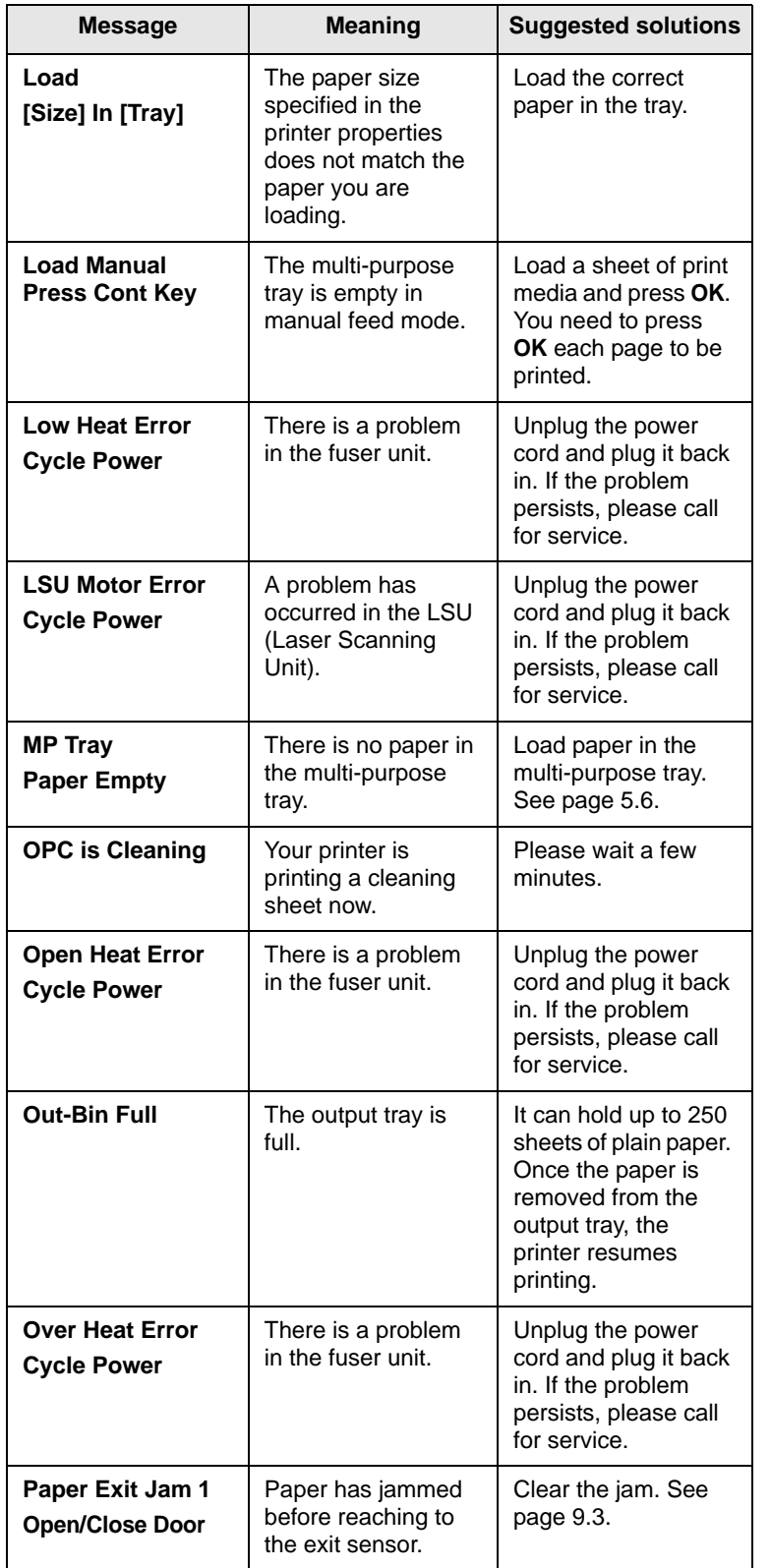

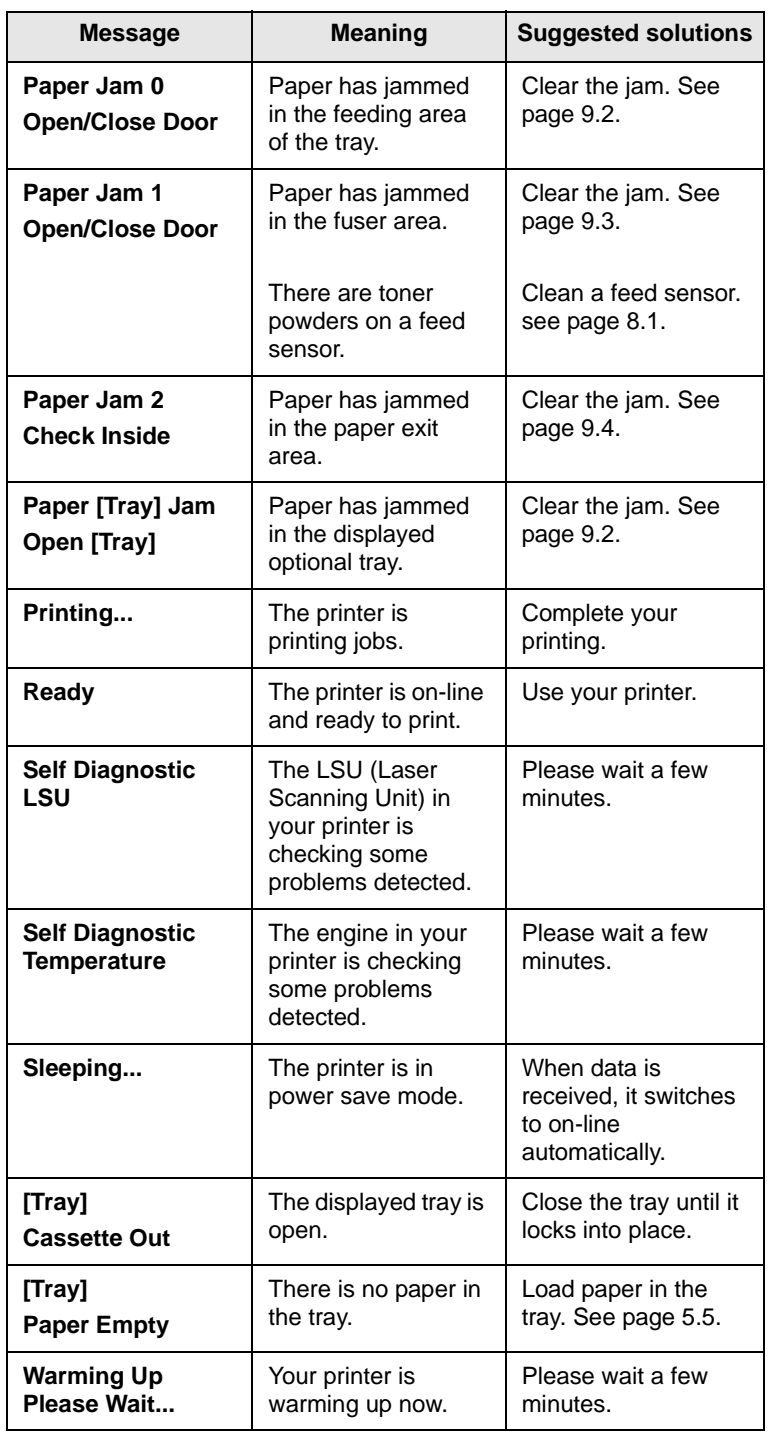

# **Toner cartridge-related messages**

<span id="page-53-0"></span>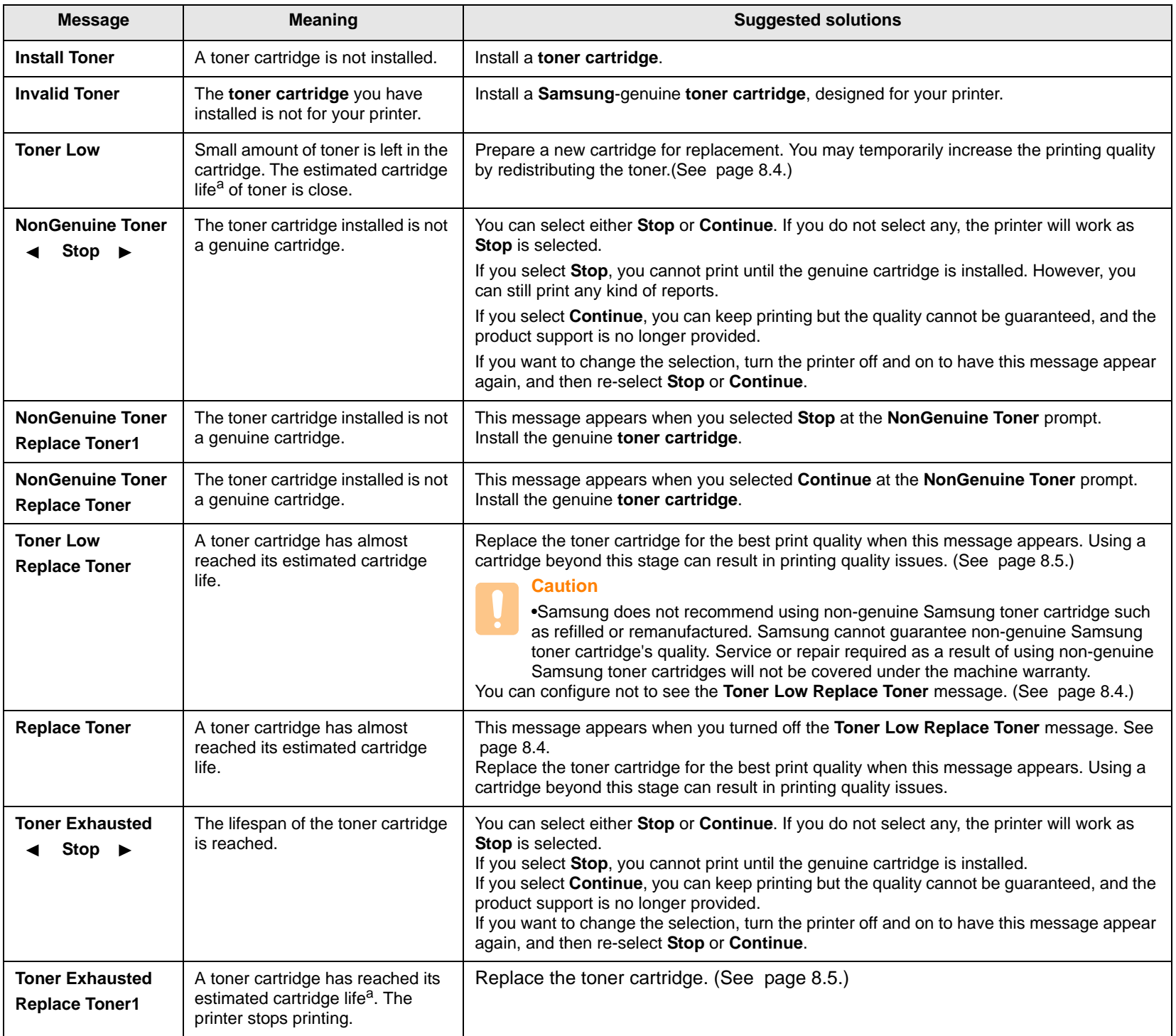

a. Estimated cartridge life means the expected or estimated toner cartridge life, which indicates the average capacity of print-outs and is designed pursuant to ISO/OEC 19752. The number of pages may be affected by operating environment, printing interval, media type, and media size.

# <span id="page-54-2"></span>**Solving general printing problems**

<span id="page-54-0"></span>For problems with the operation of your printer, refer to the table for suggested solutions.

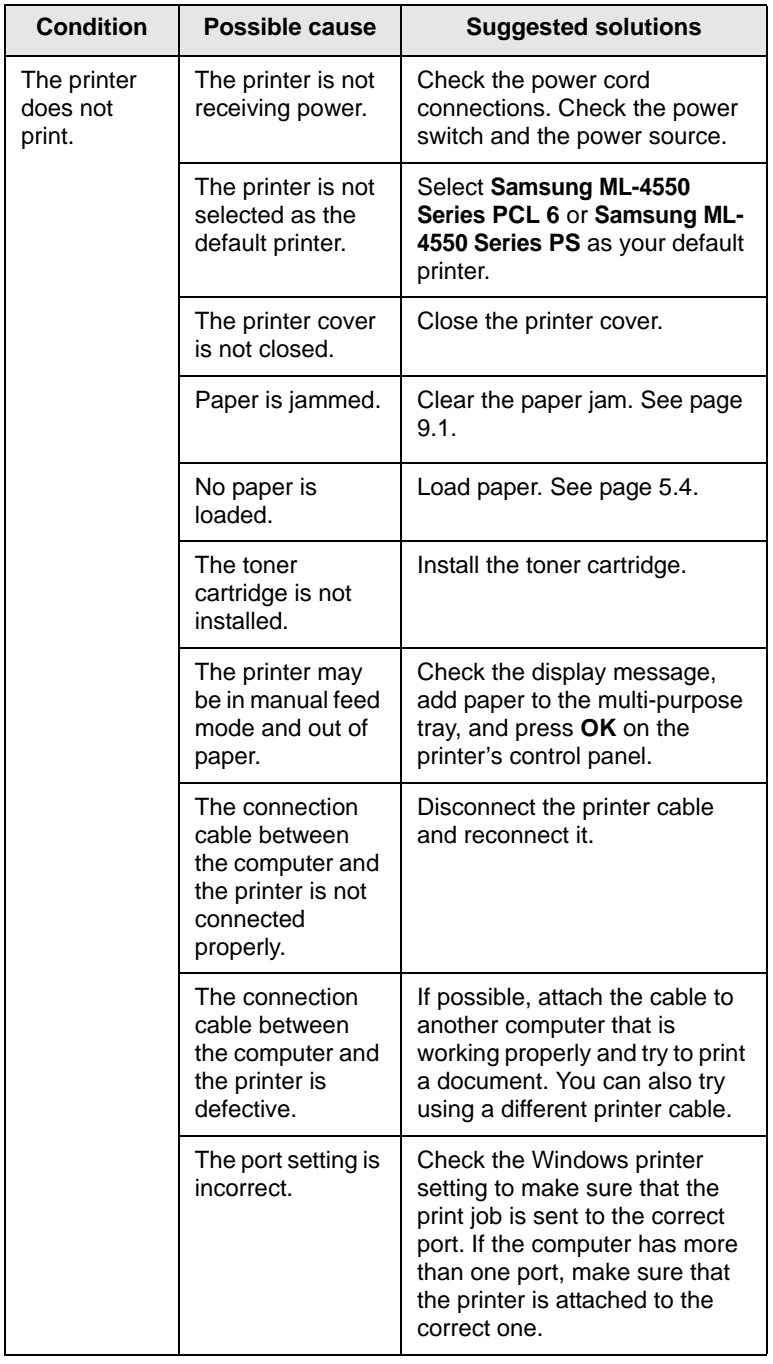

<span id="page-54-1"></span>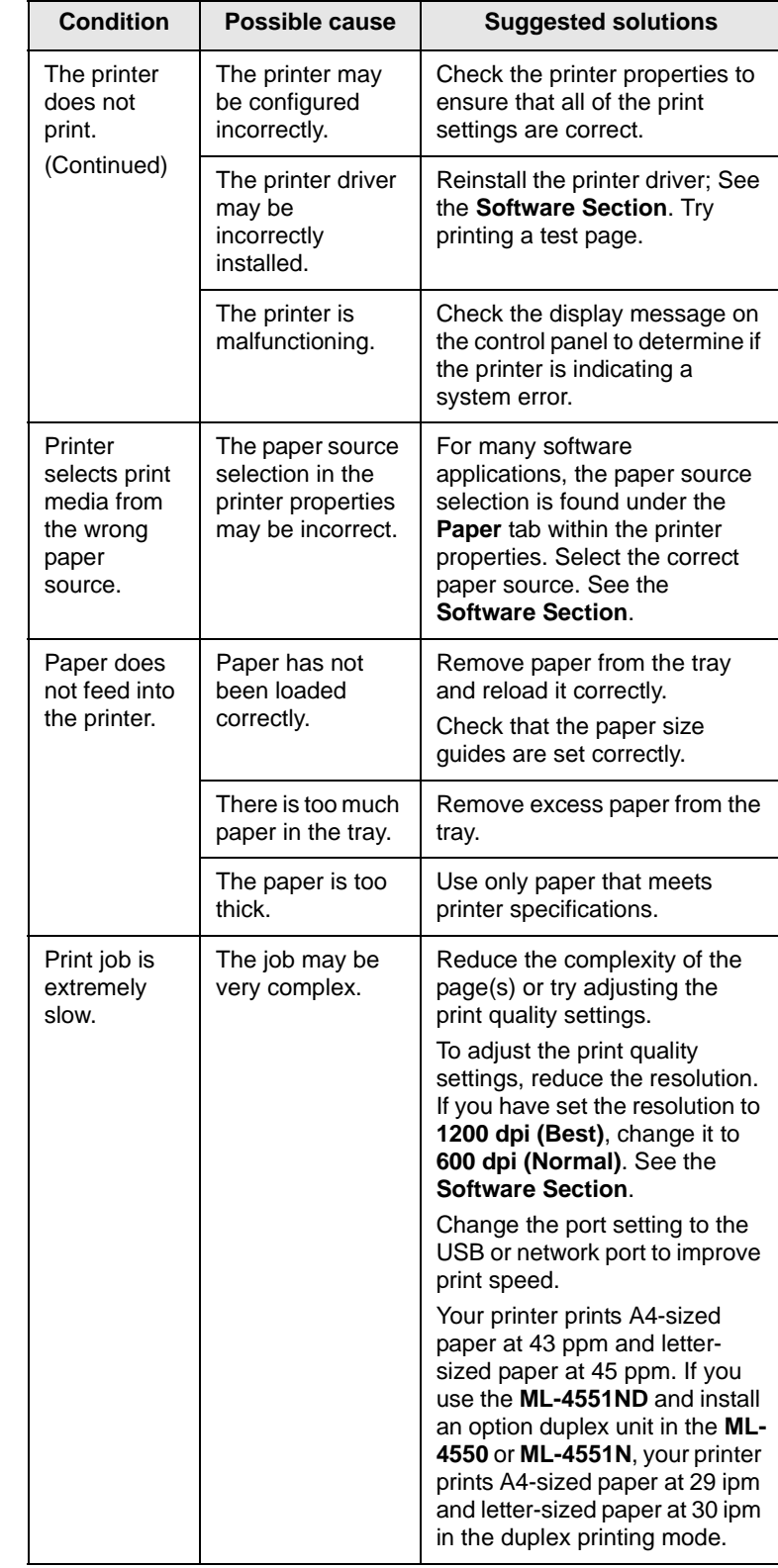

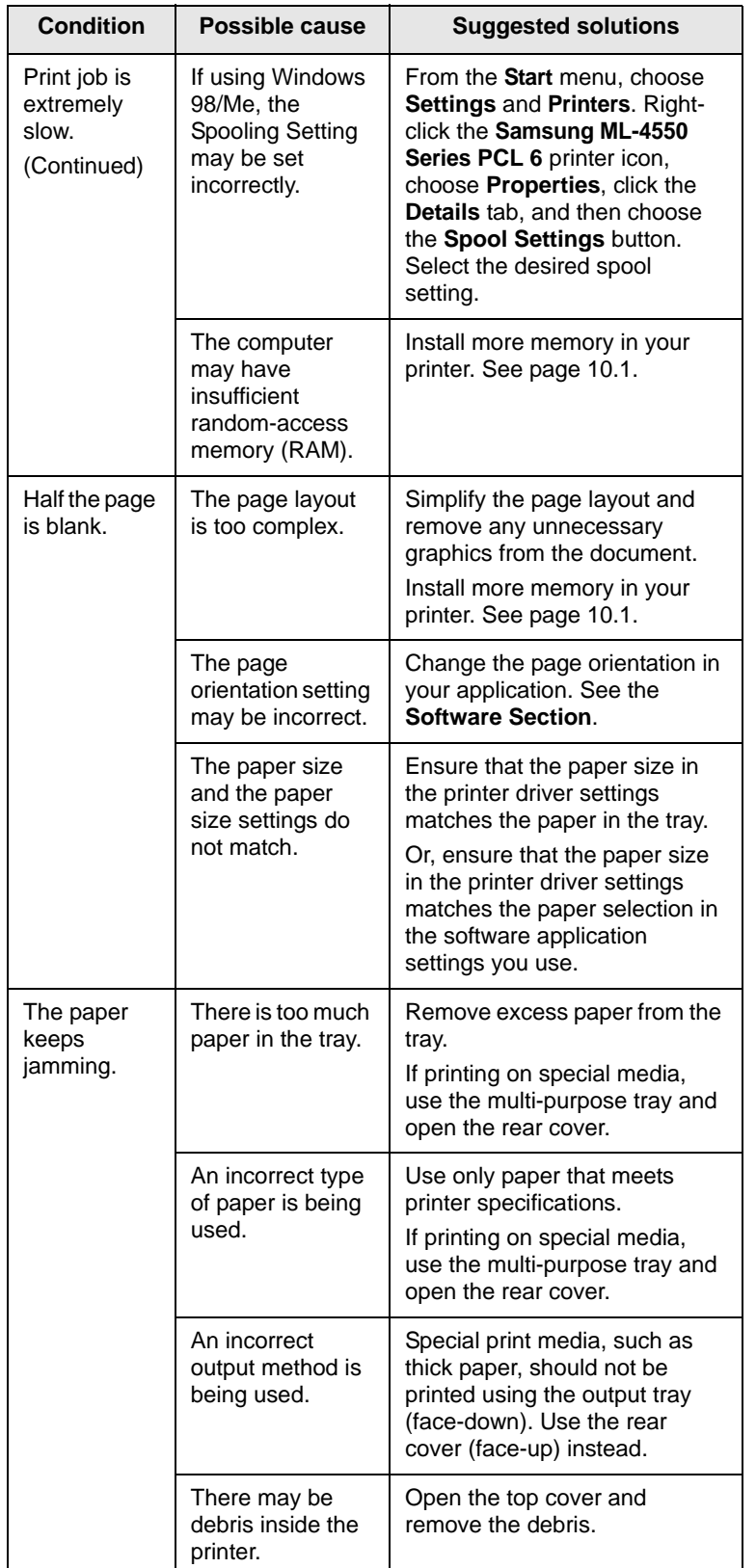

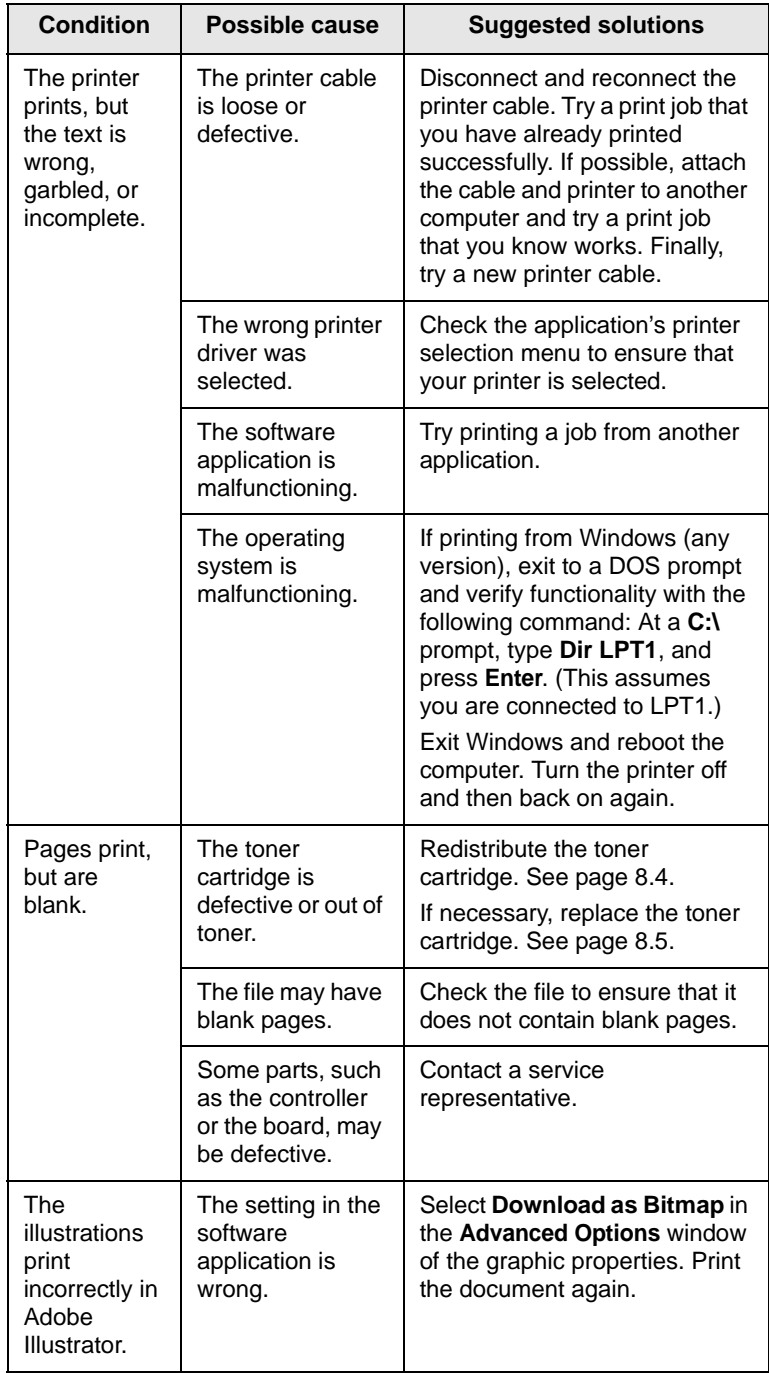

# <span id="page-56-2"></span><span id="page-56-1"></span>**Solving print quality problems**

<span id="page-56-0"></span>Dirt inside of the printer or improper paper loading may reduce print quality. See the table below to troubleshoot problems.

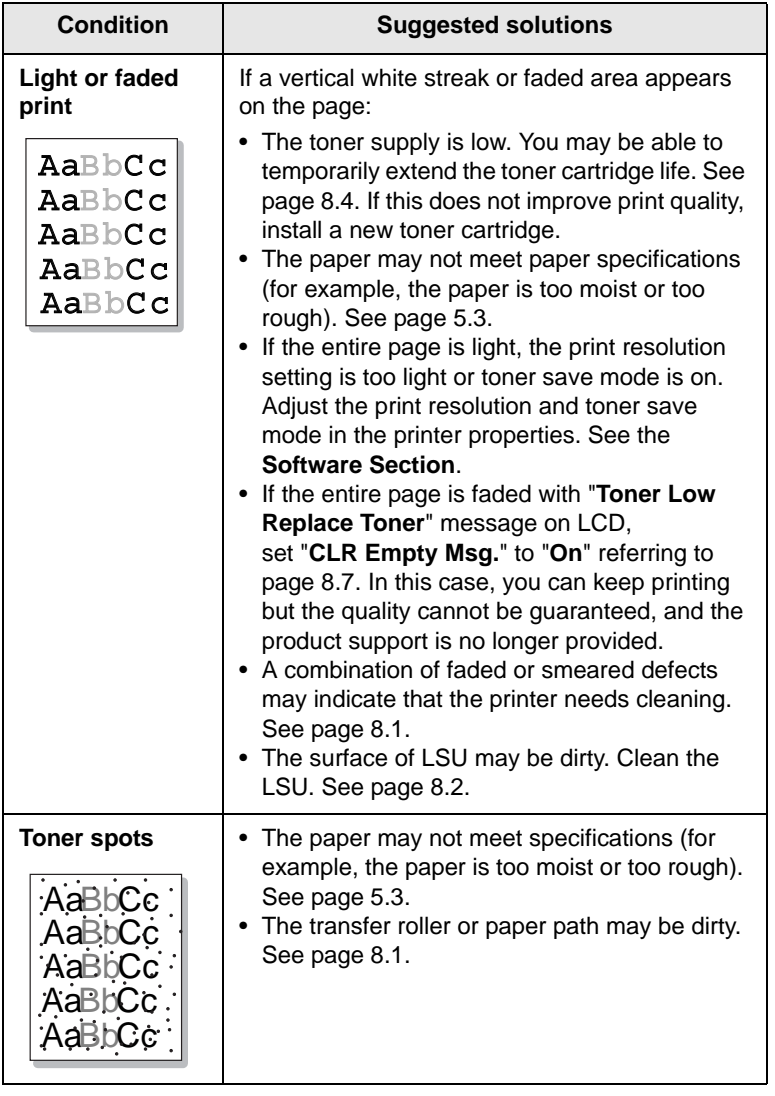

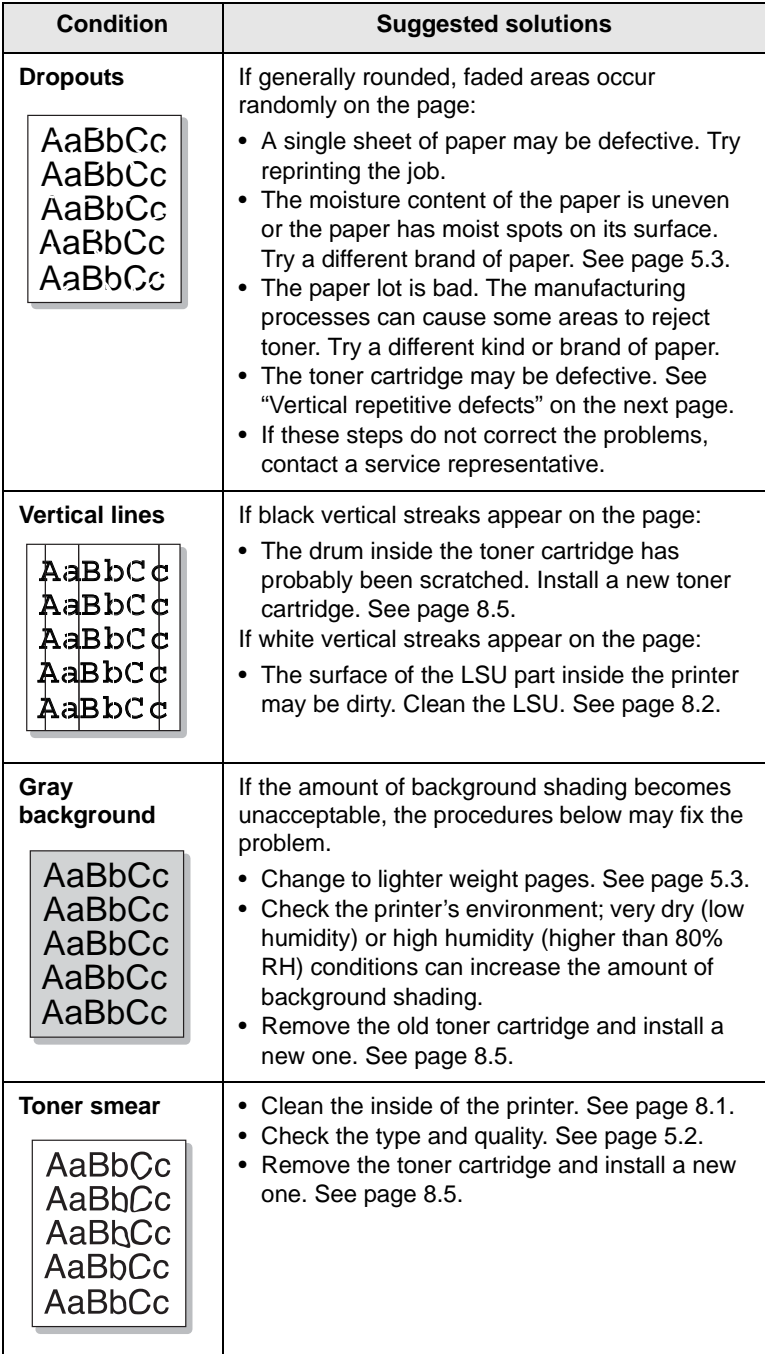

<span id="page-57-0"></span>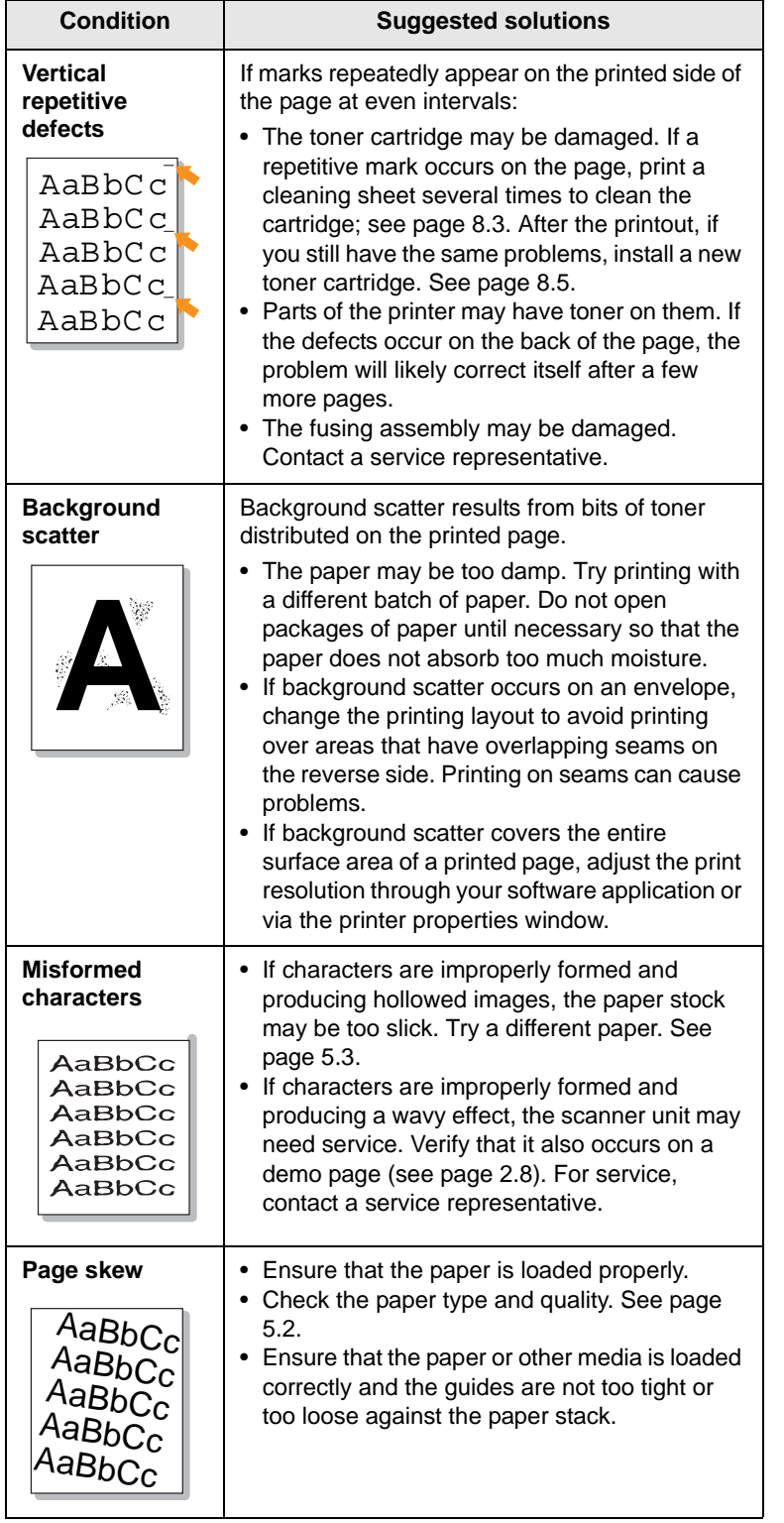

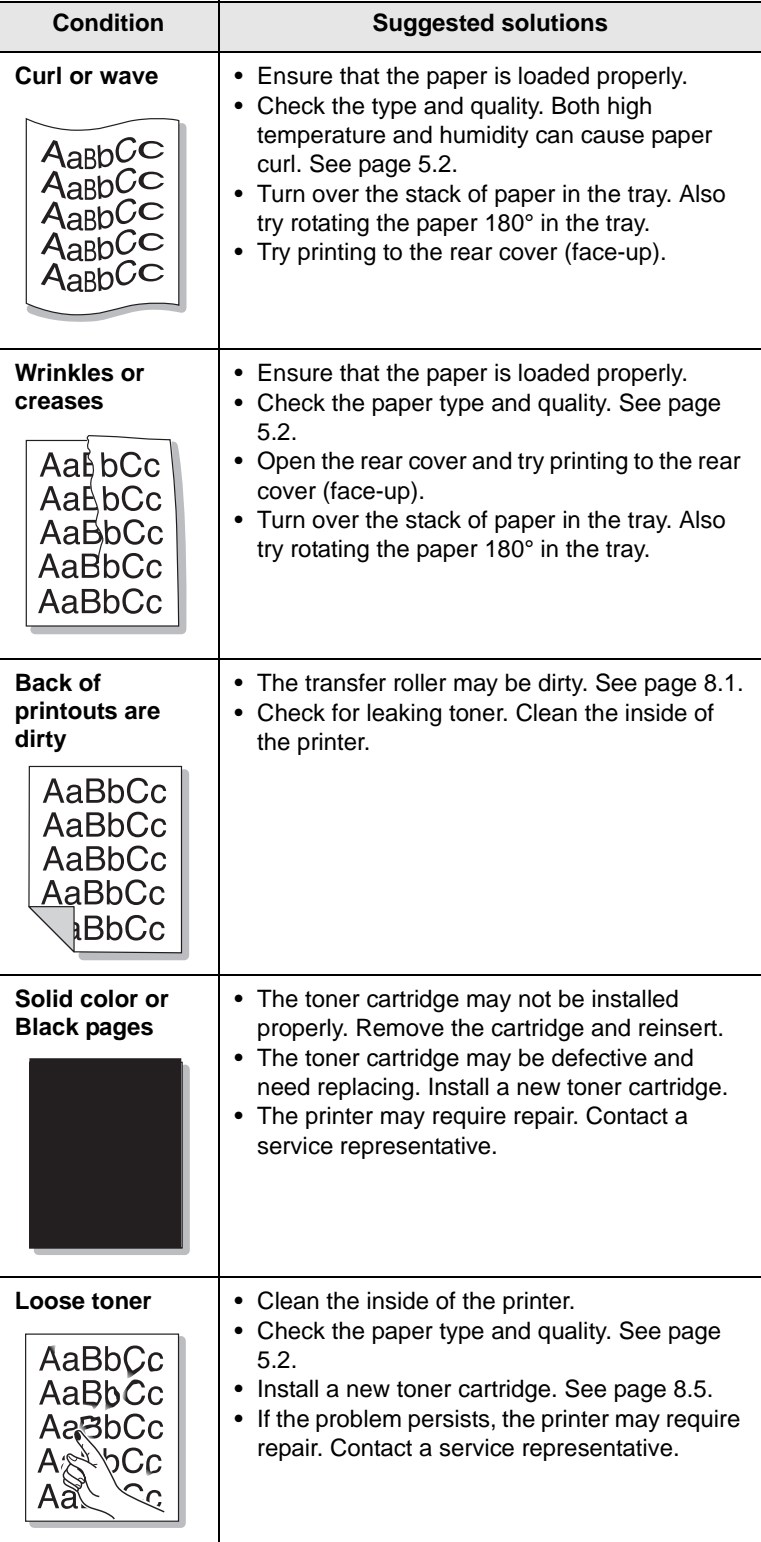

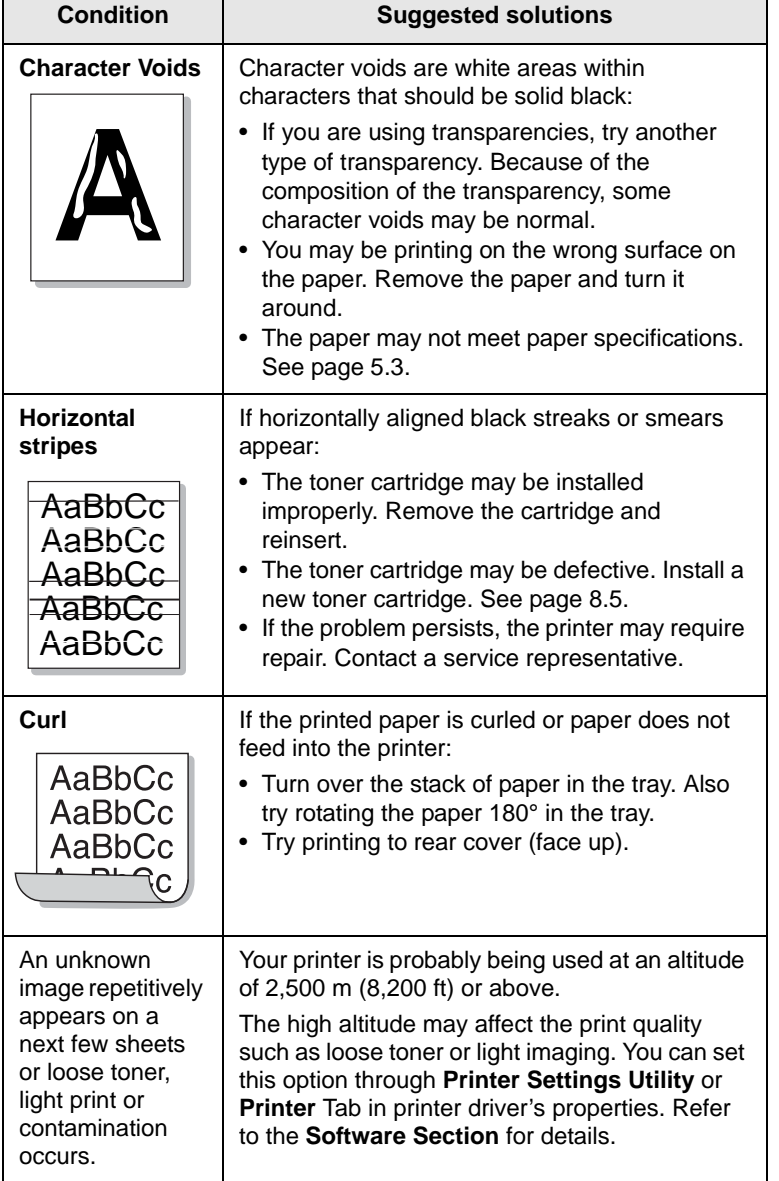

# <span id="page-58-3"></span>**Common Windows problems**

<span id="page-58-0"></span>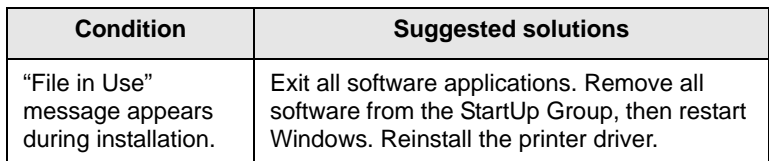

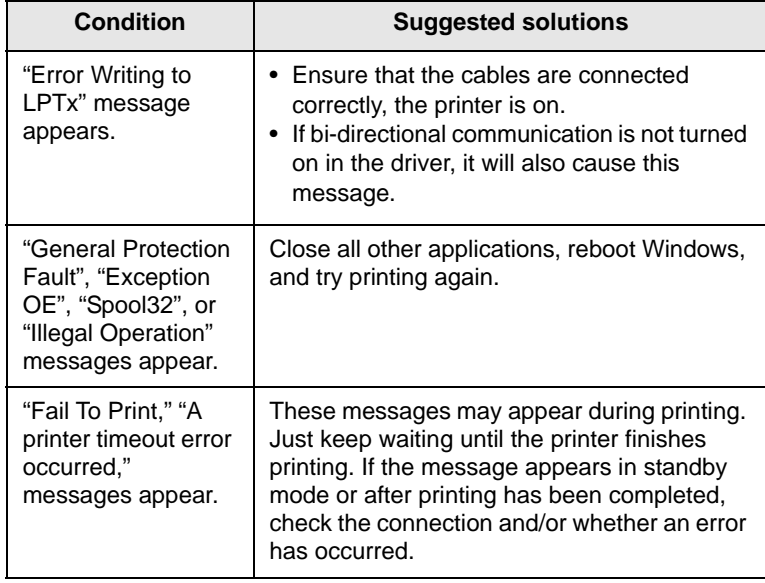

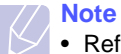

• Refer to Microsoft Windows User's Guide that came with your computer for further information on Windows error messages.

# <span id="page-58-2"></span>**Common PostScript problems**

<span id="page-58-1"></span>The following situations are PostScript language specific and may occur when several printer languages are being used.

#### **Note**

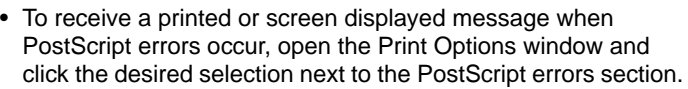

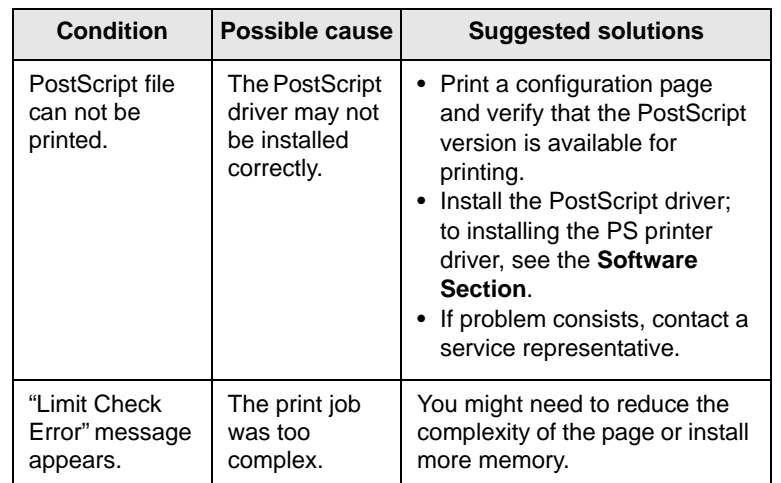

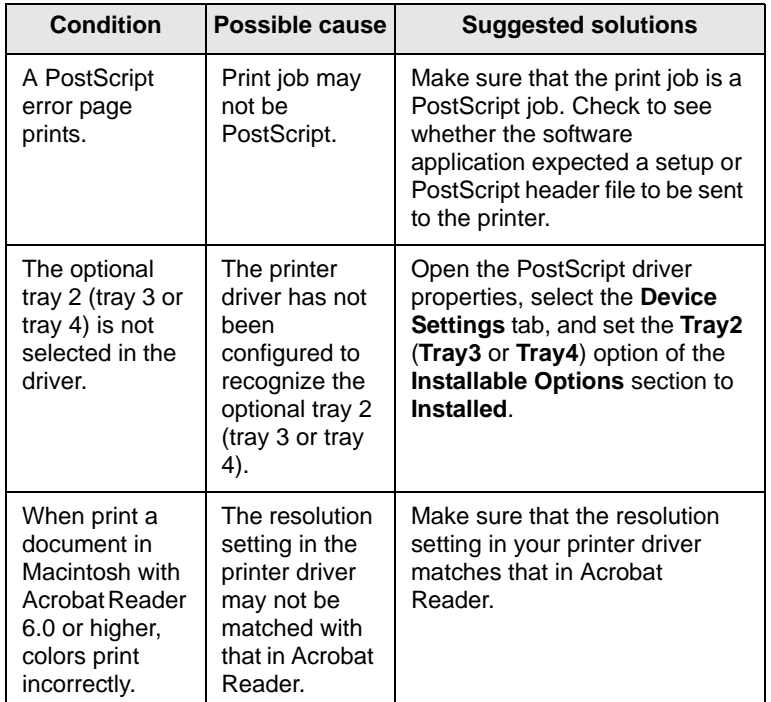

# <span id="page-59-2"></span>**Common Linux problems**

<span id="page-59-1"></span>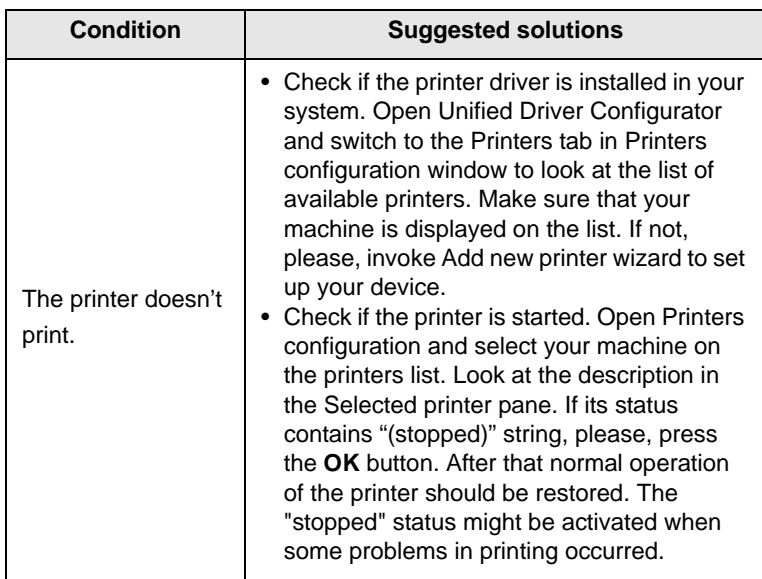

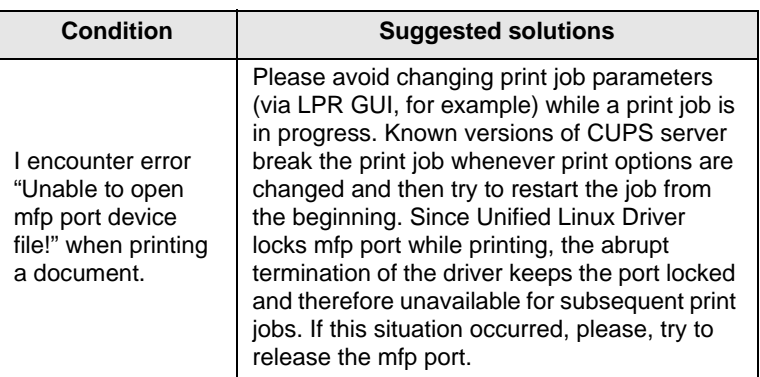

# <span id="page-59-3"></span>**Common Macintosh problems**

<span id="page-59-0"></span>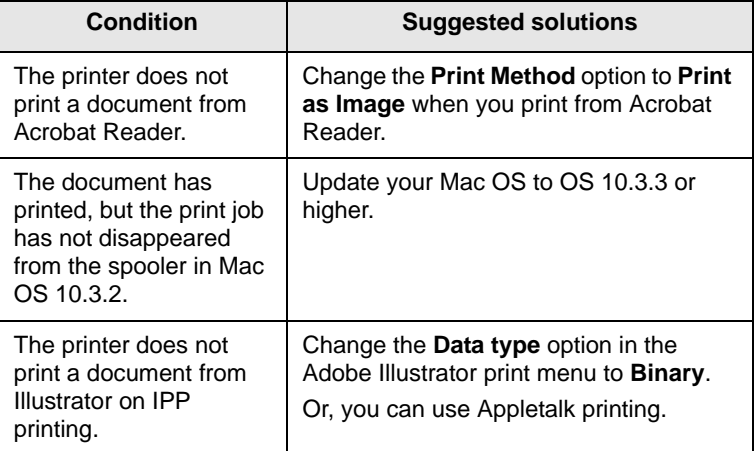

# **10 Installing accessories**

Your printer is a full-featured laser printer that has been optimized to meet the majority of your printing needs. Recognizing that each user may have different requirements, however, Samsung makes several accessories available to enhance the printer's capabilities.

This chapter includes:

- **• [Precautions when installing accessories](#page-60-1)**
- **• [Installing a dual in-line memory module \(DIMM\)](#page-60-2)**
- **• [Installing a network interface card](#page-62-0)**
- **• [Using the hard disk](#page-63-0)**

#### <span id="page-60-1"></span>**Precautions when installing accessories**

#### **Disconnect the power cord:**

Never remove the control board cover while the printer is plugged in.

To avoid the possibility of an electrical shock, always disconnect the power cord when installing or removing ANY internal or external accessories.

#### **Discharge static electricity:**

The control board and internal accessories (network interface card, DIMM, and hard disk) are sensitive to static electricity. Before installing or removing internal accessories, discharge static electricity from your body by touching something metal, such as the metal back plate on any device plugged into a grounded power source. If you walk round before finishing installation, discharge any static electricity once again.

## <span id="page-60-4"></span><span id="page-60-2"></span><span id="page-60-0"></span>**Installing a dual in-line memory module (DIMM)**

Your printer has a dual in-line memory module (DIMM) slot. Use this DIMM slot to install additional memory.

Your printer has 128 MB of memory which can be expanded to 512 MB. For information about ordering optional DIMMs, see page [7.1](#page-38-3).

- **1** Turn the printer power off and unplug the power cord and printer cable from the printer.
- **2** Remove the duplex-slot cover or the duplex unit from the back of the printer.

<span id="page-60-3"></span>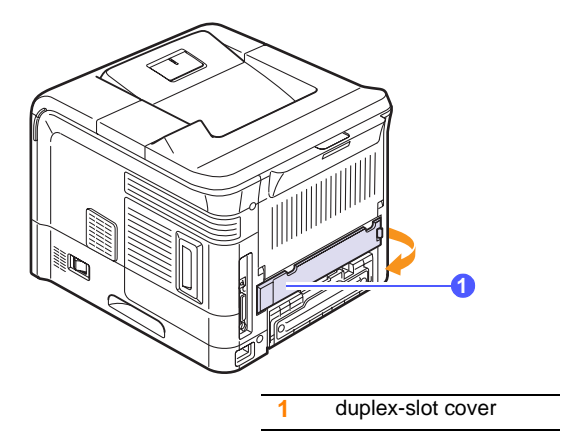

**3** Grasp the control board cover and remove it.

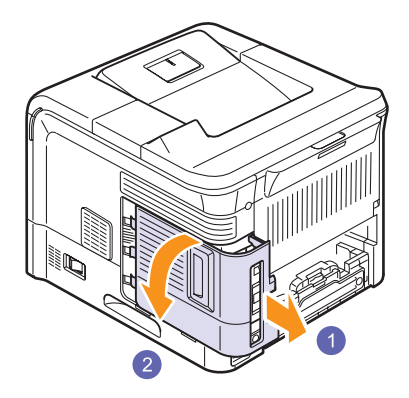

- **4** Take out a new DIMM from its plastic bag.
- **5** Locate the extra DMM slot and align the notch on the DIMM with the groove at the DIMM slot, holding the DIMM by its edges.

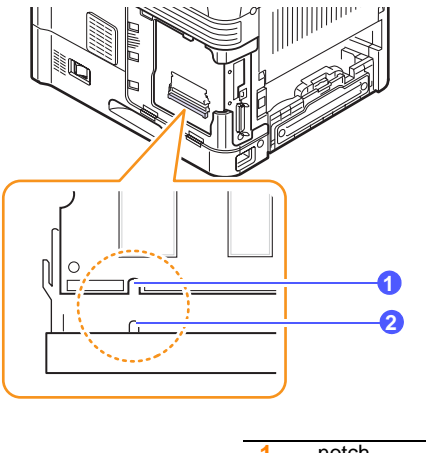

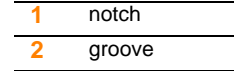

**6** Push the DIMM into the printer until it snaps into place. Make sure that the latches fit over the notches located on either side of the DIMM.

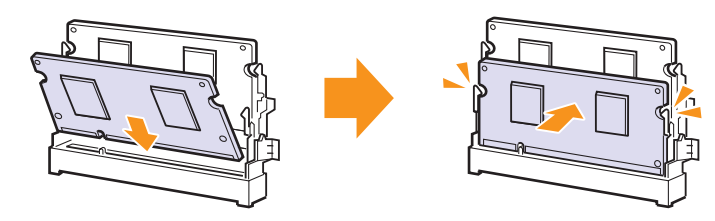

**7** Close the control board cover by aligning the groove on it with the notch on the printer and sliding it.

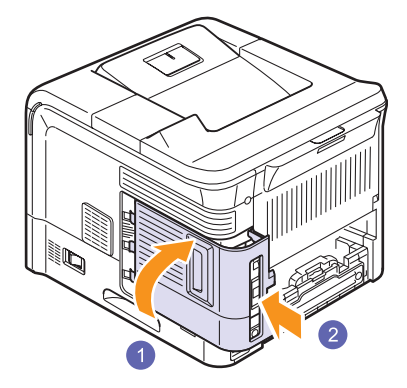

- **8** Reinstall the duplex-slot cover or the duplex unit.
- **9** Reconnect the power cord and printer cable, and turn the printer on.

## **Setting the memory in the PostScript printer properties**

After installing the DIMM, you need to select it in the printer properties of the PostScript printer driver to enable its use.

- **1** Make sure that the PostScript printer driver is installed on your computer. To install the PostScript printer driver, see the **Software Section**.
- **2** Click the Windows **Start** menu.
- **3** For Windows 2000, select **Settings** and then **Printers**.

For Windows XP/2003, select **Printers and Faxes**.

For Windows Vista/2008, select **Control Panel** > **Hardware and Sound** > **Printers**.

For Windows 7, select **Control Panel** > **Hardware and Sound** > **Devices and Printers**.

For Windows Server 2008 R2, select **Control Panel** > **Hardware** > **Devices and Printers**.

- **4** Select the **Samsung ML-4550 Series PS** printer.
- **5** Click the right mouse button on the printer icon and select **Properties**.
- **6** Select the **Device Settings** tab.
- **7** Select the amount of memory you installed from **Printer Memory** in the **Installable Options** section.
- **8** Click **OK**.

# **Removing a DIMM**

To expand the printer memory to 512 MB, you need to remove the preinstalled 128 MB DIMM and install two 256 MB DIMMs into the DIMM slots.

Push the latches at both ends of the DIMM slot away to remove the DIMM and pull out the DIMM.

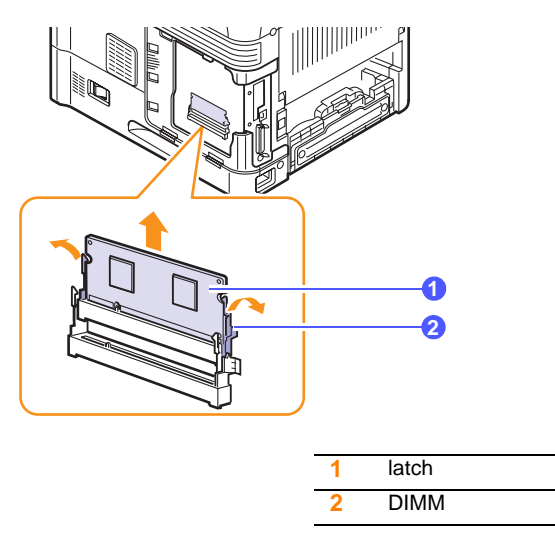

# <span id="page-62-2"></span>**Installing a network interface card**

<span id="page-62-0"></span>The ML-4551N and ML-4551ND are equipped with wired network interface cards, allowing you to use your printer on a network.

To use the ML-4550 in network environments, you need to buy an optional network interface card. For order information, see page [7.1.](#page-38-3)

Review the precautions on page [10.1](#page-60-1) and then follow this procedure to install a network interface card in your printer.

**1** Turn the printer power off and unplug the power cord and printer cable from the printer.

**2** Remove the duplex-slot cover or the duplex unit from the back of the printer.

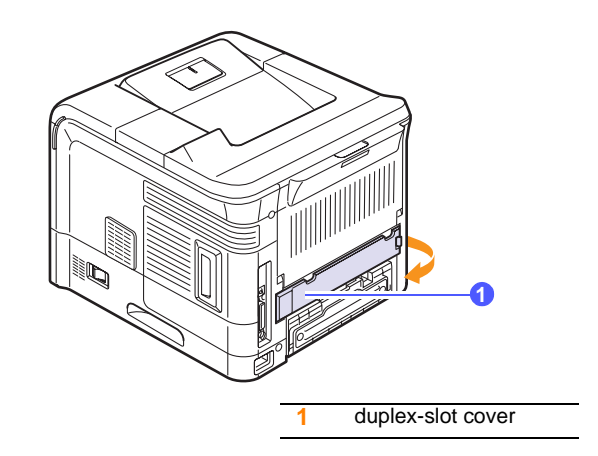

**3** Grasp the control board cover and remove it.

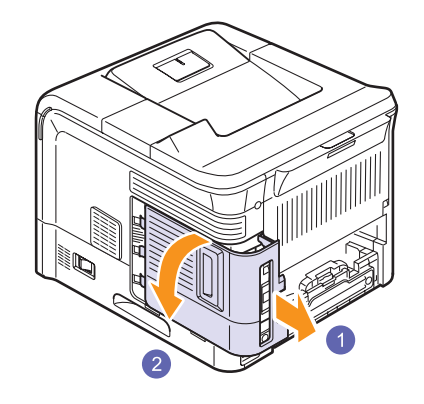

<span id="page-62-1"></span>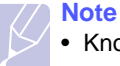

• Knowing the connectors' name and location will make it easy to install the accessories.

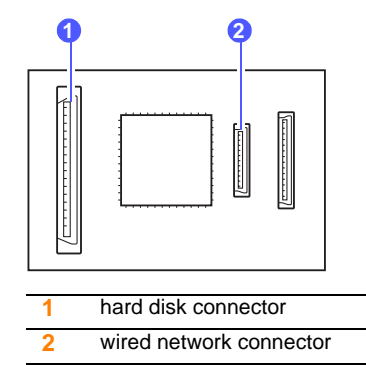

**4** Align the connector on the wired network interface card with the connector on the control board. Push the card firmly into the connector on the control board until it is completely and securely in place.

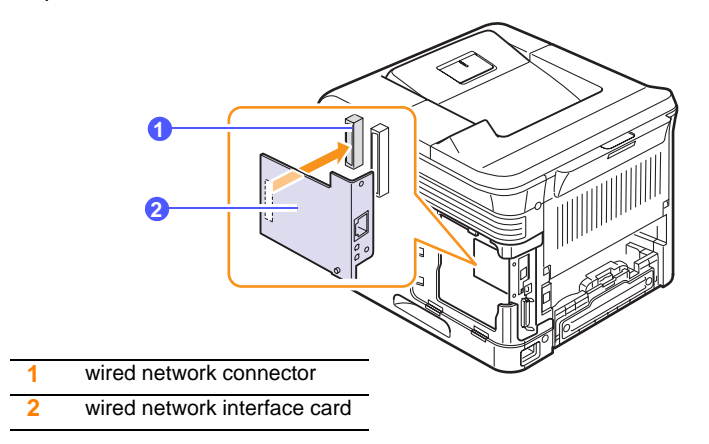

**5** Insert and tighten the two screws supplied with your network card.

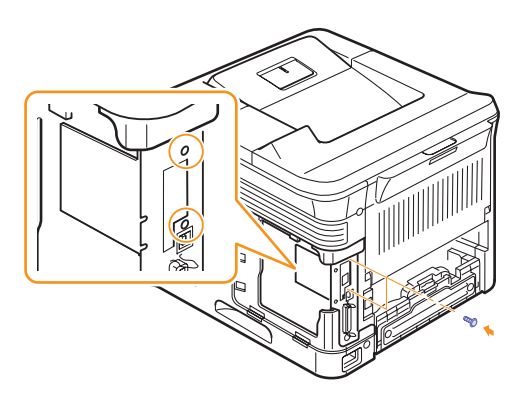

**6** Close the control board cover by aligning the groove on it with the notch on the printer and sliding it.

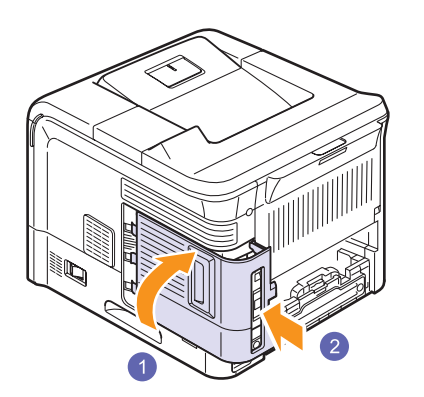

- **7** Reinstall the duplex-slot cover or the duplex unit.
- **8** Reconnect the power cord and printer cable (if necessary), and turn the printer on.

# <span id="page-63-1"></span>**Using the hard disk**

<span id="page-63-0"></span>Installing the hard disk allows the data from your computer to be sent to the print queue of the printer hard disk. This decreases the workload of the computer. You can also use various print features, such as storing a job in the hard disk, proofing a job, and printing private documents.

#### **Installing the hard disk**

For order information, see page [7.1](#page-38-3).

Review the precautions on page [10.1.](#page-60-1)

- **1** Turn the printer power off and unplug the power cord and printer cable from the printer.
- **2** Remove the duplex-slot cover or the duplex unit from the back of the printer.

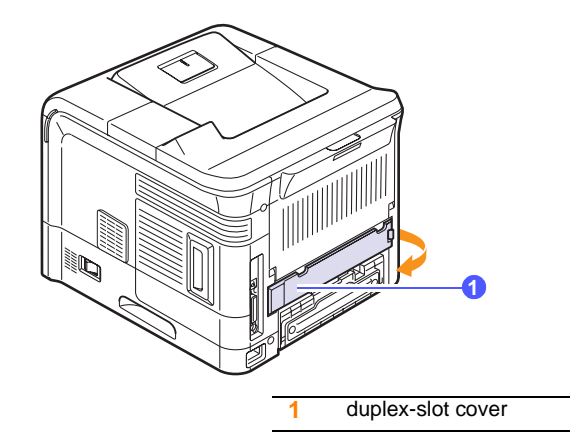

**3** Grasp the control board cover and remove it.

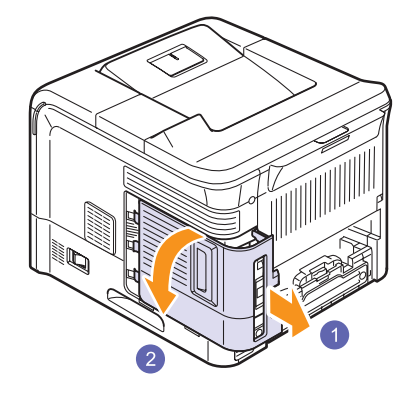

**4** Align the connector on the hard disk with the connector on the control board. Push the hard disk in until it is latched into place.

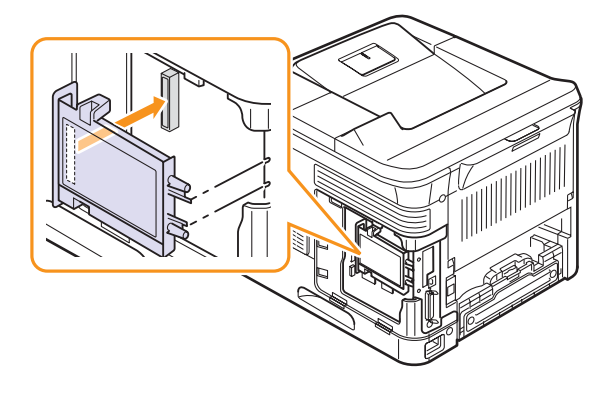

**5** Fasten the four screws supplied with your new hard disk.

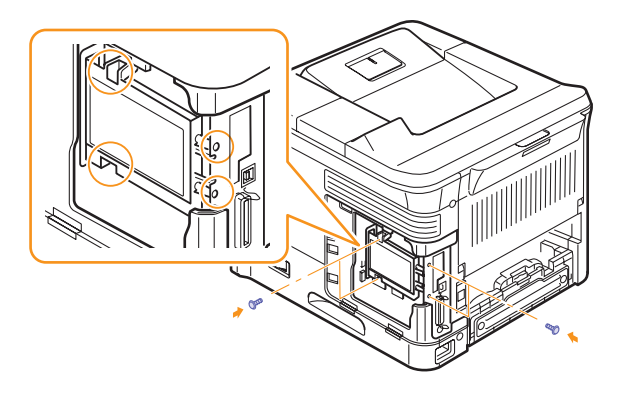

**6** Close the control board cover by aligning the groove on it with the notch on the printer and sliding it.

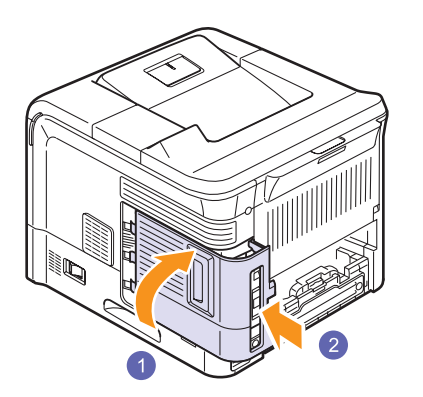

- **7** Reinstall the duplex-slot cover or the duplex unit.
- **8** Reconnect the power cord and printer cable, and turn the printer on.
- **9** Print a configuration page from the control panel to check if the hard disk is correctly installed. See page [8.1](#page-39-4).

#### **Setting the hard disk in the printer properties**

After installing the hard disk, you need to select it in the printer properties to enable its use. Take the following steps:

- **1** Click the Windows **Start** menu.
- **2** For Windows 2000, select **Settings** and then **Printers**.

For Windows XP/2003, select **Printers and Faxes**.

For Windows Vista/2008, select **Control Panel** > **Hardware and Sound** > **Printers**.

For Windows 7, select **Control Panel** > **Hardware and Sound** > **Devices and Printers**.

For Windows Server 2008 R2, select **Control Panel** > **Hardware** > **Devices and Printers**.

- **3** Select the **Samsung ML-4550 Series PCL 6** printer icon or **Samsung ML-4550 Series PS** printer icon.
- **4** Click the right mouse button on the printer icon and select **Properties**.
- **5** In PCL 6 Properties, click the **Printer** tab and then check **Optional Hard Disk Drive (HDD)**.

In PS Properties, click the **Device Option** or **Device Settings** tab and set the **Optional Hard Disk Drive (HDD)** option to **Installed**.

**6** Click **OK**.

# **Printing with the optional hard disk**

After installing the optional hard disk, you can use advanced printing features, such as storing or spooling a print job to the hard disk, proofing a job, and specifying of printing a private job in the printer properties window.

Once you have stored files in the hard disk, you can easily print or delete the stored files using the control panel of your printer.

#### **Setting the time and date**

- **1** Press **Menu** until **System Setup** appears on the bottom line of the display and press **OK**.
- **2** Press **OK** when **Date & Time** appears.
- **3** Press the **Scroll** buttons until the digit you want appears and press **OK**.

You can enter from 2000 to 2065 in the year input section. The cursor moves to the next position.

- **4** Repeat step 3 until all digits appear correctly.
- **5** Press **OK**.

#### <span id="page-65-0"></span>**Storing a job**

You can store jobs in the installed hard disk.

- **1** Open the file you want to store.
- **2** Select **Print** from the **File** menu. The Print window displays.
- **3** Click **Properties**. If you see **Setup**, **Print** or **Options**, click the button instead.
- **4** Click the **Extra** tab and click **Print and Hold**.
- **5** Select the print mode you want from the drop-down list.
	- **Normal**: prints in normal mode.
	- **Proof**: prints the first file and after a pause prints the next file.
	- **Confidentical**: stores the files, securing them with a password.
	- **Store**: stores the file to the hard disk.
	- **Spool**: spools the file into the hard disk and prints it from the hard disk queue.
	- **Delay**: prints the file at a specified time.
- **6** Enter the user's name and file name.
- **7** Click **OK** until the Print window is displayed.
- **8** Click **OK** or **Print** to start printing.

#### **Printing a stored job**

You can print jobs currently stored in the hard disk.

**1** Press **Menu** until **Job Manage.** appears on the bottom line of the display and press **OK**.

- <span id="page-65-1"></span>**2** Press the **Scroll** buttons until **Store Job** appears and press **OK**.
- **3** Press the **Scroll** buttons until the user's name and file name you want appear and press **OK**.
- **4** If the select file is a confidential print job, enter the specified 4-digit password.

Press the **Scroll** buttons to enter the first digit and press **OK**. The cursor automatically moves to the next digit position. Enter the 2nd, 3rd, and 4th digit in the same way.

**5** When **Print** appears, press **OK**.

If you enter the incorrect password, **Invalid Password** appears. Reenter the correct password.

- **6** Press the **Scroll** buttons until the number of copies you want appears and press **OK**.
- **7** Press **OK**. Printing starts.

#### **Deleting a stored job**

You can delete jobs currently stored in the hard disk.

- **1** Press **Menu** until **Job Manage.** appears on the bottom line of the display and press **OK**.
- **2** Press the **Scroll** buttons until **Store Job** appears and press **OK**.
- **3** Press the **Scroll** buttons until the user's name and file name you want appear and press **OK**.
- **4** If the select file is a confidential print job, enter the specified 4-digit password.

Press the **Scroll** buttons to enter the first digit and press **OK**. The cursor automatically moves to the next digit position. Enter the 2nd, 3rd, and 4th digit in the same way.

**5** Press the **Scroll** buttons until **Delete** appears and press **OK**.

If you enter the incorrect password, **Invalid Password** appears. Reenter the correct password.

**6** When **Yes** appears, press **OK**.

#### **Controlling the active job queue**

All of the print jobs waiting to be printed are listed in the Active Job Queue in the order you sent them to the printer. You can delete a job from the queue before printing, or promote a job to print sooner.

#### **To delete a file from the queue**:

- **1** Press **Menu** until **Job Manage.** appears on the bottom line of the display and press **OK**.
- **2** Press the **Scroll** buttons until **Active Job** appears and press **OK**.
- **3** Press the **Scroll** buttons until the user's name and file name you want appear and press **OK**.
- **4** If the select file is a confidential print job, enter the specified 4-digit password.

Press the **Scroll** buttons to enter the first digit and press **OK**. The cursor automatically moves to the next digit position. Enter the 2nd, 3rd, and 4th digit in the same way.

**5** Press the **Scroll** buttons until **Cancel** appears and press **OK**.

If you enter the incorrect password, **Invalid Password** appears. Reenter the correct password.

**6** Press the **Scroll** buttons until **Yes** appears and press **OK**.

#### **To promote a file from the queue**:

You can select a job waiting in the Active Job Queue and change its print order so that it can be printed sooner.

- **1** Press **Menu** until **Job Manage.** appears on the bottom line of the display and press **OK**.
- **2** Press the **Scroll** buttons until **Active Job** appears and press **OK**.
- **3** Press the **Scroll** buttons until the user's name and file name you want appear and press **OK**.
- **4** If the select file is a confidential print job, enter the specified 4-digit password.

Press the **Scroll** buttons to enter the first digit and press **OK**. The cursor automatically moves to the next digit position. Enter the 2nd, 3rd, and 4th digit in the same way.

**5** Press the **Scroll** buttons until **Promote** appears and press **OK**.

If you enter the incorrect password, **Invalid Password** appears. Reenter the correct password.

#### **To print a file immediately**:

You can print a job scheduled to be printed at a specified time immediately. In this case, the job currently printing is stopped and the selected job will be printed. This function is available when the job is scheduled for later printing.

- **1** Press **Menu** until **Job Manage.** appears on the bottom line of the display and press **OK**.
- **2** Press the **Scroll** buttons until **Active Job** appears and press **OK**.
- **3** Press the **Scroll** buttons until the user's name and file name you want appear and press **OK**.
- **4** If the select file is a confidential print job, enter the specified 4-digit password.

Press the **Scroll** buttons to enter the first digit and press **OK**. The cursor automatically moves to the next digit position. Enter the 2nd, 3rd, and 4th digit in the same way.

**5** Press the **Scroll** buttons until **Release** appears and press **OK**.

This option appears only when you select a **Delay** print job. See page [10.6](#page-65-0).

If you enter the incorrect password, **Invalid Password** appears. Reenter the correct password.

#### **Printing using the form files**

You can store up to 10 form files in the hard disk and make them printed with your document.

First, you need to create a form file using the printer driver. See the **Software Section**.

- **1** Press **Menu** until **System Setup** appears on the bottom line of the display and press **OK**.
- **2** Press the **Scroll** buttons until **Form Menu** appears and press **OK**.
- **3** Press the **Scroll** buttons until the form you want appears and press **OK**.
	- **Off**: prints in normal mode.
	- **Single Form**: prints all page using the first form.
	- **Double Form**: prints the front page using the first form and the back page using the second form.
- **4** Press **Back** to return to the upper menu level.
- **5** Press the **Scroll** buttons until **Select Form** appears and press **OK**.
- **6** Press **OK** when **1st Form** appears.
- **7** Press the **Scroll** buttons until the form file you want appears and press **OK**.

If you select **Double Form**, continue the next step.

- **8** Press the **Scroll** buttons until **2nd Form** appears and press **OK**.
- **9** Press the **Scroll** buttons until the form file for the second form appears and press **OK**.

# **11 Specifications Printer specifications**

<span id="page-67-0"></span>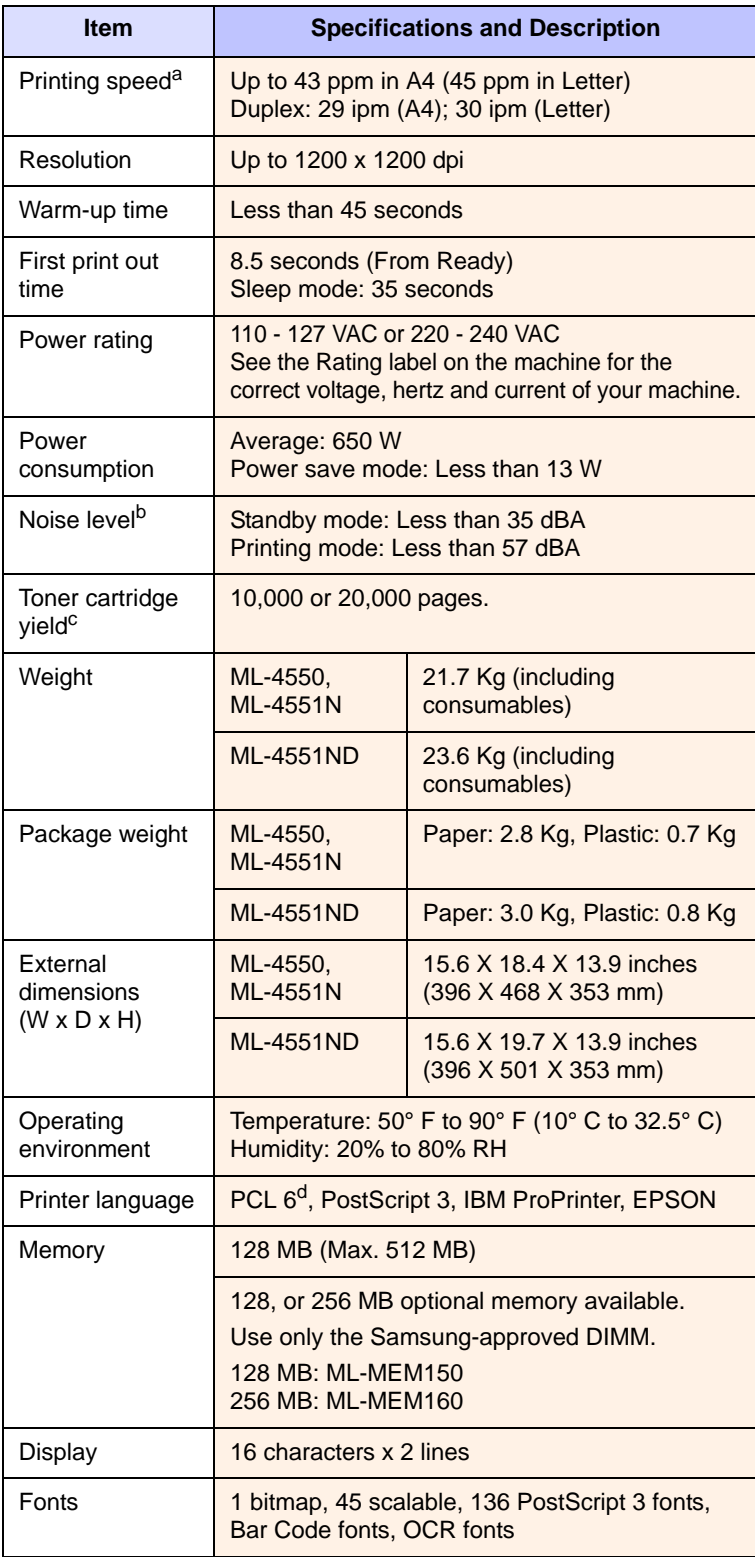

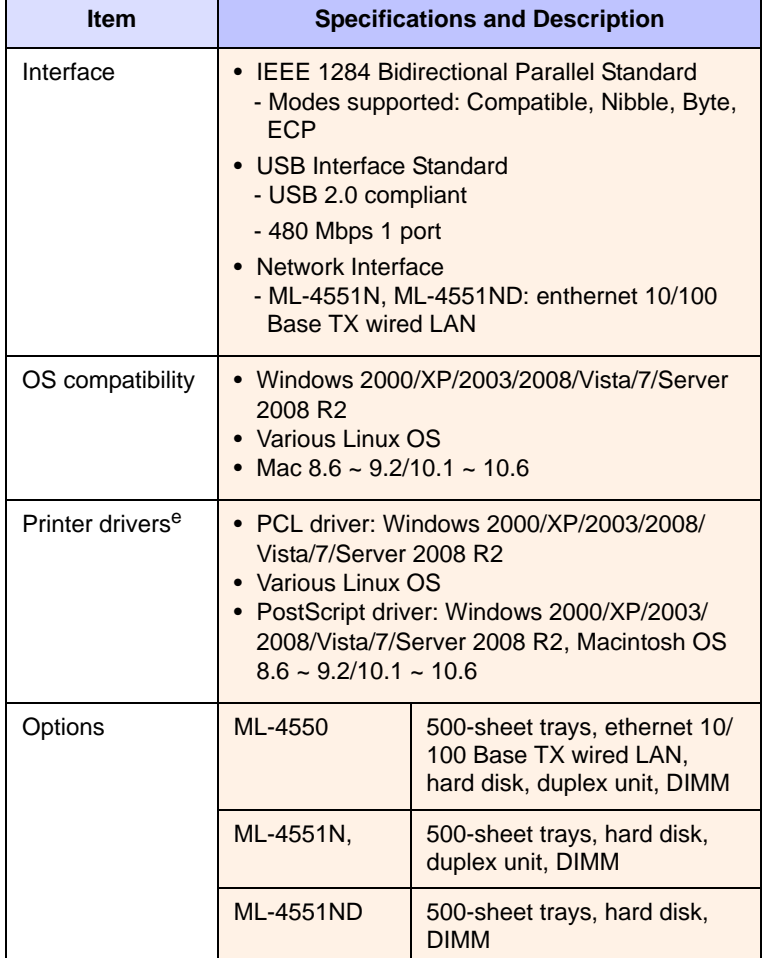

a. Print speed will be affected by operating system used, computing performance, application software, connection method, media type, media size, and job complexity.

b. Sound pressure Level, ISO7779

c. Average cartridge yield declared in accordance with ISO/IEC 19752. The number of pages may be affected by operating environment, printing interval, media type, and media size. It varies depending on the product configuration.

d. Compatible with PCL6 Version 2.1

e. Please visit [www.samsungprinter.com](http://www.samsungprinter.com) to download the latest software version.

# **INDEX**

# **A**

accessories installing DIMM [10.1](#page-60-3) hard disk [10.4](#page-63-1) network interface card/device [10.3](#page-62-1) order information [7.1](#page-38-4)

# **C**

cleaning drum [8.3](#page-41-2) inside [8.1](#page-39-5) outside [8.1](#page-39-6) cleaning sheet, print [8.3](#page-41-3) component location [1.3](#page-12-0) control panel buttons [1.4](#page-13-0) menus [2.1](#page-15-0) status LED [9.6](#page-51-2)

# **D**

demo page, print [2.8](#page-22-1) DIMM, install [10.1](#page-60-4) display language, change control panel [2.8](#page-22-2) display messages [9.6](#page-51-3) drum, clean [8.3](#page-41-2)

# **E**

error messages [9.6](#page-51-4)

#### **H**

hard disk installing [10.4](#page-63-1) use [10.6](#page-65-1)

#### **I**

installing accessories hard disk [10.4](#page-63-1) memory [10.1](#page-60-3) network interface card/device [10.3](#page-62-1)

# **J**

jam, clear [9.1](#page-46-2)

#### **L**

Linux problems [9.14](#page-59-2) loading paper multi-purpose tray [5.6](#page-34-0) tray [5.5](#page-33-1)

#### **M**

Macintosh problems [9.14](#page-59-3) maintenance parts [8.7](#page-45-2) manual feed mode [5.7](#page-35-0) memory [10.1](#page-60-0) multi-purpose tray [5.6](#page-34-1)

#### **N**

network interface card/device, install [10.3](#page-62-2) network setup EtherTalk [4.2](#page-27-0) IPX frame types [4.3](#page-27-1) operating systems [4.2](#page-26-0) TCP/IP [4.2](#page-26-1)

#### **O**

output location, select [5.8](#page-36-0) output tray [5.8](#page-36-1)

### **P**

paper guidelines [5.3](#page-31-1) paper jam, clear around the toner cartridge [9.3](#page-48-1) duplex area [9.4](#page-49-2) multi-purpose tray [9.3](#page-48-2) optional tray 2 [9.2](#page-47-2) optional tray 3 [9.2](#page-47-3) optional tray 4 [9.2](#page-47-3) paper exit area [9.4](#page-49-3) tray 1 [9.2](#page-47-4) paper level indicator [5.4](#page-32-1) paper load multi-purpose tray [5.6](#page-34-0) tray [5.5](#page-33-1) paper size setting [2.4](#page-18-0) specifications [5.2](#page-30-1) paper type setting [2.4](#page-18-1) specifications [5.2](#page-30-1) PostScript problems [9.13](#page-58-2) print quality problems, solve [9.11](#page-56-1) printing demo page [2.8](#page-22-0) information page [8.1](#page-39-7) problems [9.9](#page-54-1) problem, solve checklist [9.5](#page-50-2) error messages [9.6](#page-51-5) Linux [9.14](#page-59-2) Macintosh [9.14](#page-59-3) paper jams [9.1](#page-46-3) printing [9.9](#page-54-2) printing quality [9.11](#page-56-1) PS errors [9.13](#page-58-2) Windows [9.13](#page-58-3)

#### **Q**

quality problems [9.11](#page-56-2)

# **R**

rear cover, use [5.8](#page-36-2) redistributing, toner cartridge [8.4](#page-42-1) replacing, toner cartridge [8.5](#page-43-1), [8.7](#page-45-3)

# **S**

special print media, guidelines [5.3](#page-31-2) specification, printer [11.1](#page-67-0) status LED, meaning [9.6](#page-51-6) supplies checking life [8.4](#page-42-2) order information [7.1](#page-38-5) system requirements Linux 3.3 Macintosh 3.3 Windows [3.2](#page-24-0)

# **T**

toner cartridge checkig remaining toner [8.4](#page-42-2) cleaning [8.3](#page-41-2) maintaining [8.3](#page-41-4) redistributing [8.4](#page-42-0) replacing [8.5](#page-43-0), [8.7](#page-45-4) toner save mode, use [2.8](#page-22-3) troubleshooting [9.1](#page-46-4)

# **W**

Windows problems [9.13](#page-58-3)

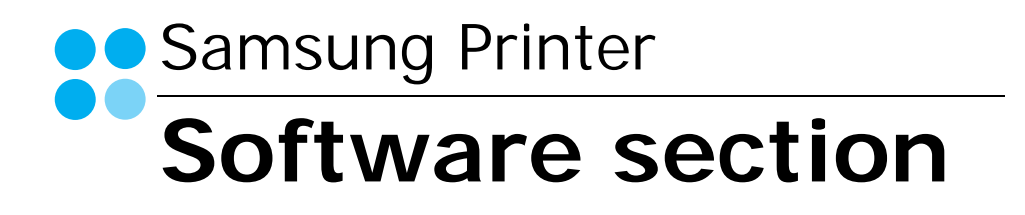
# **SOFTWARE SECTION CONTENTS**

## Chapter 1: INSTALLING PRINTER SOFTWARE IN WINDOWS

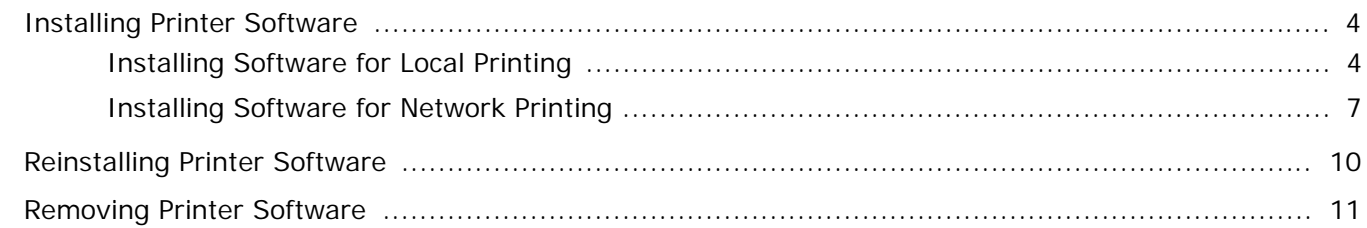

## **Chapter 2: BASIC PRINTING**

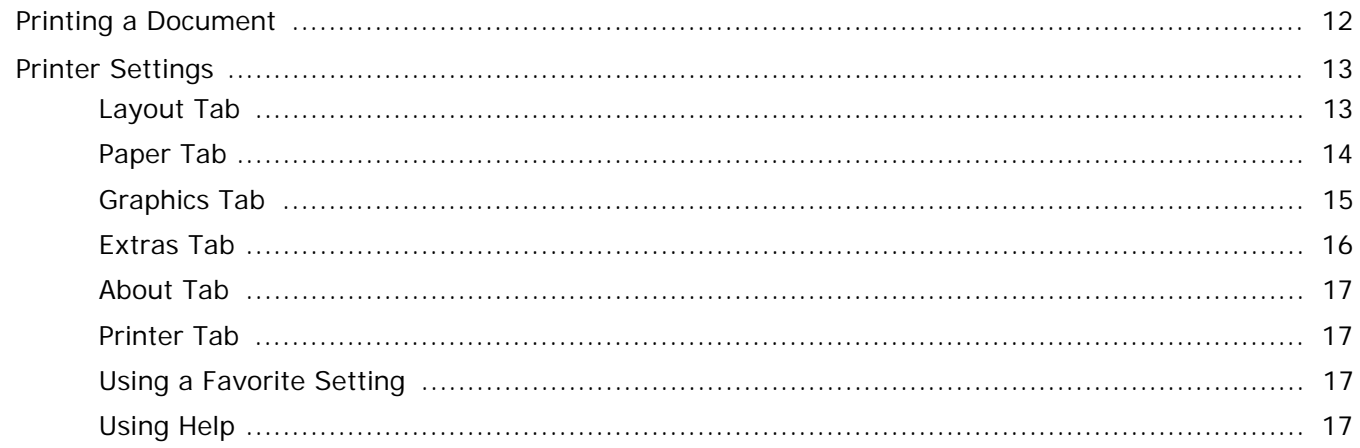

#### **Chapter 3: ADVANCED PRINTING**

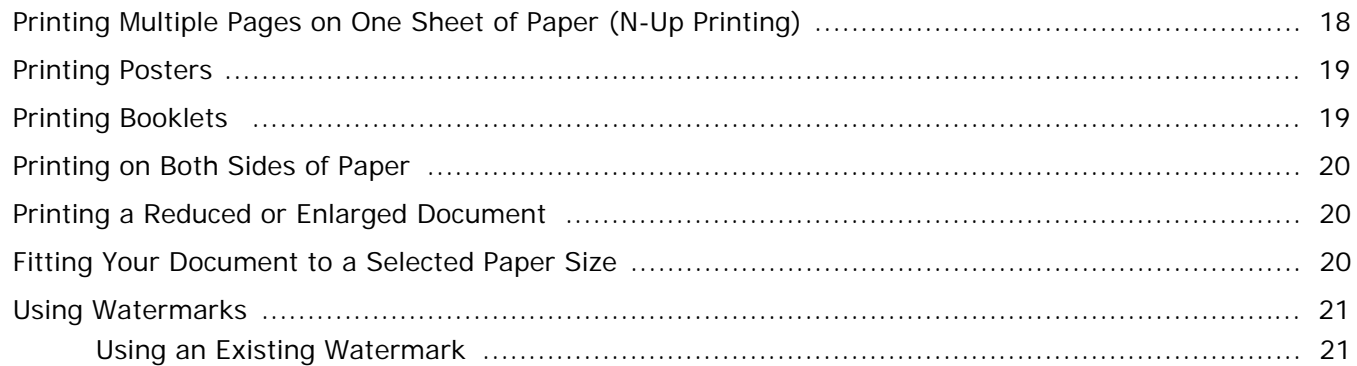

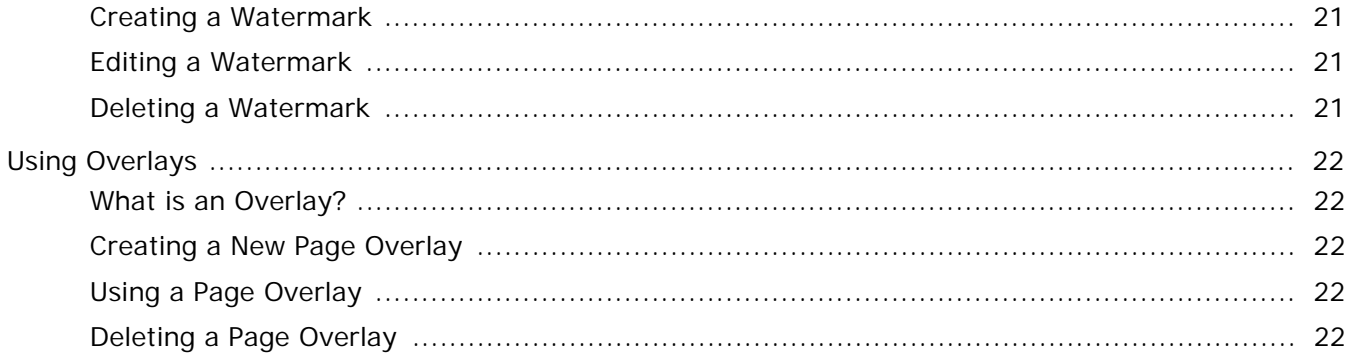

## Chapter 4: USING WINDOWS POSTSCRIPT DRIVER

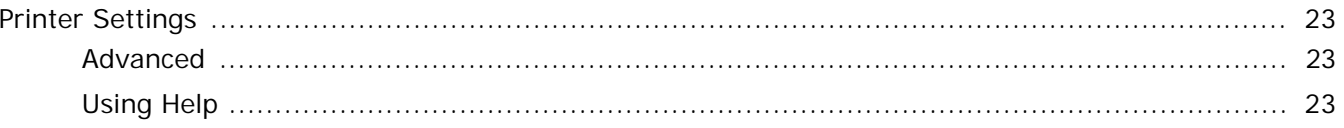

## **Chapter 5: USING DIRECT PRINT UTILITY**

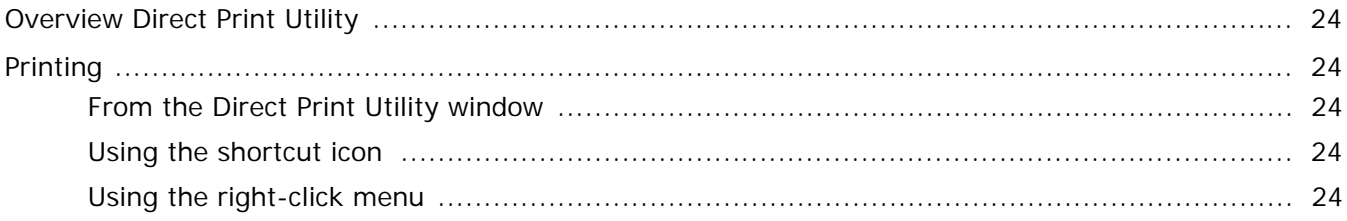

## **Chapter 6: SHARING THE PRINTER LOCALLY**

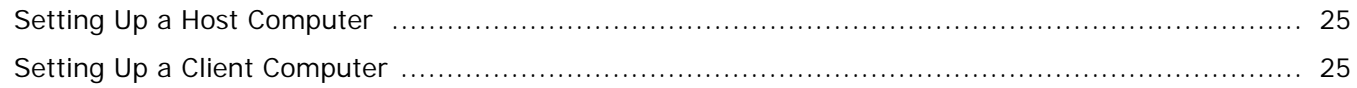

## **Chapter 7: USING SMART PANEL**

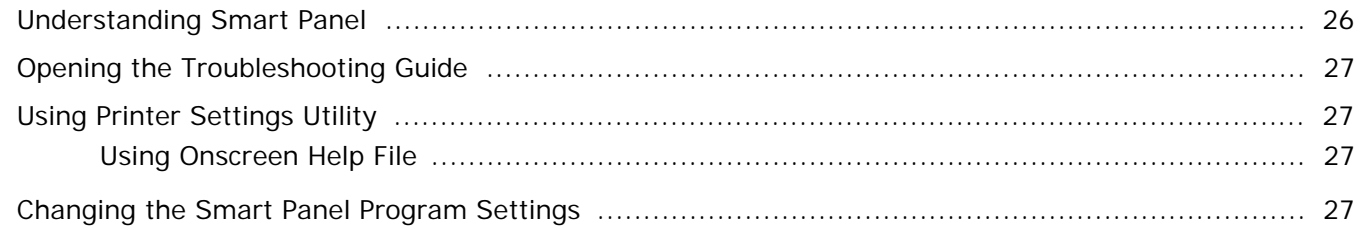

## Chapter 8: USING YOUR PRINTER IN LINUX

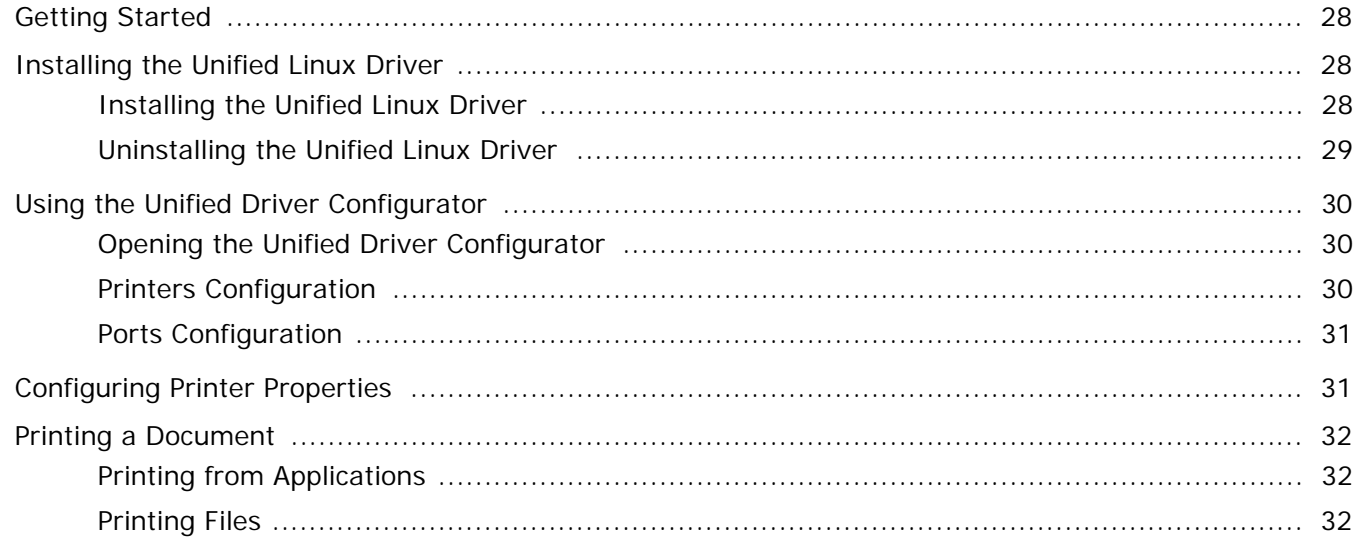

## Chapter 9: USING YOUR PRINTER WITH A MACINTOSH

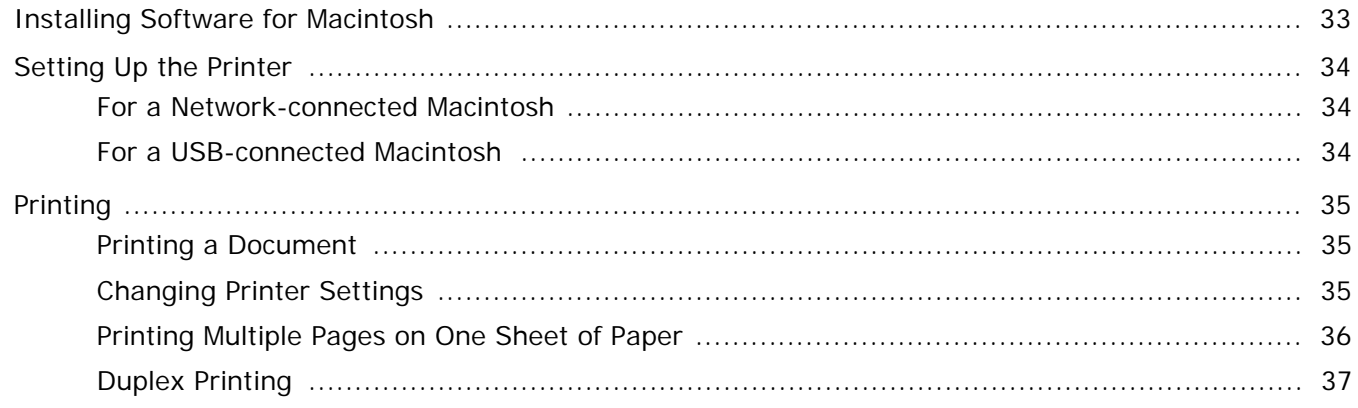

## <span id="page-75-0"></span>**1 Installing Printer Software in Windows**

This chapter includes:

- **• [Installing Printer Software](#page-75-1)**
- **• [Reinstalling Printer Software](#page-82-0)**
- **• [Removing Printer Software](#page-83-0)**

## <span id="page-75-1"></span>**Installing Printer Software**

You can install the printer software for local printing or network printing. To install the printer software on the computer, perform the appropriate installation procedure depending on the printer in use.

A printer driver is software that lets your computer communicate with your printer. The procedure to install drivers may differ depending on the operating system you are using.

All applications should be closed on your PC before beginning installation.

#### <span id="page-75-2"></span>**Installing Software for Local Printing**

A local printer is a printer directly attached to your computer using the printer cable supplied with your printer, such as a USB or parallel cable. If your printer is attached to a network, skip this step and go to ["Installing Software for Network Printing" on](#page-78-0)  [page 7](#page-78-0).

You can install the printer software using the typical or custom method.

**NOTE**: If the "New Hardware Wizard" window appears during the installation procedure, click  $\|\mathbf{x}\|$  in the upper right corner of the box to close the window, or click **Cancel**.

#### **Typical Installation**

This is recommended for most users. All components necessary for printer operations will be installed.

- **1** Make sure that the printer is connected to your computer and powered on.
- **2** Insert the supplied CD-ROM into your CD-ROM drive. If you use Windows Vista, Windows 7 and Windows Server 2008 R2, when you are asked to allow the installation, click **continue**.

The CD-ROM should automatically run, and an installation window appears.

If the installation window does not appear, click **Start** and then **Run**. Type **X:\Setup.exe**, replacing "**X**" with the letter which represents your drive and click **OK**. If you use Windows Vista, Windows 7 and Windows Server 2008 R2, click **Start** → **All Programs** → **Accessories** → **Run**, and type **X:\Setup.exe**.

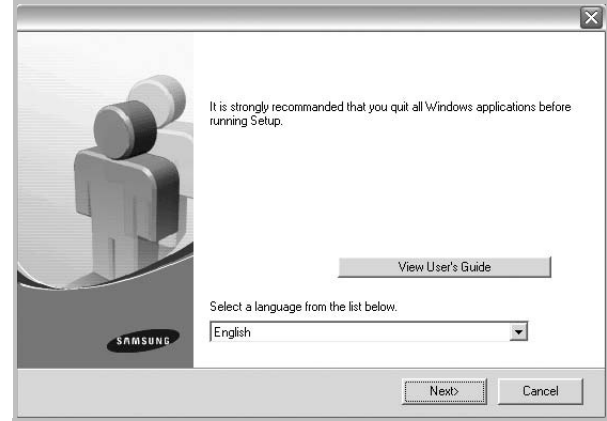

#### **3** Click **Next**.

- If necessary, select a language from the drop-down list.
- **View User's Guide**: Allows you to view the User's Guide. If your computer doesn't have Adobe Acrobat, click on this option and it will automatically install Adobe Acrobat Reader for you.

**4** Select **Typical installation for a local printer**. Click **Next**.

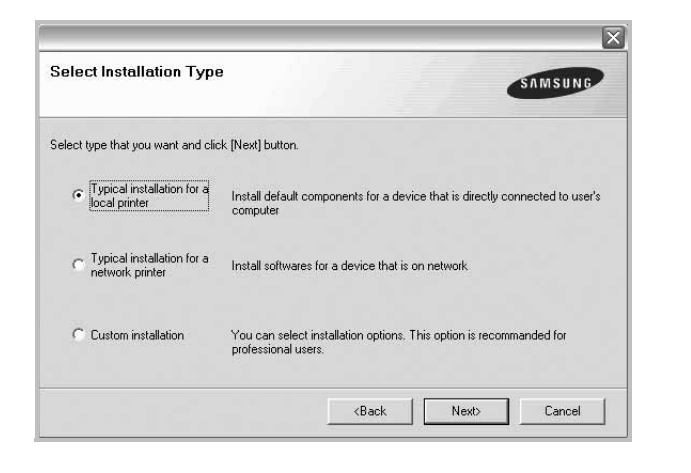

**NOTE**: If your printer is not already connected to the computer, the following window will appear.

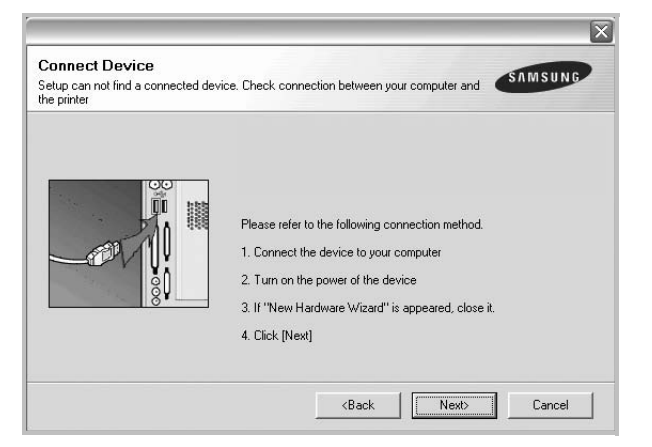

- After connecting the printer, click **Next**.
- If you don't want to connect the printer at this time, click **Next**, and **No** on the following screen. Then the installation will start and a test page will not be printed at the end of the installation.
- *The installation window that appears in this User's Guide may differ depending on the printer and interface in use.*
- **5** After the installation is finished, a window asking you to print a test page appears. If you choose to print a test page, select the checkbox and click **Next**. Otherwise, just click **Next** and skip [to step 7.](#page-76-0)
- **6** If the test page prints out correctly, click **Yes**. If not, click **No** to reprint it.

<span id="page-76-0"></span>**7** To register yourself as a user of Samsung Printers in order to receive information from Samsung, select the checkbox and click **Finish**. You are now sent to the Samsung web site.

Otherwise, just click **Finish**.

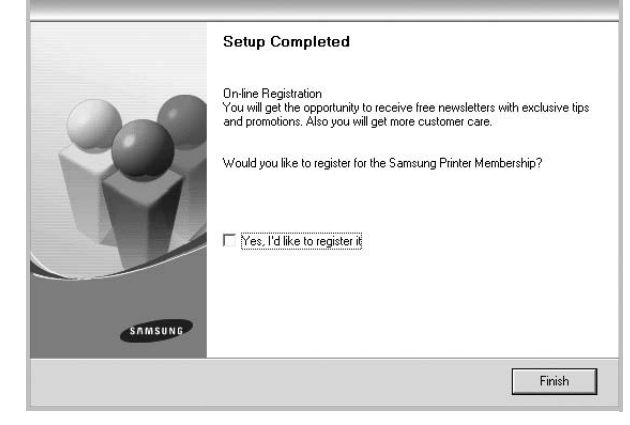

**NOTE**: After setup is complete, if your printer driver doesn't work properly, reinstall the printer driver. See ["Reinstalling](#page-82-0)  [Printer Software" on page 10.](#page-82-0)

#### **Custom Installation**

You can choose individual components to install.

- **1** Make sure that the printer is connected to your computer and powered on.
- **2** Insert the supplied CD-ROM into your CD-ROM drive. If you use Windows Vista, Windows 7 and Windows Server 2008 R2, when you are asked to allow the installation, click **continue**.

The CD-ROM should automatically run, and an installation window appears.

If the installation window does not appear, click **Start** and then **Run**. Type **X:\Setup.exe**, replacing "**X**" with the letter which represents your drive and click **OK**. If you use Windows Vista, Windows 7 and Windows Server 2008 R2, click **Start** → **All Programs** → **Accessories** → **Run**, and type **X:\Setup.exe**.

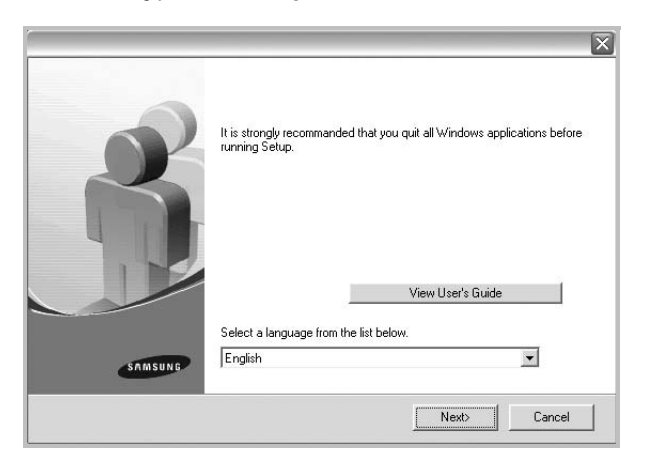

- **3** Click **Next**.
	- If necessary, select a language from the drop-down list.
	- **View User's Guide**: Allows you to view the User's Guide. If your computer doesn't have Adobe Acrobat, click on this option and it will automatically install Adobe Acrobat Reader for you.
- **4** Select **Custom installation**. Click **Next**.

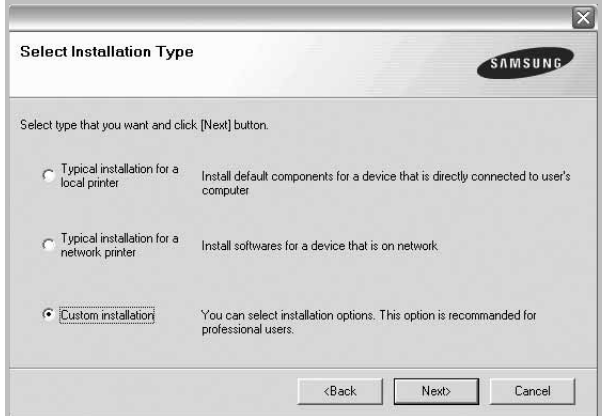

**5** Select your printer and click **Next**.

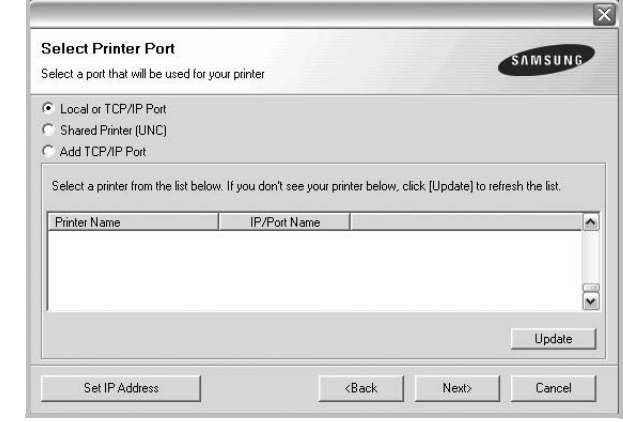

**NOTE**: If your printer is not already connected to the computer, the following window will appear.

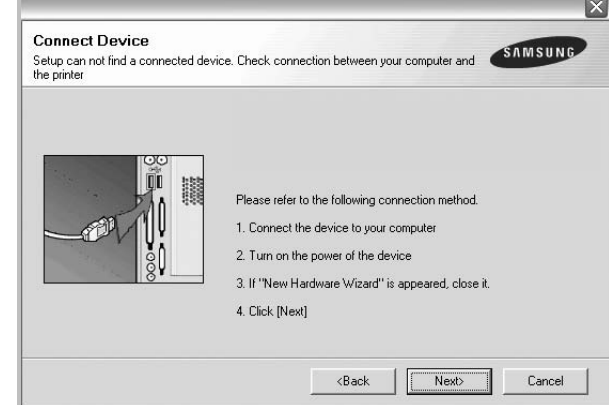

- After connecting the printer, click **Next**.
- If you don't want to connect the printer at this time, click **Next**, and **No** on the following screen. Then the installation will start and a test page will not be printed at the end of the installation.
- *The installation window that appears in this User's Guide may differ depending on the printer and interface in use.*

**6** Select the components to be installed and click **Next**.

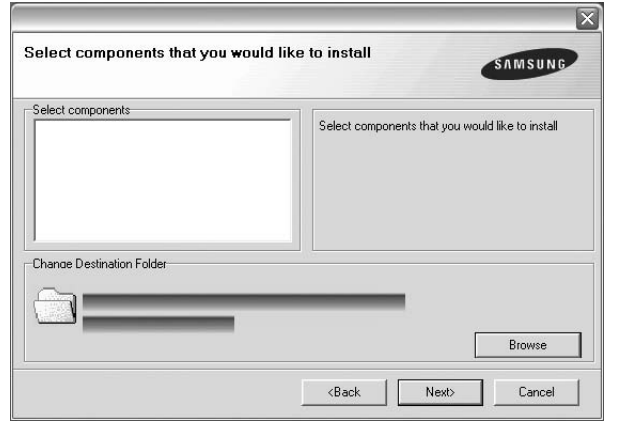

**NOTE**: You can change the desired installation folder by clicking [**Browse**].

- **7** After the installation is finished, a window asking you to print a test page appears. If you choose to print a test page, select the checkbox and click **Next**. Otherwise, just click **Next** and skip [to step 9.](#page-78-1)
- **8** If the test page prints out correctly, click **Yes**. If not, click **No** to reprint it.

<span id="page-78-1"></span>**9** To register yourself as a user of Samsung Printers in order to receive information from Samsung, select the checkbox and click **Finish**. You are now sent to the Samsung web site.

Otherwise, just click **Finish**.

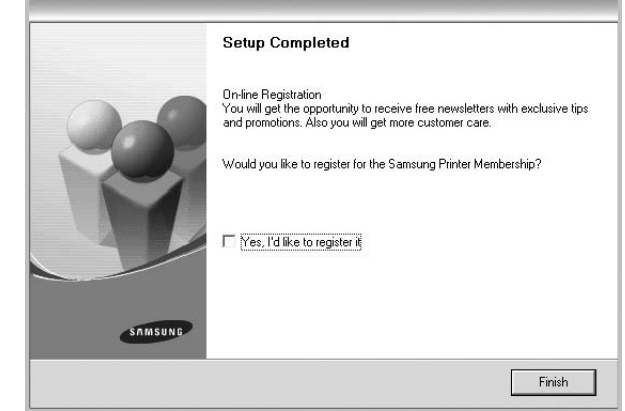

#### <span id="page-78-0"></span>**Installing Software for Network Printing**

When you connect your printer to a network, you must first configure the TCP/IP settings for the printer. After you have assigned and verified the TCP/IP settings, you are ready to install the software on each computer on the network.

You can install the printer software using the typical or custom method.

#### **Typical Installation**

This is recommended for most users. All components necessary for printer operations will be installed.

**1** Make sure that the printer is connected to your network and powered on. For details about connecting to the network, see the supplied printer's User's Guide.

**2** Insert the supplied CD-ROM into your CD-ROM drive. If you use Windows Vista, Windows 7 and Windows Server 2008 R2, when you are asked to allow the installation, click **continue**.

The CD-ROM should automatically run, and an installation window appears.

If the installation window does not appear, click **Start** and then **Run**. Type **X:\Setup.exe**, replacing "**X**" with the letter which represents your drive and click **OK**.

If you use Windows Vista, Windows 7 and Windows Server 2008 R2, click **Start** → **All Programs** → **Accessories** → **Run**, and type **X:\Setup.exe**.

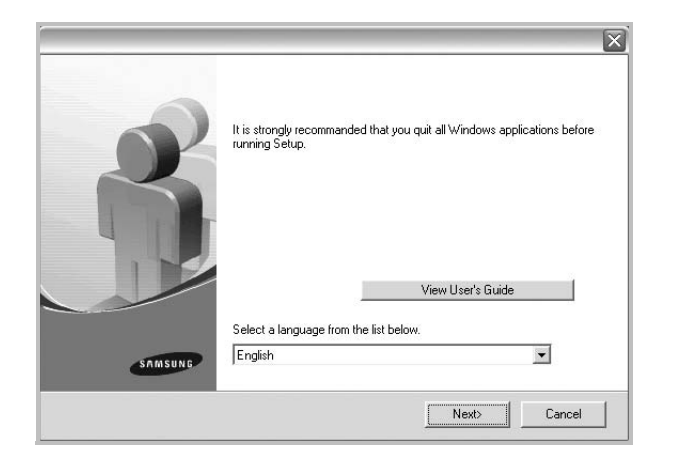

- **3** Click **Next**.
	- If necessary, select a language from the drop-down list.
	- **View User's Guide**: Allows you to view the User's Guide. If your computer doesn't have Adobe Acrobat, click on this option and it will automatically install Adobe Acrobat Reader for you.
- **4** Select **Typical installation for a network printer**. Click **Next**.

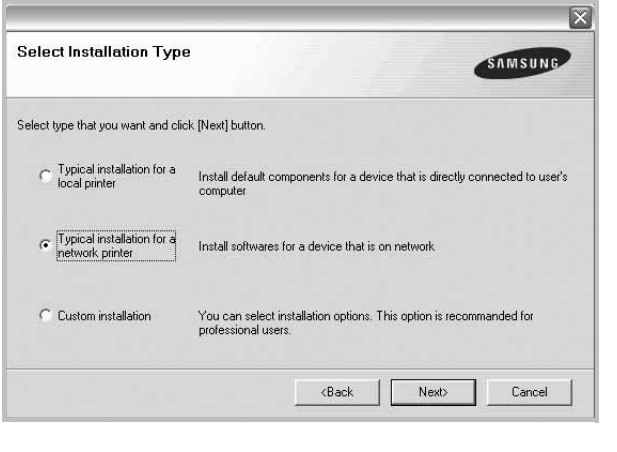

**5** The list of printers available on the network appears. Select the printer you want to install from the list and then click **Next**.

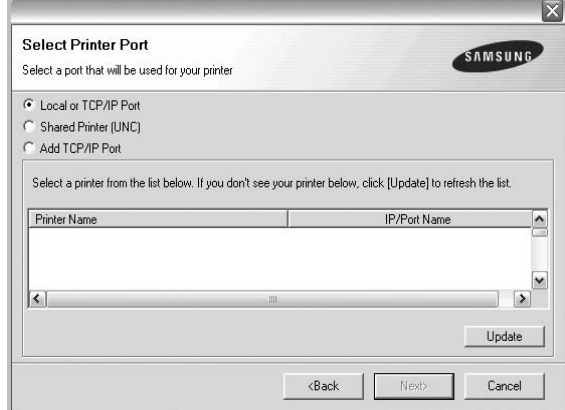

- If you do not see your printer on the list, click **Update** to refresh the list, or select **Add TCP/IP Port** to add your printer to the network. To add the printer to the network, enter the port name and the IP address for the printer.
- To find a shared network printer (UNC Path), select **Shared Printer [UNC]** and enter the shared name manually or find a shared printer by clicking the **Browse** button.
- **6** After the installation is finished, a window appears asking you to print a test page and to register yourself as a user of Samsung Printers in order to receive information from Samsung. If you so desire, select the corresponding checkbox(es) and click **Finish**.

Otherwise, just click **Finish**.

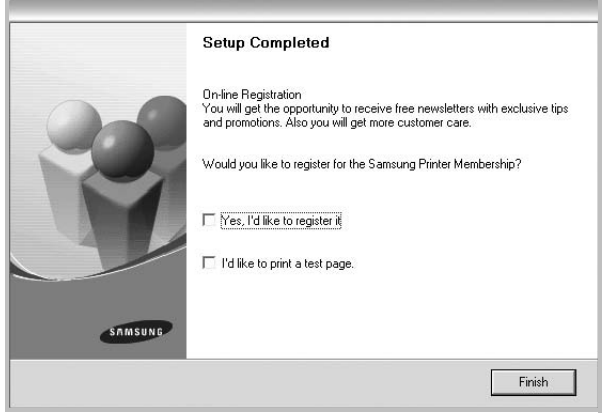

**NOTE**: After setup is complete, if your printer driver doesn't work properly, reinstall the printer driver. See ["Reinstalling](#page-82-0)  [Printer Software" on page 10.](#page-82-0)

#### **Custom Installation**

You can choose individual components to install and set a specific IP address.

- **1** Make sure that the printer is connected to your network and powered on. For details about connecting to the network, see the supplied printer's User's Guide.
- **2** Insert the supplied CD-ROM into your CD-ROM drive. If you use Windows Vista, Windows 7 and Windows Server 2008 R2, when you are asked to allow the installation, click **continue**.

The CD-ROM should automatically run, and an installation window appears.

If the installation window does not appear, click **Start** and then **Run**. Type **X:\Setup.exe**, replacing "**X**" with the letter which represents your drive and click **OK**.

If you use Windows Vista, Windows 7 and Windows Server 2008 R2, click **Start** → **All Programs** → **Accessories** → **Run**, and type **X:\Setup.exe**.

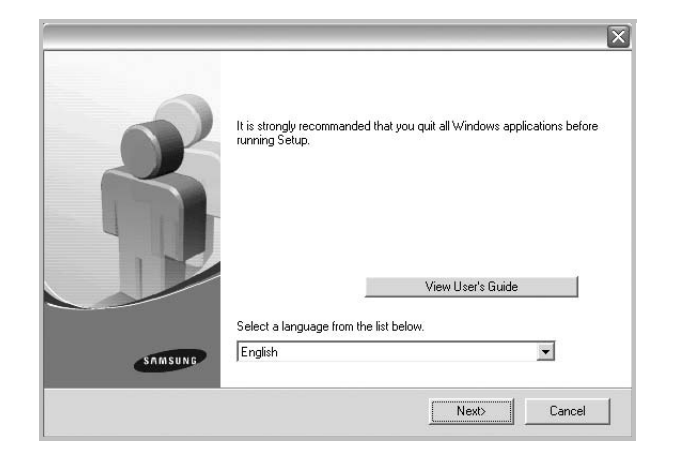

#### **3** Click **Next**.

- If necessary, select a language from the drop-down list.
- **View User's Guide**: Allows you to view the User's Guide. If your computer doesn't have Adobe Acrobat, click on this option and it will automatically install Adobe Acrobat Reader for you.

**4** Select **Custom installation**. Click **Next**.

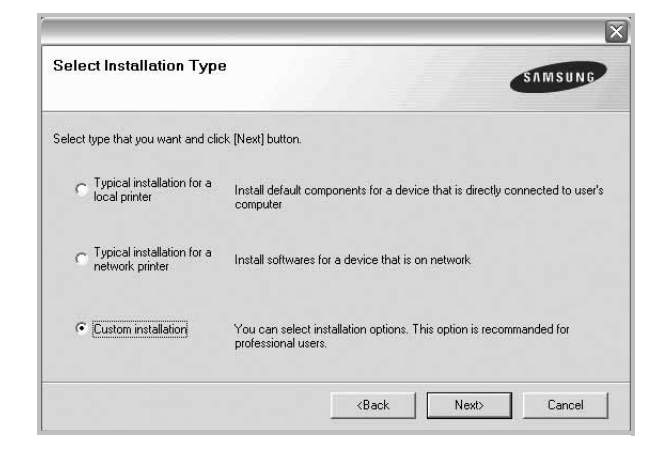

**5** The list of printers available on the network appears. Select the printer you want to install from the list and then click **Next**.

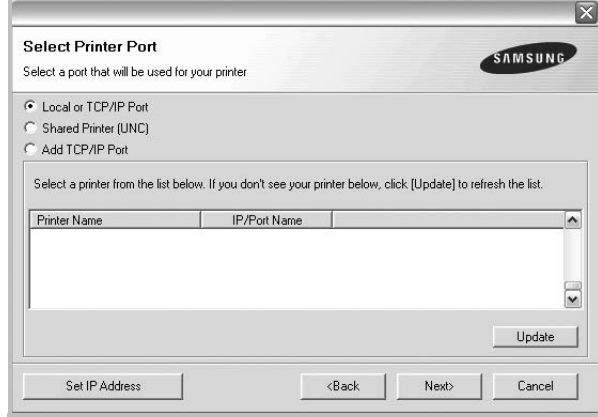

- If you do not see your printer on the list, click **Update** to refresh the list, or select **Add TCP/IP Port** to add your printer to the network. To add the printer to the network, enter the port name and the IP address for the printer.
- To find a shared network printer (UNC Path), select **Shared Printer [UNC]** and enter the shared name manually or find a shared printer by clicking the **Browse** button.

**TIP**: If you want to set a specific IP address on a specific network printer, click the **Set IP Address** button. The Set IP Address window appears. Do as follows:

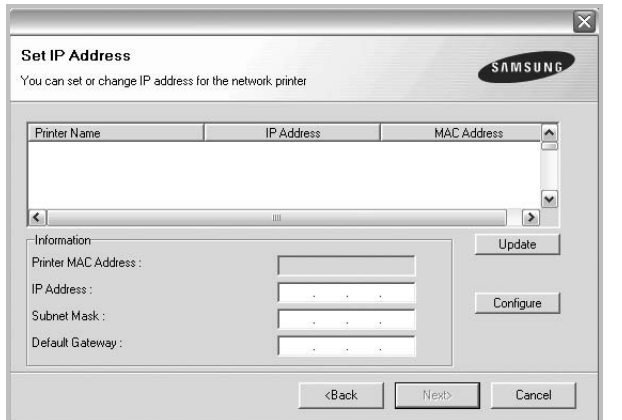

- a. Select a printer to be set with a specific IP address from the list. To verify your printer's IP address or MAC address, print a Network Configuration page.
- b. Configure an IP address, subnet mask, and gateway for the printer manually and click **Configure** to set the specific IP address for the network printer.
- c. Click **Next**.
- **6** Select the components to be installed. After selecting the components, the following window appears. You can also change the printer name, set the printer to be shared on the network, set the printer as the default printer, and change the port name of each printer. Click **Next**.

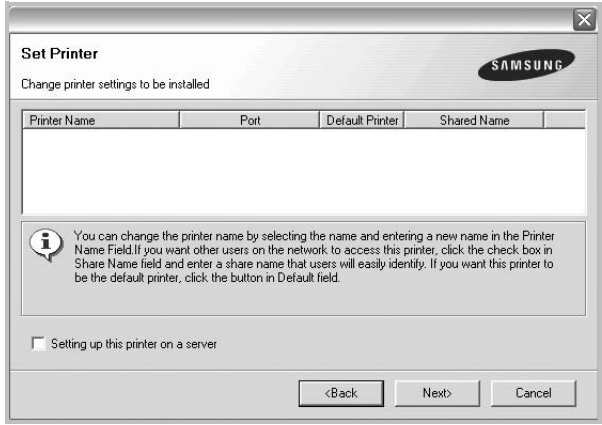

To install this software on a server, select the **Setting up this printer on a server** checkbox.

**7** After the installation is finished, a window appears asking you to print a test page and to register yourself as a user of Samsung Printers in order to receive information from Samsung. If you so desire, select the corresponding checkbox(es) and click **Finish**.

Otherwise, just click **Finish**.

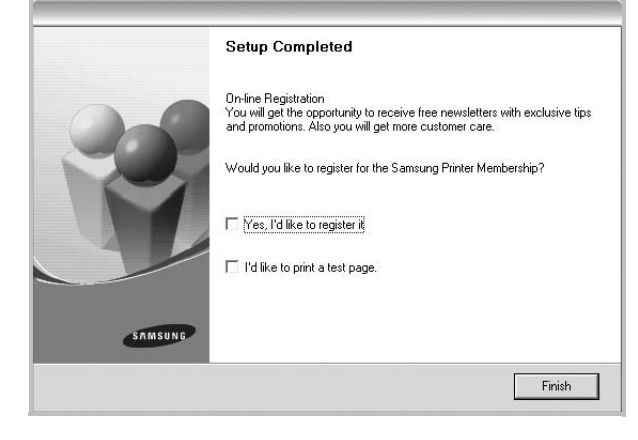

**NOTE**: After setup is complete, if your printer driver doesn't work properly, reinstall the printer driver. See ["Reinstalling](#page-82-0)  [Printer Software" on page 10.](#page-82-0)

## <span id="page-82-0"></span>**Reinstalling Printer Software**

You can reinstall the software if installation fails.

- **1** Start Windows.
- **2** From the **Start** menu select **Programs** or **All Programs** → **your printer driver name** → **Maintenance**.
- **3** Select **Repair** and click **Next**.
- **4** The list of printers available on the network appears. Select the printer you want to install from the list and then click **Next**.

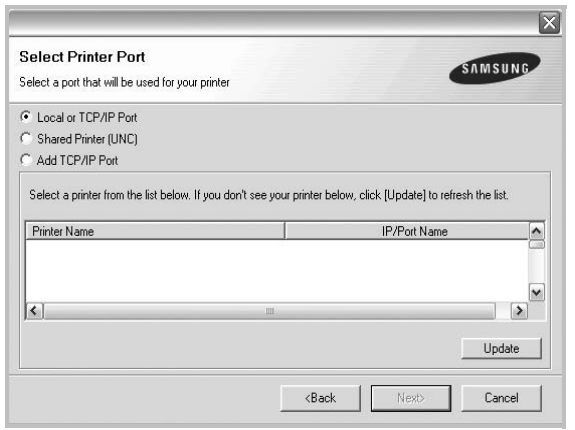

- If you do not see your printer on the list, click **Update** to refresh the list, or select **Add TCP/IP Port** to add your printer to the network. To add the printer to the network, enter the port name and the IP address for the printer.
- To find a shared network printer (UNC Path), select **Shared Printer [UNC]** and enter the shared name manually or find a shared printer by clicking the **Browse** button.

You will see a component list so that you can reinstall any item individually.

**NOTE**: If your printer is not already connected to the computer, the following window will appear.

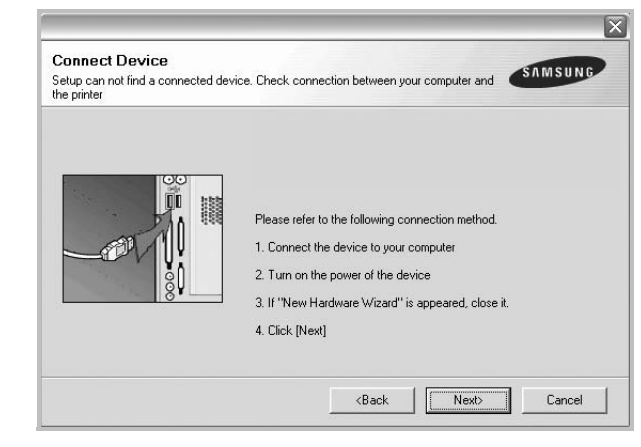

- After connecting the printer, click **Next**.
- If you don't want to connect the printer at this time, click **Next**, and **No** on the following screen. Then the installation will start and a test page will not be printed at the end of the installation.
- *The reinstallation window that appears in this User's Guide may differ depending on the printer and interface in use.*
- **5** Select the components you want to reinstall and click **Next**.

If you installed the printer software for local printing and you select **your printer driver name**, the window asking you to print a test page appears. Do as follows:

- a. To print a test page, select the check box and click **Next**.
- b. If the test page prints out correctly, click **Yes**. If it doesn't, click **No** to reprint it.
- **6** When the reinstallation is done, click **Finish**.

## <span id="page-83-0"></span>**Removing Printer Software**

- **1** Start Windows.
- **2** From the **Start** menu select **Programs** or **All Programs** → **your printer driver name** → **Maintenance**.
- **3** Select **Remove** and click **Next**.

You will see a component list so that you can remove any item individually.

- **4** Select the components you want to remove and then click **Next**.
- **5** When your computer asks you to confirm your selection, click **Yes**.

The selected driver and all of its components are removed from your computer.

**6** After the software is removed, click **Finish**.

# **2 Basic Printing**

<span id="page-84-0"></span>This chapter explains the printing options and common printing tasks in Windows.

This chapter includes:

- **• [Printing a Document](#page-84-1)**
- **• [Printer Settings](#page-85-0)**
	- **- [Layout Tab](#page-85-1)**
	- **- [Paper Tab](#page-86-0)**
	- **- [Graphics Tab](#page-87-0)**
	- **- [Extras Tab](#page-88-0)**
	- **- [About Tab](#page-89-0)**
	- **- [Printer Tab](#page-89-1)**
	- **- [Using a Favorite Setting](#page-89-2)**
	- **- [Using Help](#page-89-3)**

## <span id="page-84-2"></span><span id="page-84-1"></span>**Printing a Document**

#### **NOTES**:

- Your printer driver **Properties** window that appears in this User's Guide may differ depending on the printer in use. However the composition of the printer properties window is similar.
- *Check the Operating System(s) that are compatible with your printer. Please refer to the OS Compatibility section of Printer Specifications in your Printer User's Guide.*
- If you need to know the exact name of your printer, you can check the supplied CD-ROM.

The following procedure describes the general steps required for printing from various Windows applications. The exact steps for printing a document may vary depending on the application program you are using. Refer to the User's Guide of your software application for the exact printing procedure.

- **1** Open the document you want to print.
- **2** Select **Print** from the **File** menu. The Print window is displayed. It may look slightly different depending on your application.

The basic print settings are selected within the Print window. These settings include the number of copies and print range.

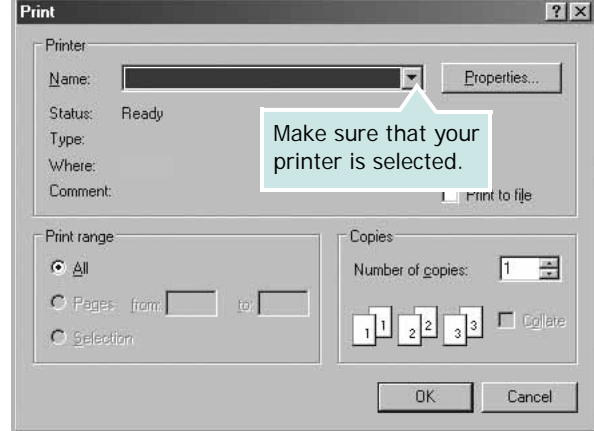

- **3** Select **your printer driver** from the **Name** drop-down list.
- **4** To take advantage of the printer features provided by your printer driver, click **Properties** or **Preferences** in the application's Print window. For details, see ["Printer](#page-85-0)  [Settings" on page 13](#page-85-0).

If you see **Setup**, **Printer**, or **Options** in your Print window, click it instead. Then click **Properties** on the next screen.

- **5** Click **OK** to close the printer properties window.
- **6** To start the print job, click **OK** or **Print** in the Print window.

## <span id="page-85-2"></span><span id="page-85-0"></span>**Printer Settings**

You can use the printer properties window, which allows you to access all of the printer options you need when using your printer. When the printer properties are displayed, you can review and change the settings needed for your print job.

Your printer properties window may differ, depending on your operating system. This Software User's Guide shows the Properties window for Windows XP.

Your printer driver **Properties** window that appears in this User's Guide may differ depending on the printer in use.

If you access printer properties through the Printers folder, you can view additional Windows-based tabs (refer to your Windows User's Guide) and the Printer tab (see ["Printer Tab" on](#page-89-1)  [page 17\)](#page-89-1).

#### **NOTES**:

- Most Windows applications will override settings you specify in the printer driver. Change all print settings available in the software application first, and change any remaining settings using the printer driver.
- The settings you change remain in effect only while you are using the current program. **To make your changes permanent**, make them in the Printers folder.
- The following procedure is for Windows XP. For other Windows OS, refer to the corresponding Windows User's Guide or online help.
- 1. Click the Windows **Start** button.
- 2. Select **Printers and Faxes**.
- 3. Select **your printer driver icon**.
- 4. Right-click on the printer driver icon and select **Printing Preferences**.
- 5. Change the settings on each tab, click OK.

#### <span id="page-85-1"></span>**Layout Tab**

The **Layout** tab provides options to adjust how the document appears on the printed page. The **Layout Options** includes **Multiple Pages per Side** and **Poster Printing**. See ["Printing](#page-84-1)  [a Document" on page 12](#page-84-1) for more information on accessing printer properties.

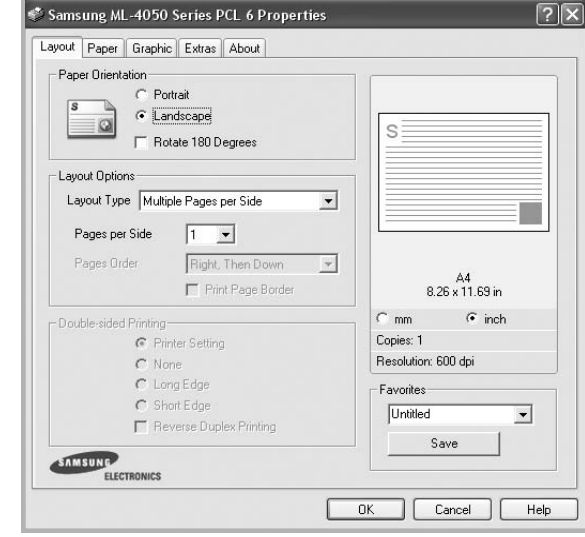

#### **Paper Orientation**

**Paper Orientation** allows you to select the direction in which information is printed on a page.

- **Portrait** prints across the width of the page, letter style.
- **Landscape** prints across the length of the page, spreadsheet style.
- **Rotate 180 Degrees** allows you to rotate the page, 180 degrees.

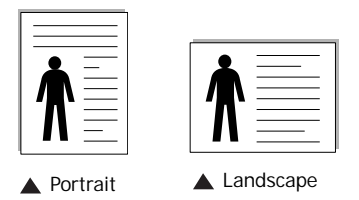

#### **Layout Options**

**Layout Options** allows you to select advanced printing options. You can choose **Multiple Pages per Side** and **Poster Printing**.

- For details, see ["Printing Multiple Pages on One Sheet of Paper](#page-90-2)  [\(N-Up Printing\)" on page 18.](#page-90-2)
- For details, see ["Printing Posters" on page 19](#page-91-2)

#### **Double-sided Printing**

**Double-sided Printing** allows you to print on both sides of paper. *If this option does not appear, your printer does not have this feature.*

• For details, see ["Printing on Both Sides of Paper" on page 20](#page-92-3).

#### <span id="page-86-0"></span>**Paper Tab**

Use the following options to set the basic paper handling specifications when you access the printer properties. See ["Printing a Document" on page 12](#page-84-1) for more information on accessing printer properties.

Click the **Paper** tab to access various paper properties.

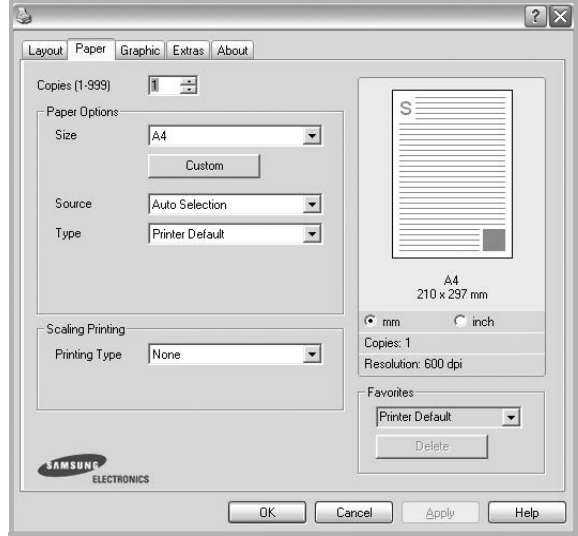

#### **Copies**

**Copies** allows you to choose the number of copies to be printed. You can select 1 to 999 copies.

#### **Size**

**Size** allows you to set the size of paper you loaded in the tray. If the required size is not listed in the **Size** box, click **Custom**. When the **Custom Paper Setting** window appears, set the paper size and click **OK**. The setting appears in the list so that you can select it.

#### **Source**

Make sure that **Source** is set to the corresponding paper tray. Use **Manual Feeder** when printing on special materials like envelopes and transparencies. You have to load one sheet at a time into the Manual Tray or Multi-Purpose Tray. If the paper source is set to **Auto Selection**, the printer automatically picks up print material in the following tray order: Manual Tray or Multi-Purpose Tray, Tray n.

#### **Type**

Set **Type** to correspond to the paper loaded in the tray from which you want to print. This will let you get the best quality printout. If not, print quality may not be acheived as you want. **Cotton**: 20 lb to 24 lb (75~90 g/m2) cotton paper such as Gilbert 25 % and Gilbert 100 %.

**Plain Paper**: Normal plain paper. Select this type if your printer is monochrome and printing on the 16 lb (60 g/m2) cotton paper. **Recycled Paper**: 20 lb to 24 lb (75~90 g/m2) recycled paper. **Color Paper**: 20 lb to 24 lb (75~90 g/m2) color-backgrounded paper.

#### **First Page**

This property allows you to print the first page using a different paper type from the rest of the document. You can select the paper source for the first page.

For example, load thick stock for the first page into the Multipurpose Tray, and plain paper into Tray n. Then, select **Tray n** in the **Source** option and **Multi-Purpose Tray** in the **First Page** option. *Some printers do not support this feature.* 

#### **Scaling Printing**

**Scaling Printing** allows you to automatically or manually scale your print job on a page. You can choose from **None**, **Reduce/ Enlarge**, and **Fit to Page**.

- For details, see ["Printing a Reduced or Enlarged Document" on](#page-92-4)  [page 20](#page-92-4).
- For details, see ["Fitting Your Document to a Selected Paper](#page-92-5)  [Size" on page 20](#page-92-5).

#### <span id="page-87-0"></span>**Graphics Tab**

Use the following Graphic options to adjust the print quality for your specific printing needs. See ["Printing a Document" on](#page-84-1)  [page 12](#page-84-1) for more information on accessing printer properties. Click the **Graphic** tab to display the properties shown below..

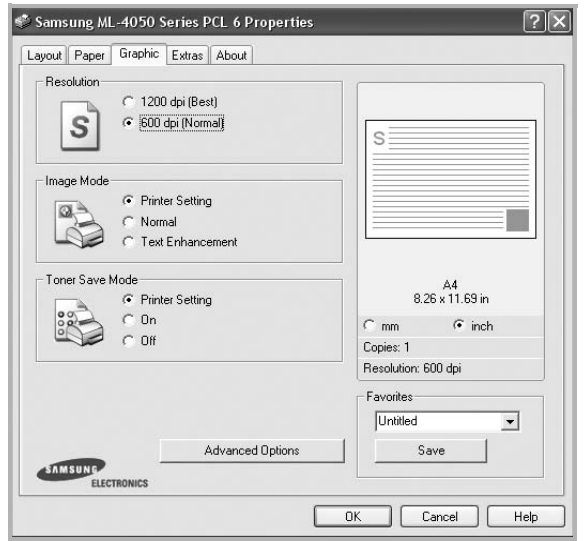

#### **Resolution**

#### *The Resolution options you can select may vary*

*depending on your printer model.* The higher the setting, the sharper the clarity of printed characters and graphics. The higher setting also may increase the time it takes to print a document.

#### **Image Mode**

The available options are Normal and Text Enhance. *Some printers do not support this feature.* 

- **Printer Setting**: If you select this option, this feature is determined by the setting you've made on the control panel of the printer.
- **Normal**: This setting is for normal documents.
- **Text Enhancement**: Image Mode allows the user to enhance printouts.

#### **Toner Save Mode**

Selecting this option extends the life of your toner cartridge and reduces your cost per page without a significant reduction in print quality. *Some printers do not support this feature.* 

- **Printer Setting**: If you select this option, this feature is determined by the setting you've made on the control panel of the printer.
- **On**: Select this option to allow the printer to use less toner on each page.
- **Off**: If you don't need to save toner when printing a document, select this option.

#### **Advanced Options**

You can set advanced settings by clicking the **Advanced Options** button.

- **TrueType Options**: This option determines what the driver tells the printer about how to image the text in your document. Select the appropriate setting according to the status of your document. *This option may be available only in Windows 9x/Me, depending on your particular printer model.*
	- **Download as Outline**: When this option is selected, the driver will download any TrueType fonts that are used in your document not already stored (resident) on your printer. If, after printing a document, you find that the fonts did not print correctly, choose Download as bit image and resubmit your print job. The Download as bit image setting is often useful when printing Adobe. *This feature is available only when you use the PCL printer driver.*
	- **Download as Bitmap**: When this option is selected, the driver will download the font data as bitmap images. Documents with complicated fonts, such as Korean or Chinese, or various other fonts, will print faster in this setting.
	- **Print as Graphics**: When this option is selected, the driver will download any fonts as graphics. When printing documents with high graphic content and relatively few TrueType fonts, printing performance (speed) may be enhanced in this setting.
- **Print All Text To Black**: When the **Print All Text To Black**  option is checked, all text in your document prints solid black, regardless of the color it appears on the screen.

## <span id="page-88-0"></span>**Extras Tab**

You can select output options for your document. See ["Printing](#page-84-1)  [a Document" on page 12](#page-84-1) for more information about accessing the printer properties.

Click the **Extras** tab to access the following feature:

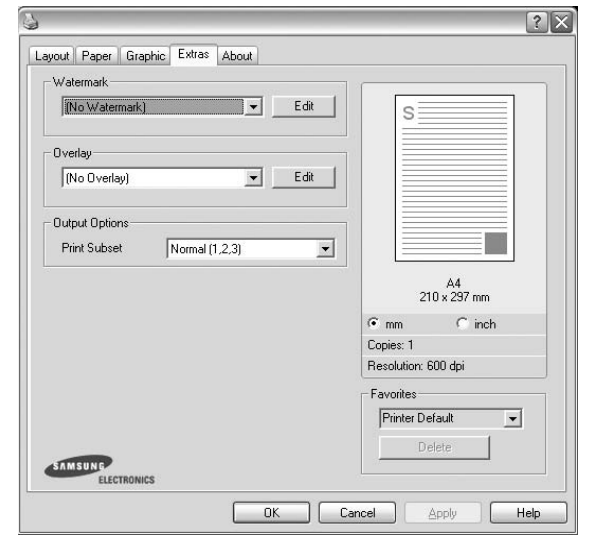

#### **Watermark**

You can create a background text image to be printed on each page of your document. For details, see ["Using Watermarks" on](#page-93-5)  [page 21.](#page-93-5)

#### **Overlay**

Overlays are often used to take the place of preprinted forms and letterhead paper. For details, see ["Using Overlays" on page 22](#page-94-5).

#### **Output Options**

- **Print Subset**: You can set the sequence in which the pages print. Select the print order from the drop-down list.
	- **Normal(1,2,3)**: Your printer prints all pages from the first page to the last page.
	- **Reverse All Pages(3,2,1)**: Your printer prints all pages from the last page to the first page.
	- **Print Odd Pages**: Your printer prints only the odd numbered pages of the document.
	- **Print Even Pages**: Your printer prints only the even numbered pages of the document.
- **Information Page**: Select Banner Page to print a banner sheet containing the printer name, the network user ID, job name before printing the document. When several users send a print job to the printer, this option allows you to easily find your printing from the output tray. *Some printers do not support this feature.*
- **Use Printer Fonts**: When Use Printer Fonts is checked, the printer uses the fonts that are stored in its memory (resident fonts) to print your document, rather than downloading the fonts used in your document. Because downloading fonts takes time, selecting this option can speed up your printing time. When using Printer fonts, the printer will try to match the fonts used in your document to those stored in its memory. If, however, you use fonts in your document that are very different from those resident in the printer, your printed output will appear very different from what it looks like on the screen. *This feature is available only when you use the PCL printer driver.*
- **Save as Form for Overlay**: Select Save as Form for Overlay to save the document as a form file (C:\FORMOVER\\*.FOM). Once this option is selected, the printer driver requires the file name and the destination path each time you print. If you want to preset the file name and specify the path, click on the button in the Output to area, and type the file name and specify the path. *This feature is available only when you use the PCL printer driver.*

#### **Job Setting**

Print and Hold dialog allows you to select how to print or save the printing file by using the optional HDD. *Some printers do not support this feature.*

Using Onscreen Help File

• For more information about **Job Setting**, click **a** at the top right corner of the window. The **Job Setting** Help window opens and allows you to view onscreen help supplied on the **Job Setting**.

#### <span id="page-89-0"></span>**About Tab**

Use the **About** tab to display the copyright notice and the version number of the driver. If you have an Internet browser, you can connect to the Internet by clicking on the web site icon. See ["Printing a Document" on page 12](#page-84-1) for more information about accessing printer properties.

### <span id="page-89-1"></span>**Printer Tab**

If you access printer properties through the **Printers** folder, you can view the **Printer** tab. You can set the printer configuration.

The following procedure is for Windows XP. For other Windows OS, refer to the corresponding Windows User's Guide or online help.

- **1** Click the Windows **Start** menu.
- **2** Select **Printers and Faxes**.
- **3** Select **your printer driver** icon.
- **4** Right-click on the printer driver icon and select **Properties**.
- **5** Click the **Printer** tab and set the options.

#### <span id="page-89-2"></span>**Using a Favorite Setting**

The **Favorites** option, which is visible on each properties tab, allows you to save the current properties settings for future use.

To save a **Favorites** item:

- **1** Change the settings as needed on each tab.
- **2** Enter a name for the item in the **Favorites** input box.

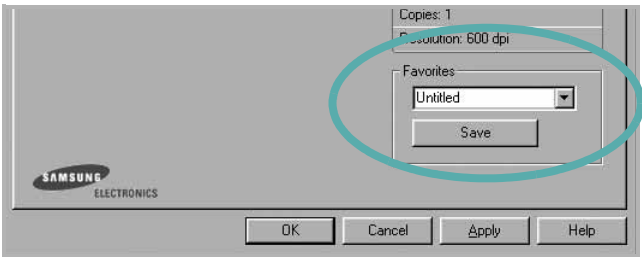

#### **3** Click **Save**.

When you save **Favorites**, all current driver settings are saved.

To use a saved setting, select the item from the **Favorites** drop down list. The printer is now set to print according to the Favorites setting you selected.

To delete a Favorites item, select it from the list and click **Delete**.

You can also restore the printer driver's default settings by selecting **Printer Default** from the list.

#### <span id="page-89-3"></span>**Using Help**

Your printer has a help screen that can be activated by clicking the **Help** button in the printer properties window. These help screens give detailed information about the printer features provided by the printer driver.

You can also click  $\gamma$  from the upper right corner of the window, and then click on any setting.

# **3 Advanced Printing**

<span id="page-90-0"></span>This chapter explains printing options and advanced printing tasks.

#### **NOTE**:

- Your printer driver **Properties** window that appears in this User's Guide may differ depending on the printer in use. However the composition of the printer properties window is similar.
- If you need to know the exact name of your printer, you can check the supplied CD-ROM.

This chapter includes:

- **• [Printing Multiple Pages on One Sheet of Paper \(N-Up](#page-90-1)  [Printing\)](#page-90-1)**
- **• [Printing Posters](#page-91-0)**
- **• [Printing Booklets](#page-91-1)**
- **• [Printing on Both Sides of Paper](#page-92-0)**
- **• [Printing a Reduced or Enlarged Document](#page-92-1)**
- **• [Fitting Your Document to a Selected Paper Size](#page-92-2)**
- **• [Using Watermarks](#page-93-0)**
- **• [Using Overlays](#page-94-0)**

## <span id="page-90-2"></span>**Printing Multiple Pages on One Sheet of Paper (N-Up Printing)**

<span id="page-90-1"></span>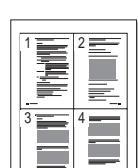

You can select the number of pages to print on a single sheet of paper. To print more than one page per sheet, the pages will be reduced in size and arranged in the order you specify. You can print up to 16 pages on one sheet.

- **1** To change the print settings from your software application, access printer properties. See ["Printing a](#page-84-2)  [Document" on page 12.](#page-84-2)
- **2** From the **Layout** tab, choose **Multiple Pages per Side** in the **Layout Type** drop-down list.
- **3** Select the number of pages you want to print per sheet (1, 2, 4, 6, 9, or 16) in the **Pages per Side** drop-down list.
- **4** Select the page order from the **Page Order** drop-down list, if necessary.

Check **Print Page Border** to print a border around each page on the sheet.

- **5** Click the **Paper** tab, select the paper source, size, and type.
- **6** Click **OK** and print the document.

## <span id="page-91-2"></span>**Printing Posters**

<span id="page-91-0"></span>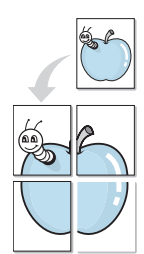

This feature allows you to print a single-page document onto 4, 9, or 16 sheets of paper, for the purpose of pasting the sheets together to form one poster-size document.

- **1** To change the print settings from your software application, access printer properties. See ["Printing a](#page-84-2)  [Document" on page 12](#page-84-2).
- **2** Click the **Layout** tab, select **Poster Printing** in the **Layout Type** drop-down list.
- **3** Configure the poster option:

You can select the page layout from **Poster<2x2>**, **Poster<3x3>**, or **Poster<4x4>**. If you select **Poster<2x2>**, the output will be automatically stretched to cover 4 physical pages.

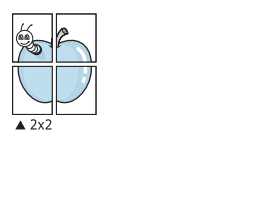

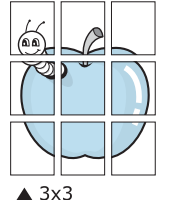

Specify an overlap in millimeters or inches to make it easier to pasting the sheets together.

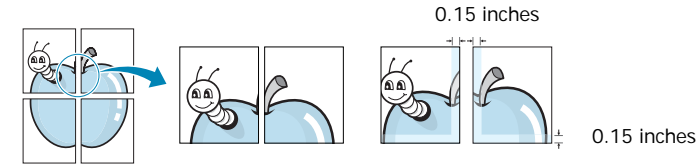

- **4** Click the **Paper** tab, select the paper source, size, and type.
- **5** Click **OK** and print the document. You can complete the poster by pasting the sheets together.

## <span id="page-91-1"></span>**Printing Booklets**

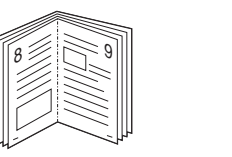

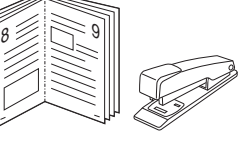

This printer feature allows you to print your document on both sides of the paper and arranges the pages so that the paper can be folded in half after printing to produce a booklet.

- **1** To change the print settings from your software application, access the printer properties. See ["Printing a](#page-84-2)  [Document" on page 12.](#page-84-2)
- **2** From the **Layout** tab, choose **Booklet Printing** from the **Type** drop-down list.

**NOTE**: The booklet printing option is available when A4, Letter, Legal, or Folio size is selected in the **Size** option on the **Paper** tab.

- **3** Click the **Paper** tab, and select the paper source, size, and type.
- **4** Click **OK** and print the document.
- **5** After printing, fold and staple the pages.

## <span id="page-92-3"></span><span id="page-92-0"></span>**Printing on Both Sides of Paper**

You can print on both sides of a sheet of paper. Before printing, decide how you want your document oriented.

The options are:

- **Printer Setting**, if you select this option, this feature is determined by the setting you've made on the control panel of the printer. *If this option does not appear, your printer does not have this feature.*
- **None**
- **Long Edge**, which is the conventional layout used in book binding.
- **Short Edge**, which is the type often used with calendars.

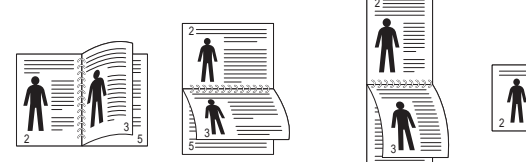

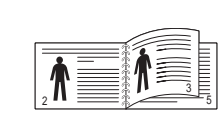

Long Edge Short Edge

• **Reverse Duplex**, allows you to select general print order compare to duplex print order. *If this option does not appear, your printer does not have this feature.*

5

#### **NOTE**:

- Do not print on both sides of labels, transparencies, envelopes, or thick paper. Paper jamming and damage to the printer may result.
- To use double-sided printing, you can use only the following paper sizes: A4, Letter, Legal, and Folio, with a weight of 20~24 lbs (75~90 g/m²).
- **1** To change the print settings from your software application, access printer properties. ["Printing a](#page-84-2)  [Document" on page 12](#page-84-2).
- **2** From the **Layout** tab, select the paper orientation.
- **3** From the **Double-sided Printing** section, select the binding option you want.
- **4** Click the **Paper** tab and select the paper source, size, and type.
- **5** Click **OK** and print the document.

**NOTE**: If your printer does not have a duplex unit, you should complete the printing job manually. The printer prints every other page of the document first. After printing the first side of your job, the Printing Tip window appears. Follow the onscreen instructions to complete the printing job.

## <span id="page-92-4"></span><span id="page-92-1"></span>**Printing a Reduced or Enlarged Document**

You can change the size of a page's content to appear larger or smaller on the printed page.

- **1** To change the print settings from your software application, access printer properties. See ["Printing a](#page-84-2)  [Document" on page 12.](#page-84-2)
- **2** From the **Paper** tab, select **Reduce/Enlarge** in the **Printing Type** drop-down list.
- **3** Enter the scaling rate in the **Percentage** input box. You can also click the  $\blacktriangledown$  or  $\blacktriangle$  button.
- **4** Select the paper source, size, and type in **Paper Options**.
- **5** Click **OK** and print the document.

## <span id="page-92-5"></span>**Fitting Your Document to a Selected Paper Size**

<span id="page-92-2"></span>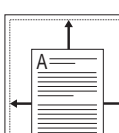

5

This printer feature allows you to scale your print job to any selected paper size regardless of the digital document size. This can be useful when you want to check fine details on a small document.

- **1** To change the print settings from your software application, access printer properties. See ["Printing a](#page-84-2)  [Document" on page 12.](#page-84-2)
- **2** From the **Paper** tab, select **Fit to Page** in the **Printing Type** drop-down list.
- **3** Select the correct size from the **Target Page** drop-down list.
- **4** Select the paper source, size, and type in **Paper Options**.
- **5** Click **OK** and print the document.

## <span id="page-93-5"></span><span id="page-93-0"></span>**Using Watermarks**

The Watermark option allows you to print text over an existing document. For example, you may want to have large gray letters reading "DRAFT" or "CONFIDENTIAL" printed diagonally across the first page or all pages of a document.

There are several predefined watermarks that come with the printer, and they can be modified, or you can add new ones to the list.

### <span id="page-93-1"></span>**Using an Existing Watermark**

- **1** To change the print settings from your software application, access printer properties. See ["Printing a](#page-84-2)  [Document" on page 12](#page-84-2).
- **2** Click the **Extras** tab, and select the desired watermark from the **Watermark** drop-down list. You will see the selected watermark in the preview image.
- **3** Click **OK** and start printing.

**NOTE**: The preview image shows how the page will look when it is printed.

#### <span id="page-93-2"></span>**Creating a Watermark**

- **1** To change the print settings from your software application, access printer properties. See ["Printing a](#page-84-2)  [Document" on page 12](#page-84-2).
- **2** Click the **Extras** tab, and click the **Edit** button in the **Watermark** section. The **Edit Watermark** window appears.
- **3** Enter a text message in the **Watermark Message** box. You can enter up to 40 characters. The message displays in the preview window.

When the **First Page Only** box is checked, the watermark prints on the first page only.

**4** Select watermark options.

You can select the font name, style, size, or grayscale level from the **Font Attributes** section and set the angle of the watermark from the **Message Angle** section.

- **5** Click **Add** to add a new watermark to the list.
- **6** When you have finished editing, click **OK** and start printing.

To stop printing the watermark, select **<No Watermark>** from the **Watermark** drop-down list.

#### <span id="page-93-3"></span>**Editing a Watermark**

- **1** To change the print settings from your software application, access printer properties. See ["Printing a](#page-84-2)  [Document" on page 12.](#page-84-2)
- **2** Click the **Extras** tab and click the **Edit** button in the **Watermark** section. The **Edit Watermark** window appears.
- **3** Select the watermark you want to edit from the **Current Watermarks** list and change the watermark message and options.
- **4** Click **Update** to save the changes.
- **5** Click **OK** until you exit the Print window.

### <span id="page-93-4"></span>**Deleting a Watermark**

- **1** To change the print settings from your software application, access printer properties. See ["Printing a](#page-84-2)  [Document" on page 12.](#page-84-2)
- **2** From the **Extras** tab, click the **Edit** button in the Watermark section. The **Edit Watermark** window appears.
- **3** Select the watermark you want to delete from the **Current Watermarks** list and click **Delete**.
- **4** Click **OK** until you exit the Print window.

## <span id="page-94-5"></span><span id="page-94-0"></span>**Using Overlays**

### <span id="page-94-1"></span>**What is an Overlay?**

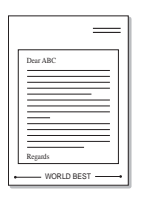

WORLD BEST

An overlay is text and/or images stored in the computer hard disk drive (HDD) as a special file format that can be printed on any document. Overlays are often used to take the place of preprinted forms and letterhead paper. Rather than using preprinted letterhead, you can create an overlay containing the exact same information that is currently on your letterhead. To print a letter with your company's letterhead, you do not need to load preprinted letterhead paper in the printer. You need only tell the printer to print the letterhead overlay on your document.

### <span id="page-94-2"></span>**Creating a New Page Overlay**

To use a page overlay, you must create a new page overlay containing your logo or image.

- **1** Create or open a document containing text or an image for use in a new page overlay. Position the items exactly as you wish them to appear when printed as an overlay.
- **2** To save the document as an overlay, access printer properties. See ["Printing a Document" on page 12.](#page-84-2)
- **3** Click the **Extras** tab, and click **Edit** button in the **Overlay** section.
- **4** In the Edit Overlay window, click **Create Overlay**.
- **5** In the Create Overlay window, type a name of up to eight characters in the **File name** box. Select the destination path, if necessary. (The default is C:\Formover).
- **6** Click **Save**. The name appears on the **Overlay List** box.
- **7** Click **OK** or **Yes** to finish creating.

The file is not printed. Instead it is stored on your computer hard disk drive.

**NOTE**: The overlay document size must be the same as the documents you print with the overlay. Do not create an overlay with a watermark.

#### <span id="page-94-3"></span>**Using a Page Overlay**

After an overlay has been created, it is ready to be printed with your document. To print an overlay with a document:

- **1** Create or open the document you want to print.
- **2** To change the print settings from your software application, access printer properties. See ["Printing a](#page-84-2)  [Document" on page 12.](#page-84-2)
- **3** Click the **Extras** tab.
- **4** Select the desired overlay from the **Overlay** drop-down list box.
- **5** If the overlay file you want does not appear in the **Overlay** list, click **Edit** button and **Load Overlay**, and select the overlay file.

If you have stored the overlay file you want to use in an external source, you can also load the file when you access the **Load Overlay** window.

After you select the file, click **Open**. The file appears in the **Overlay List** box and is available for printing. Select the overlay from the **Overlay List** box.

**6** If necessary, click **Confirm Page Overlay When Printing**. If this box is checked, a message window appears each time you submit a document for printing, asking you to confirm your wish to print an overlay on your document.

If this box is not checked and an overlay has been selected, the overlay automatically prints with your document.

**7** Click **OK** or **Yes** until printing begins.

The selected overlay downloads with your print job and prints on your document.

**NOTE**: The resolution of the overlay document must be the same as that of the document you will print with the overlay.

#### <span id="page-94-4"></span>**Deleting a Page Overlay**

You can delete page overlays that you no longer use.

- **1** In the printer properties window, click the **Extras** tab.
- **2** Click the **Edit** button in the **Overlay** section.
- **3** Select the overlay you want to delete from the **Overlay List** box.
- **4** Click **Delete Overlay**.
- **5** When a confirming message window appears, click **Yes**.
- **6** Click **OK** until you exit the Print window.

## <span id="page-95-0"></span>**4 Using Windows PostScript Driver**

If you want to use the PostScript driver provided with your system CD-ROM to print a document.

PPDs, in combination with the PostScript driver, access printer features and allow the computer to communicate with the printer. An installation program for the PPDs is provided on the supplied software CD-ROM.

This chapter includes:

## <span id="page-95-1"></span>**Printer Settings**

You can use the printer properties window, which allows you to access all of the printer options you need when using your printer. When the printer properties are displayed, you can review and change the settings needed for your print job.

Your printer properties window may differ, depending on your operating system. This Software User's Guide shows the Properties window for Windows XP.

Your printer driver **Properties** window that appears in this User's Guide may differ depending on the printer in use.

#### **NOTES**:

- Most Windows applications will override settings you specify in the printer driver. Change all print settings available in the software application first, and change any remaining settings using the printer driver.
- The settings you change remain in effect only while you are using the current program. **To make your changes permanent**, make them in the Printers folder.
- The following procedure is for Windows XP. For other Windows OS, refer to the corresponding Windows User's Guide or online help.
	- 1. Click the Windows **Start** button.
	- 2. Select **Printers and Faxes**.
	- 3. Select **your printer driver icon**.
	- 4. Right-click on the printer driver icon and select **Printing Preferences**.
	- 5. Change the settings on each tab, click OK.

#### <span id="page-95-2"></span>**Advanced**

You can use advanced settings by clicking the **Advanced** button.

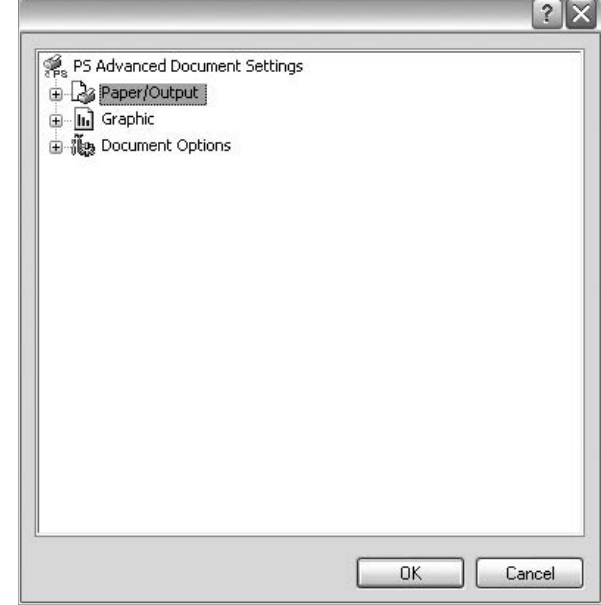

- **Paper/Output** this option allows you to select the size of the paper loaded in the tray.
- **Graphic** this option allows you to adjust the print quality for your specific printing needs.
- **Document Options** this options allow you to set the PostScript options or printer features.

## <span id="page-95-3"></span>**Using Help**

You can click  $\gamma$  from the upper right corner of the window, and then click on any setting.

# **5 Using Direct Print Utility**

<span id="page-96-0"></span>This chapter explains how to use Direct Print Utility to print PDF files without having to open the files.

#### **CAUTION**

- You can not print PDF files that are restricted to print. Deactivate the printing restriction feature, and retry printing.
- You can not print PDF files that are restricted by a password. Deactivate the password feature, and retry printing.
- Depending on how a PDF file was created, it may not be able to be printed using the **Direct Print Utility** program.
- Depending on the memory size supported by your printer, PDF files can not be printed using the **Direct Print Utility** program. Expand the memory.
- The **Direct Print Utility** program supports PDF version 1.4 and below. For a higher version, you must open the file to print it.

## <span id="page-96-1"></span>**Overview Direct Print Utility**

Direct Print Utility is a program that sends a PDF file directly to your printer without having to open the file. It sends data through the Windows spooler using the port of the printer driver. It only supports PDF format.

To installing this program, you should select **Custom** and put a check mark in this program when you install the printer driver.

## <span id="page-96-2"></span>**Printing**

There are several ways you can print using Direct Print Utility.

## <span id="page-96-3"></span>**From the Direct Print Utility window**

**1** From the **Start** menu select **Programs** or **All Programs** → **Direct Print Utility** → **Direct Print Utility**. Or, double-click the Direct Print Utility shortcut icon on your desk top.

The Direct Print Utility window opens.

- **2** Select the printer you will use in the Select Printer section and click **Browse**.
- **3** Select the PDF file you will print and click **Open**. The PDF file is added in the Select Files section.
- **4** Customize the printer settings for your needs. See the next column.
- **5** Click **Print**. The selected PDF file is sent to the printer.

#### <span id="page-96-4"></span>**Using the shortcut icon**

**1** Select the PDF file you will print and by dragging drop it to the Direct Print Utility shortcut icon on your desk top. The selected PDF file is sent to the default printer.

**NOTE :** If the default printer does not support Direct Print Utility, the message window alerting you to select the appropriate printer opens. Select the appropriate printer in the Select Printer section.

- **2** Customize the printer settings for your needs.
- **3** Click **Print**.

The selected PDF file is sent to the printer.

#### <span id="page-96-5"></span>**Using the right-click menu**

**1** Right-click on the PDF file you will print and select **Direct Printing**.

The Direct Print Utility window opens with the PDF file is added.

- **2** Select the printer you will use.
- **3** Customize the printer settings for your needs. See the below part.
- **4** Click **Print**.

The selected PDF file is sent to the printer.

## <span id="page-97-0"></span>**6 Sharing the Printer Locally**

You can connect the printer directly to a selected computer, which is called "host computer," on the network.

The following procedure is for Windows XP. For other Windows OS, refer to the corresponding Windows User's Guide or online help.

#### **NOTES**:

- Check the Operating System(s) that are compatible with your printer. Please refer to the OS Compatibility section of Printer Specifications in your Printer User's Guide.
- If you need to know the exact name of your printer, you can check the supplied CD-ROM.

## <span id="page-97-1"></span>**Setting Up a Host Computer**

- **1** Start Windows.
- **2** From the **Start** menu select **Printers and Faxes**.
- **3** Double-click **your printer driver icon**.
- **4** From the **Printer** menu, select **Sharing**.
- **5** Check the **Share this printer** box.
- **6** Fill in the **Shared Name** field, and then click **OK**.

## <span id="page-97-2"></span>**Setting Up a Client Computer**

- **1** Right-click the Windows **Start** button and select **Explorer**.
- **2** Open your network folder in the left column.
- **3** Click the shared name.
- **4** From the **Start** menu select **Printers and Faxes**.
- **5** Double-click **your printer driver icon**.
- **6** From the **Printer** menu, select **Properties**.
- **7** From the **Ports** tab, click **Add Port**.
- **8** Select **Local Port** and click **New Port**.
- **9** Fill in the **Enter a port name** field with the shared name.
- **10** Click **OK** and click **Close**.
- **11** Click **Apply** and click **OK**.

# **7 Using Smart Panel**

<span id="page-98-0"></span>Smart Panel is a program that monitors and informs you of the status of the printer, and allows you to customize the printer's settings. If you are a Windows or Macintosh OS user, Smart Panel is installed automatically when you install the printer software. If you are a Linux OS user, download Smart Panel from the Samsung website (www.samsung.com/printer) and install.

#### **NOTES**:

- To use this program, you need:
	- Windows 98 or higher (Windows NT 4.0 can be used only for network-supported printers.) To check for Operating System(s) that are compatible with your printer, refer to Printer Specifications in your Printer User's Guide.
	- Mac OS X 10.3 or higher
	- Linux. To check for Linux systems that are compatible with your printer, refer to Printer Specifications in your Printer User's Guide.
	- Internet Explorer version 5.0 or higher for flash animation in HTML Help.
- If you need to know the exact name of your printer, you can check the supplied CD-ROM.

## <span id="page-98-1"></span>**Understanding Smart Panel**

If an error occurs while printing, Smart Panel appears automatically, showing the error.

You can also launch Smart Panel manually. Double-click the Smart Panel icon on the Windows task bar (in Windows), or Notification Area (in Linux). You can also click it on the status bar (in Mac OS X).

Double-click this icon in Windows. 11:09 PM Click this icon in Mac OS X.

Click this icon in Linux.

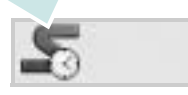

If you are a Windows user, from the **Start** menu, select **Programs** or **All Programs** → **your printer driver name** → **Smart Panel**.

#### **NOTES**:

- If you have already installed more than one Samsung printer, first select the printer model you want in order to use the corresponding Smart Panel. Right-click (in Windows or Linux) or click (in Mac OS X) the Smart Panel icon and select **your printer name**.
- The Smart Panel window and its contents shown in this Software User's Guide may differ depending on the printer or Operating System in use.

The Smart Panel program displays the current status of the printer, the level of toner remaining in the toner cartridge(s) and various other information. You can also change settings.

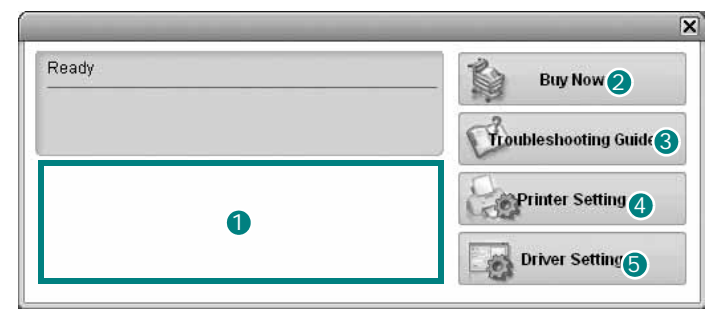

#### **1** Toner Level

You can view the level of toner remaining in the toner cartridge(s). The printer and the number of toner cartridge(s) shown in the above window may differ depending on the printer in use. Any printers do not have this feature.

#### 2 Buy Now

You can order replacement toner cartridge(s) online.

#### **3** Troubleshooting Guide

You can view Help to solve problems.

#### 4 Printer Setting

You can configure various printer settings in the Printer Settings Utility window. Any printers do not have this feature.

**NOTE**: If your printer is connected to a network and you are a Windows user, the **SyncThru Web Service** window appears

instead of the Printer Settings Utility window. Mac OS X and Linux do not support network environments.

#### **Driver Setting (Only for Windows)**

You can use the printer properties window, which allows you to access all of the printer options you need for using your printer. For details, [See "Printer Settings" on page 13.](#page-85-2)

## <span id="page-99-0"></span>**Opening the Troubleshooting Guide**

Using the troubleshooting guide, you can view solutions for error status problems.

Right-click (in Windows or Linux) or click (in Mac OS X) the Smart Panel icon and select **Troubleshooting Guide**.

## <span id="page-99-1"></span>**Using Printer Settings Utility**

Using the Printer Settings Utility, you can configure and check print settings.

- **1** Right-click (in Windows or Linux) or click (in Mac OS X) the Smart Panel icon and select **Printer Setting**.
- **2** Change the settings.
- **3** To send the changes to the printer, click the **Apply** button.

**NOTES**: If your printer is connected to a network, the **SyncThru Web Service** window appears instead of the Printer Settings Utility window.

#### <span id="page-99-2"></span>**Using Onscreen Help File**

For more information about **Printer Settings Utility**, click  $\bullet$ 

## <span id="page-99-3"></span>**Changing the Smart Panel Program Settings**

Right-click (in Windows or Linux) or click (in Mac OS X) the Smart Panel icon and select **Options**.

Select the settings you want from the **Options** window.

## <span id="page-100-0"></span>**8 Using Your Printer in Linux**

You can use your machine in a Linux environment.

This chapter includes:

- **• [Getting Started](#page-100-1)**
- **• [Installing the Unified Linux Driver](#page-100-2)**
- **• [Using the Unified Driver Configurator](#page-102-0)**
- **• [Configuring Printer Properties](#page-103-1)**
- **• [Printing a Document](#page-104-0)**

## <span id="page-100-1"></span>**Getting Started**

You need to download Linux software package from the Samsung website (www.samsung.com/printer) to install the printer softwares.

After the driver is installed on your Linux system, the driver package allows you to monitor a number of machine devices via fast ECP parallel ports and USB simultaneously.

The Unified Linux Driver package is supplied with a smart and flexible installation program. You don't need to search for additional components that might be necessary for the Unified Linux Driver software: all required packages will be carried onto your system and installed automatically; this is possible on a wide set of the most popular Linux clones.

## <span id="page-100-2"></span>**Installing the Unified Linux Driver**

#### <span id="page-100-3"></span>**Installing the Unified Linux Driver**

- **1** Make sure that you connect your machine to your computer. Turn both the computer and the machine on.
- **2** When the Administrator Login window appears, type in *root* in the Login field and enter the system password.

**NOTE**: You must log in as a super user (root) to install the printer software. If you are not a super user, ask your system administrator.

- **3** From the Samsung website, download and unpack the Unified Linux Driver package to your computer.
- **4** Click the **ightarrooped** icon at the bottom of the desktop. When the Terminal screen appears, type in:

[root@localhost root]#tar zxf [FilePath]/ UnifiedLinuxDriver.tar.gz[root@localhost root]#cd [FilePath]/cdroot/Linux[root@localhost Linux]#./ install.sh

**NOTE**: If you do not use the graphical interface and failed to install the software, you have to use the driver in the text mode. Follow the steps 3 to 4, and then follow the instructions on the terminal screen.

**5** When the welcome screen appears, click **Next**.

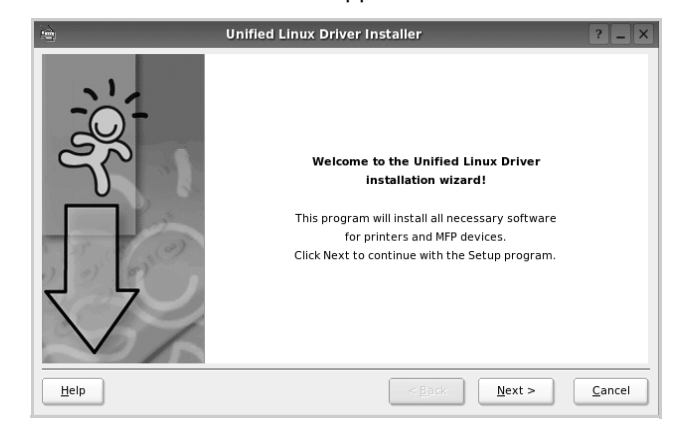

**6** When the installation is complete, click **Finish**.

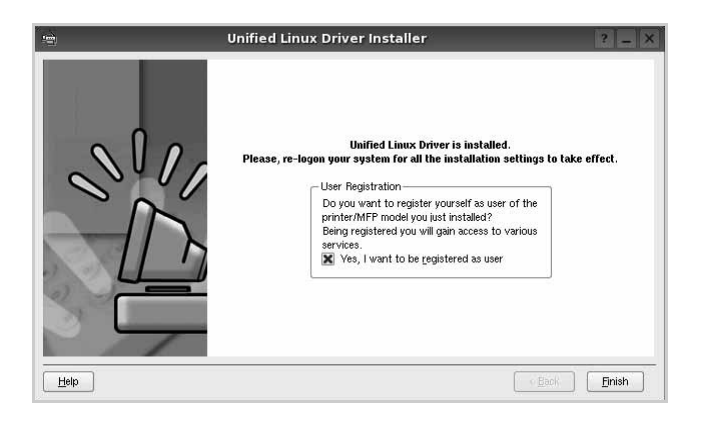

The installation program has added the Unified Driver Configurator desktop icon and Samsung Unified Driver group to the system menu for your convenience. If you have any difficulties, consult the onscreen help that is available through your system menu or can otherwise be called from the driver package windows applications, such as **Unified Driver Configurator**.

#### <span id="page-101-0"></span>**Uninstalling the Unified Linux Driver**

**1** When the Administrator Login window appears, type in *root* in the Login field and enter the system password.

**NOTE**: You must log in as a super user (root) to install the printer software. If you are not a super user, ask your system administrator.

**2** Click the **i** icon at the bottom of the desktop. When the Terminal screen appears, type in:

[root@localhost root]#cd /opt/Samsung/mfp/uninstall/ [root@localhost uninstall]#./uninstall.sh

- **3** Click **Uninstall**.
- **4** Click **Next**.

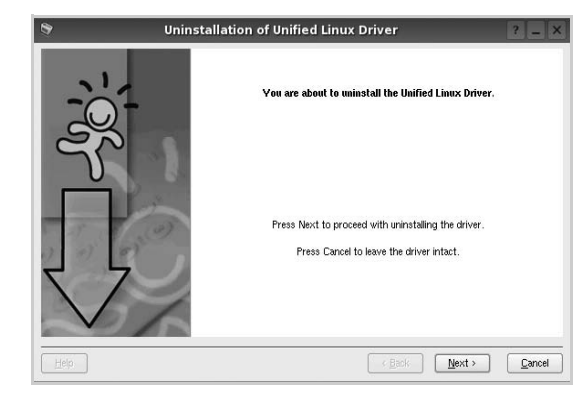

**5** Click **Finish**.

## <span id="page-102-0"></span>**Using the Unified Driver Configurator**

Unified Linux Driver Configurator is a tool primarily intended for configuring Printer.

After installing the Unified Linux driver, the Unified Linux Driver Configurator icon will automatically be created on your desktop.

## <span id="page-102-1"></span>**Opening the Unified Driver Configurator**

**1** Double-click **Unified Driver Configurator** on the desktop.

You can also click the Startup Menu icon and select **Samsung Unified Driver** and then **Unified Driver Configurator**.

**2** Press each button on the Modules pane to switch to the corresponding configuration window.

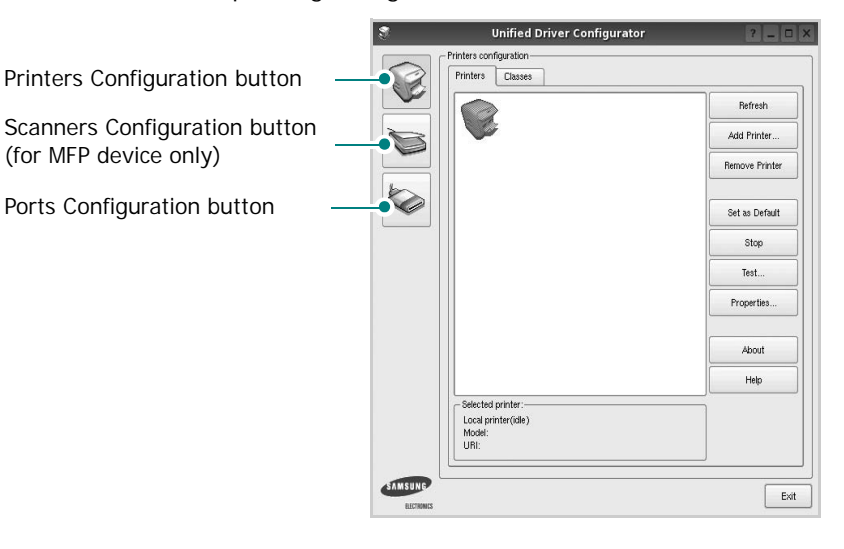

You can use the onscreen help by clicking **Help**.

**3** After changing the configurations, click **Exit** to close the Unified Driver Configurator.

### <span id="page-102-2"></span>**Printers Configuration**

Printers configuration has the two tabs: **Printers** and **Classes**.

#### **Printers Tab**

You can see the current system's printer configuration by clicking on the printer icon button on the left side of the Unified Driver Configurator window.

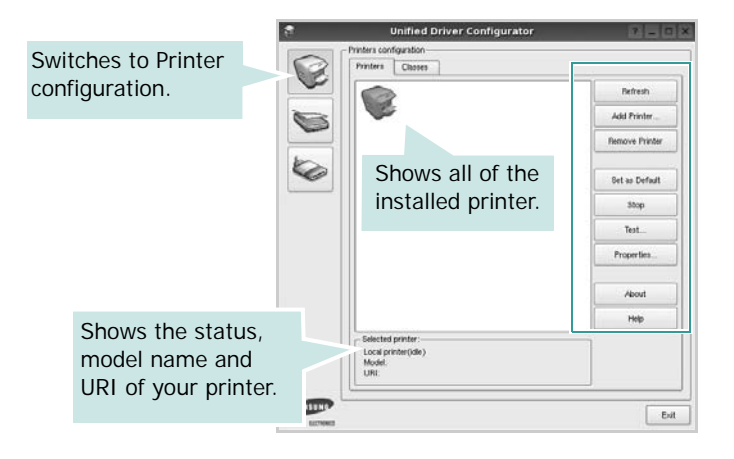

You can use the following printer control buttons:

- **Refresh**: renews the available printers list.
- **Add Printer**: allows you to add a new printer.
- **Remove Printer**: removes the selected printer.
- **Set as Default**: sets the current printer as a default printer.
- **Stop**/**Start**: stops/starts the printer.
- **Test**: allows you to print a test page to check if the machine is working properly.
- **Properties**: allows you to view and change the printer properties. For details, see [page 31.](#page-103-1)

#### **Classes Tab**

The Classes tab shows a list of available printer classes.

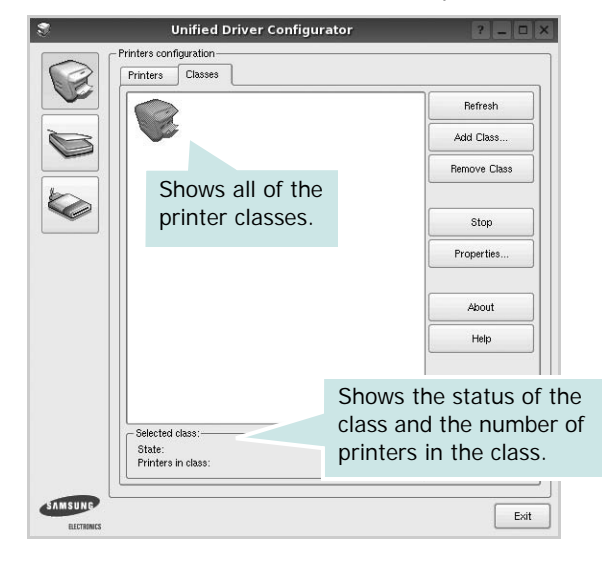

- **Refresh** : Renews the classes list.
- **Add Class... :** Allows you to add a new printer class.
- **Remove Class :** Removes the selected printer class.

## <span id="page-103-0"></span>**Ports Configuration**

In this window, you can view the list of available ports, check the status of each port and release a port that is stalled in busy state when its owner is terminated for any reason.

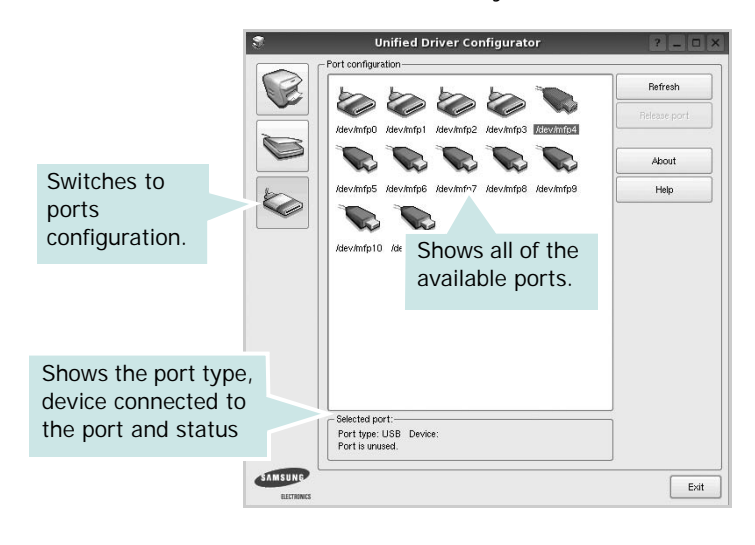

- **Refresh** : Renews the available ports list.
- **Release port :** Releases the selected port.

## <span id="page-103-1"></span>**Configuring Printer Properties**

Using the properties window provided by the Printers configuration, you can change the various properties for your machine as a printer.

**1** Open the Unified Driver Configurator.

If necessary, switch to Printers configuration.

- **2** Select your machine on the available printers list and click **Properties**.
- **3** The Printer Properties window opens.

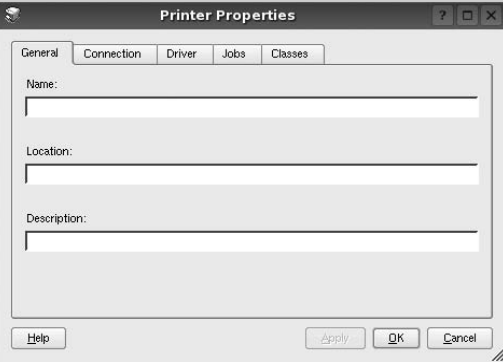

The following five tabs display at the top of the window: •**General**: allows you to change the printer location and name. The name entered in this tab displays on the printer list in Printers configuration.

- •**Connection**: allows you to view or select another port. If you change the printer port from USB to parallel or vice versa while in use, you must re-configure the printer port in this tab.
- •**Driver**: allows you to view or select another printer driver. By clicking **Options**, you can set the default device options.
- •**Jobs**: shows the list of print jobs. Click **Cancel job** to cancel the selected job and select the **Show completed**  jobs check box to see previous jobs on the job list.
- •**Classes**: shows the class that your printer is in. Click **Add to Class** to add your printer to a specific class or click **Remove from Class** to remove the printer from the selected class.
- **4** Click **OK** to apply the changes and close the Printer Properties Window.

## <span id="page-104-0"></span>**Printing a Document**

## <span id="page-104-1"></span>**Printing from Applications**

There are a lot of Linux applications that you are allowed to print from using Common UNIX Printing System (CUPS). You can print on your machine from any such application.

- **1** From the application you are using, select **Print** from the **File** menu.
- **2** Select **Print** directly using **lpr**.
- **3** In the LPR GUI window, select the model name of your machine from the Printer list and click **Properties**.

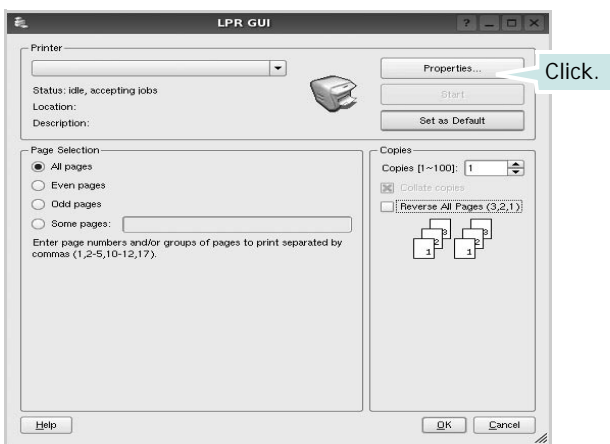

**4** Change the printer and print job properties.

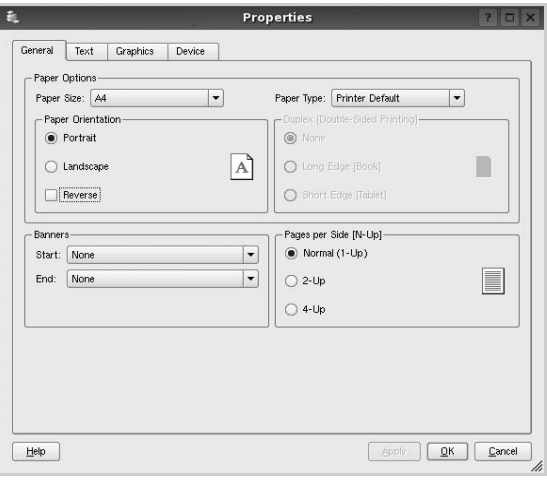

The following four tabs display at the top of the window.

- •**General** allows you to change the paper size, the paper type, and the orientation of the documents, enables the duplex feature, adds start and end banners, and changes the number of pages per sheet.
- •**Text** allows you to specify the page margins and set the text options, such as spacing or columns.
- •**Graphics** allows you to set image options that are used when printing images/files, such as color options, image size, or image position.
- •**Device**: allows you to set the print resolution, paper source, and destination.
- **5** Click **Apply** to apply the changes and close the Properties window.
- **6** Click **OK** in the LPR GUI window to start printing.
- **7** The Printing window appears, allowing you to monitor the status of your print job.
	- To abort the current job, click **Cancel**.

### <span id="page-104-2"></span>**Printing Files**

You can print many different types of files on the Samsung machine device using the standard CUPS way - directly from the command line interface. The CUPS lpr utility allows you do that. But the drivers package replaces the standard lpr tool by a much more user-friendly LPR GUI program.

To print any document file:

**1** Type *lpr <file\_name>* from the Linux shell command line and press **Enter**. The LPR GUI window appears.

When you type only *lpr* and press **Enter**, the Select file(s) to print window appears first. Just select any files you want to print and click **Open**.

**2** In the LPR GUI window, select your printer from the list, and change the printer and print job properties.

For details about the properties window, see [page 32](#page-104-0).

**3** Click **OK** to start printing.

# <span id="page-105-0"></span>**9 Using Your Printer with a Macintosh**

Your machine supports Macintosh systems with a built-in USB interface or a 10/100 Base-TX network interface card. When you print a file from a Macintosh computer, you can use the PostScript driver by installing the PPD file.

**NOTE:** *Some printers do not support a network interface. Make sure that your printer supports a network interface by referring to Printer Specifications in your Printer User's Guide.*

This chapter includes:

- **• [Installing Software for Macintosh](#page-105-1)**
- **• [Setting Up the Printer](#page-106-0)**
- **• [Printing](#page-107-3)**

## <span id="page-105-1"></span>**Installing Software for Macintosh**

The PostScript driver CD-ROM that came with your machine provides you with the PPD file to use the PS driver, Apple LaserWriter driver, for printing on a Macintosh computer.

#### **Install the Printer driver**

- **1** Connect your machine to the computer using the USB cable or the Ethernet cable.
- **2** Turn on your computer and the machine.
- **3** Insert the PostScript driver CD-ROM which came with your machine into the CD-ROM drive.
- **4** Double-click the **CD-ROM icon** on your Macintosh desktop.
- **5** Double-click the **MAC\_Installer** folder.
- **6** Double-click the **MAC\_Printer** folder.
- **7** For Mac OS 8.6~9.2, double-click the **Samsung LBP Installer Classic** icon.

For Mac OS 10.1 or higher, double-click the **Samsung LBP Installer OSX** icon.

- **8** Click **Continue**.
- **9** Click **Continue**.
- **10** Click **Install**.
- **11** After the installation is finished, click **Quit**.

#### **Uninstalling the Printer driver**

Uninstall is required if you are upgrading the software, or if installation fails.

- **1** Insert the CD-ROM which came with your printer into the CD-ROM drive.
- **2** Double-click **CD-ROM icon** that appears on your Macintosh desktop.
- **3** Double-click the **MAC\_Installer** folder.
- **4** Double-click the **MAC\_Printer** folder.
- **5** For Mac OS 8.6~9.2, double-click the **Samsung LBP Installer Classic** icon.

For Mac OS 10.1 or higher, double-click the **Samsung LBP Installer OSX** icon.

- **6** Click **Continue**.
- **7** Click **Continue**.
- **8** Select **Uninstall** and then click **Uninstall**.
- **9** When the uninstallation is done, click **Quit**.

## <span id="page-106-0"></span>**Setting Up the Printer**

Set up for your printer will be different depending on which cable you use to connect the printer to your computer—the network cable or the USB cable.

#### <span id="page-106-1"></span>**For a Network-connected Macintosh**

**NOTE**: *Some printers do not support a network interface. Before connecting your printer, make sure that your printer supports a network interface by referring to Printer Specifications in your Printer User's Guide.*

#### **Mac OS 8.6 ~ 9.2**

- **1** Follow the instructions on ["Installing Software for](#page-105-1)  [Macintosh" on page 33](#page-105-1) to install the PPD file on your computer.
- **2** From the **Apple** menu, select **Chooser**.
- **3** Click **LaserWriter 8** (the PostScript driver provided with your Macintosh).

The name of your machine appears on the list.

**4** Select **SEC000xxxxxxxxx** from the printer box (where the xxxxxxxxx varies depending on each of the machines) and Click **Select**.

If Auto Setup does not work properly, click **Select PPD**, choose **your printer name**, and click **OK**.

- **5** When the setup is complete, you see your machine icon created as a desktop printer.
- **6** Close the **Chooser**.
- **7** When a message window appears telling you that you have changed your current machine, click **OK**.

#### **Mac OS 10.1 or higher**

- **1** Follow the instructions on ["Installing Software for](#page-105-1)  [Macintosh" on page 33](#page-105-1) to install the PPD file on your computer.
- **2** Open the **Applications** folder → **Utilities**, and **Print Setup Utility**.
	- For MAC OS 10.5~10.6, open **System Preferences** from the **Applications** folder, and click **Printer & Fax**.
- **3** Click **Add** on the **Printer List**.
	- For MAC OS 10.5~10.6, press the "**+**" icon then a display window will pop up.
- **4** Select the **AppleTalk** tab.
	- For MAC OS 10.3, select the **Rendezvous** tab.
	- For MAC OS 10.4, click **Default Browser** and find the **Bonjour**.

• For MAC OS 10.5~10.6, click **Default** and find the **Bonjour**.

The name of your machine appears on the list. Select **SEC000xxxxxxxxx** from the printer box, where the **xxxxxxxxx** varies depending on your machine.

- **5** If Auto Select does not work properly, select **Samsung** in **Printer Model** and **your printer name** in **Model Name**. Your machine appears on the Printer List and is set as the default printer.
	- For MAC OS 10.5~10.6, if Auto Select does not work properly, select **Select a driver to use...** and **your printer name** in **Print Using**.
- **6** Click **Add**.

#### **For a USB-connected**

#### **Mac OS 10.1 or higher**

- **1** Follow the instructions on ["Installing Software for](#page-105-1)  [Macintosh" on page 33](#page-105-1) to install the PPD file on your computer.
- **2** Open the **Applications** folder → **Utilities**, and **Print Setup Utility**.
	- For MAC OS 10.5~10.6, open **System Preferences** from the **Applications** folder, and click **Printer & Fax**.
- **3** Click **Add** on the **Printer List**.
	- For MAC OS 10.5~10.6, press the "**+**" icon then a display window will pop up.
- **4** Select the **USB** tab.
	- For MAC OS 10.4, click **Default Browser** and find the USB connection.
	- For MAC OS 10.5~10.6, click **Default** and find the USB connection.
- **5** Select **your printer name** and click **Add**.
- **6** If Auto Select does not work properly, select **Samsung** in **Printer Model** and **your printer name** in **Model Name**. Your machine appears on the Printer List and is set as the default printer.
	- For MAC OS 10.5~10.6, if Auto Select does not work properly, select **Select a driver to use...** and **your printer name** in **Print Using**.
- **7** Click **Add**.

## <span id="page-107-3"></span><span id="page-107-0"></span>**Printing**

#### **NOTES**:

- The Macintosh printer's properties window that appears in this User's Guide may differ depending on the printer in use. However the composition of the printer properties window is similar.
- *You can check your printer name in the supplied CD-ROM.*

## <span id="page-107-1"></span>**Printing a Document**

When you print with a Macintosh, you need to check the printer software setting in each application you use. Follow these steps to print from a Macintosh.

- **1** Open a Macintosh application and select the file you want to print.
- **2** Open the **File** menu and click **Page Setup** (**Document Setup** in some applications).
- **3** Choose your paper size, orientation, scaling, and other options and click **OK**.

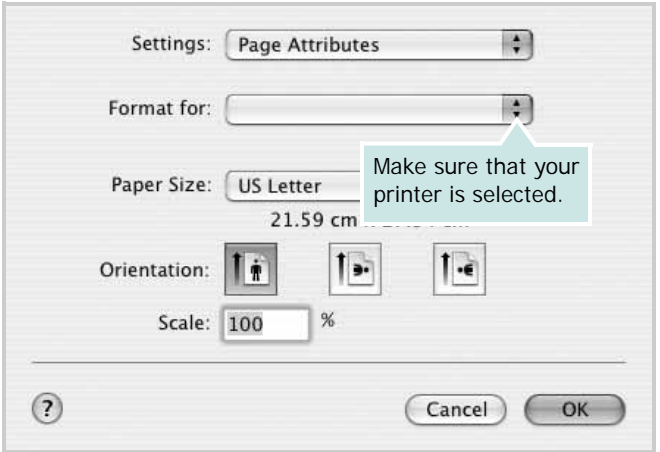

- ▲ Mac OS 10.3
- **4** Open the **File** menu and click **Print**.
- **5** Choose the number of copies you want and indicate which pages you want to print.
- **6** Click **Print** when you finish setting the options.

## <span id="page-107-2"></span>**Changing Printer Settings**

You can use advanced printing features when using your printer.

From your Macintosh application, select **Print** from the **File** menu. The printer name which appears in the printer properties window may differ depending on the printer in use. Except for the name, the composition of the printer properties window is similar.

#### **Layout Setting**

The **Layout** tab provides options to adjust how the document appears on the printed page. You can print multiple pages on one sheet of paper.

Select **Layout** from the **Presets** drop-down list to access the following features. For details, see ["Printing Multiple Pages on](#page-108-0)  [One Sheet of Paper"](#page-108-0) on the next column.

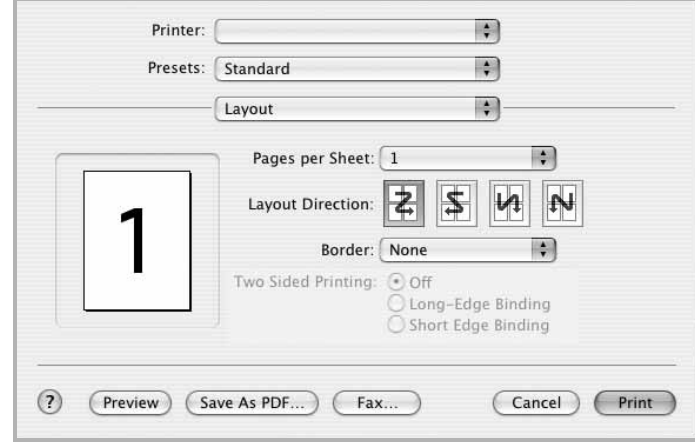

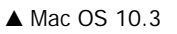
#### **Printer Features Setting**

The **Printer Features** tab provides options for selecting the paper type and adjusting print quality.

Select **Printer Features** from the **Presets** drop-down list to access the following features:

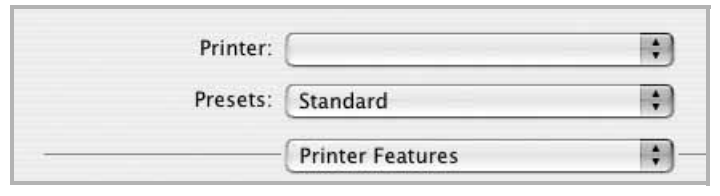

▲ Mac OS 10.3

#### **Reverse Duplex**

Allows you to select general print order compare to duplex print order.

#### <span id="page-108-1"></span>**Image Mode**

Image Mode allows the user to enhance printouts. The available options are Normal and Text Enhance.

#### **Fit to Page**

This printer feature allows you to scale your print job to any selected paper size regardless of the digital document size. This can be useful when you want to check fine details on a small document.

#### **Paper Type**

Set **Type** to correspond to the paper loaded in the tray from which you want to print. This will let you get the best quality printout. If you load a different type of print material, select the corresponding paper type.

#### <span id="page-108-2"></span>**Resolution(Quality)**

### *The Resolution options you can select may vary*

*depending on your printer model.* You can select the printing resolution. The higher the setting, the sharper the clarity of printed characters and graphics. The higher setting also may increase the time it takes to print a document.

# <span id="page-108-0"></span>**Printing Multiple Pages on One Sheet of Paper**

You can print more than one page on a single sheet of paper. This feature provides a cost-effective way to print draft pages.

- **1** From your Macintosh application, select **Print** from the **File** menu.
- **2** Select **Layout**.

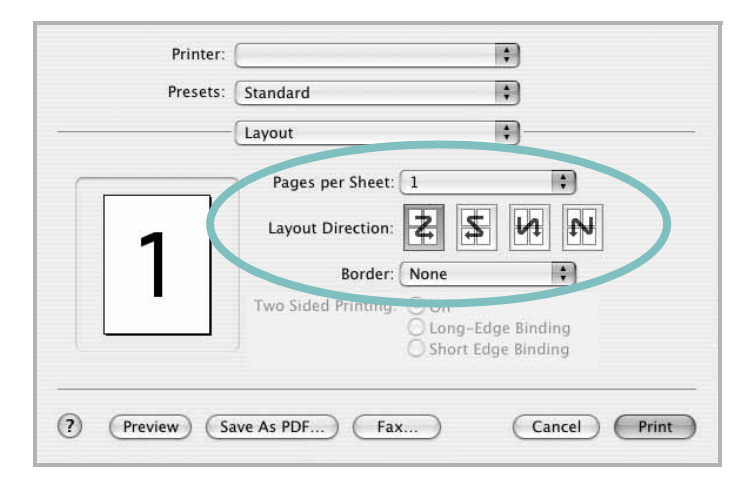

#### ▲ Mac OS 10.3

- **3** Select the number of pages you want to print on one sheet of paper on the **Pages per Sheet** drop-down list.
- **4** Select the page order from the **Layout Direction** option. To print a border around each page on the sheet, select the option you want from the **Border** drop-down list.
- **5** Click **Print**, and the printer prints the selected number of pages on one side of each page.

# **Duplex Printing**

You can print on both sides of the paper. Before printing in the duplex mode, decide on which edge you will be binding your finished document. The binding options are:

**Long-Edge Binding**: Which is the conventional layout used in book binding.

**Short-Edge Binding**: Which is the type often used with calendars.

- **1** From your Macintosh application, select **Print** from the **File** menu.
- **2** Select the **Layout**.

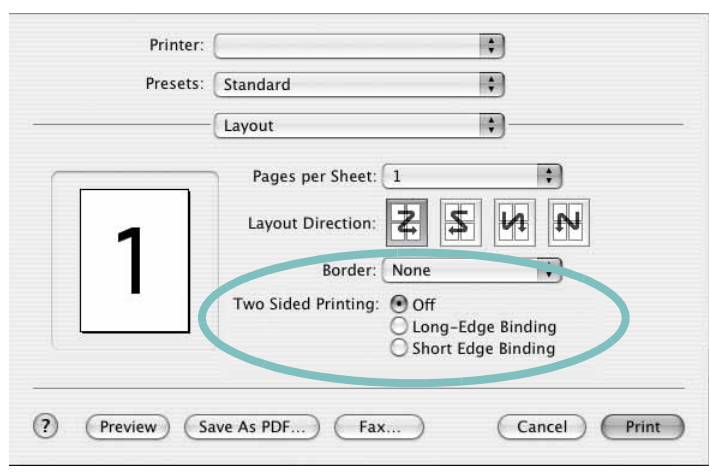

▲ Mac OS 10.3

- **3** Select a binding orientation from **Two Sided Printing** option.
- **4** Click **Print** and the printer prints on both sides of the paper.

**CAUTION**: If you have selected duplex printing and then try to print multiple copies of a document, the printer may not print the document in the way you want. In case of "Collated copy" , if your document has odd pages, the last page of the first copy and the first page of the next copy will be printed on the front and back of one sheet. In case of "Uncollated copy", the same page will be printed on the front and back of one sheet. Therefore, if you need multiple copies of a document and you want those copies on both sides of the paper, you must print them one at a time, as separate print jobs.

# **SOFTWARE SECTION INDEX**

## **A**

advanced printing, use [18](#page-90-0)

## **B**

booklet printing [19](#page-91-0)

# **D**

document, print Macintosh [35](#page-107-0) Windows [12](#page-84-0) double-sided printing [20](#page-92-0)

# **E**

Extras properties, set [16](#page-88-0)

**F** favorites settings, use [17](#page-89-0)

## **G** Graphics properties, set [15](#page-87-0)

**H** help, use [17](#page-89-1), [23](#page-95-0)

# **I**

install printer driver Macintosh [33](#page-105-0) Windows [4](#page-75-0) installing Linux software [28](#page-100-0)

# **L**

Layout properties, set Macintosh [35](#page-107-1)

Windows [13](#page-85-0) Linux driver, install [28](#page-100-1) printer properties [31](#page-103-0) printing [32](#page-104-0)

## **M**

Macintosh driver install [33](#page-105-0) uninstall [33](#page-105-1) printing [35](#page-107-2) setting up the printer [34](#page-106-0) MFP driver, install Linux [28](#page-100-1)

# **N**

n-up printing Macintosh [36](#page-108-0) Windows [18](#page-90-1)

# **O**

orientation, print [32](#page-104-1) Windows [13](#page-85-1) overlay create [22](#page-94-0) delete [22](#page-94-1) print [22](#page-94-2)

## **P**

Paper properties, set [14](#page-86-0) paper size, set [14](#page-86-1) print [32](#page-104-1) paper source, set [32](#page-104-2) Windows [14](#page-86-2) paper type, set Macintosh [36](#page-108-1) print [32](#page-104-1) poster, print [19](#page-91-1) PostScript driver

installing [23](#page-95-1) print document [12](#page-84-0) fit to page [20](#page-92-1) from Macintosh [35](#page-107-2) from Windows [12](#page-84-0) N-up Macintosh [36](#page-108-0) Windows [18](#page-90-2) overlay [22](#page-94-3) scaling [20](#page-92-2) watermark [21](#page-93-0) print resolution [32](#page-104-2) printer driver, install Linux [28](#page-100-1) printer properties Linux [32](#page-104-3) printer properties, set Macintosh [35](#page-107-3) Windows [13](#page-85-2), [23](#page-95-2) printer resolution, set Macintosh [36](#page-108-2) Windows [15](#page-87-1) printer software install Macintosh [33](#page-105-2) Windows [4](#page-75-1) uninstall Macintosh [33](#page-105-1) Windows [11](#page-83-0) printing booklets [19](#page-91-0) double-sided [20](#page-92-0) from Linux [32](#page-104-4)

# **R**

resolution printing [32](#page-104-2)

## **S**

setting darkness [15](#page-87-2) favorites [17](#page-89-2)

image mode [15](#page-87-2) resolution Macintosh [36](#page-108-2) Windows [15](#page-87-1) toner save [15](#page-87-2) true-type option [15](#page-87-2) software install Macintosh [33](#page-105-0) Windows [4](#page-75-1) reinstall Windows [10](#page-82-0) system requirements Macintosh [33](#page-105-0) uninstall Macintosh [33](#page-105-1) Windows [11](#page-83-0) status monitor, use [26](#page-98-0)

# **T**

toner save, set [15](#page-87-3)

## **U**

uninstall, software Macintosh [33](#page-105-1) Windows [11](#page-83-0) uninstalling MFP driver Linux [29](#page-101-0)

# **W**

watermark create [21](#page-93-1) delete [21](#page-93-2) edit [21](#page-93-3) print [21](#page-93-0)

www.samsungprinter.com